## **DINSTAR**

## **UC120-1V1S1O Universal Gateway**

## **User Manual V1.0**

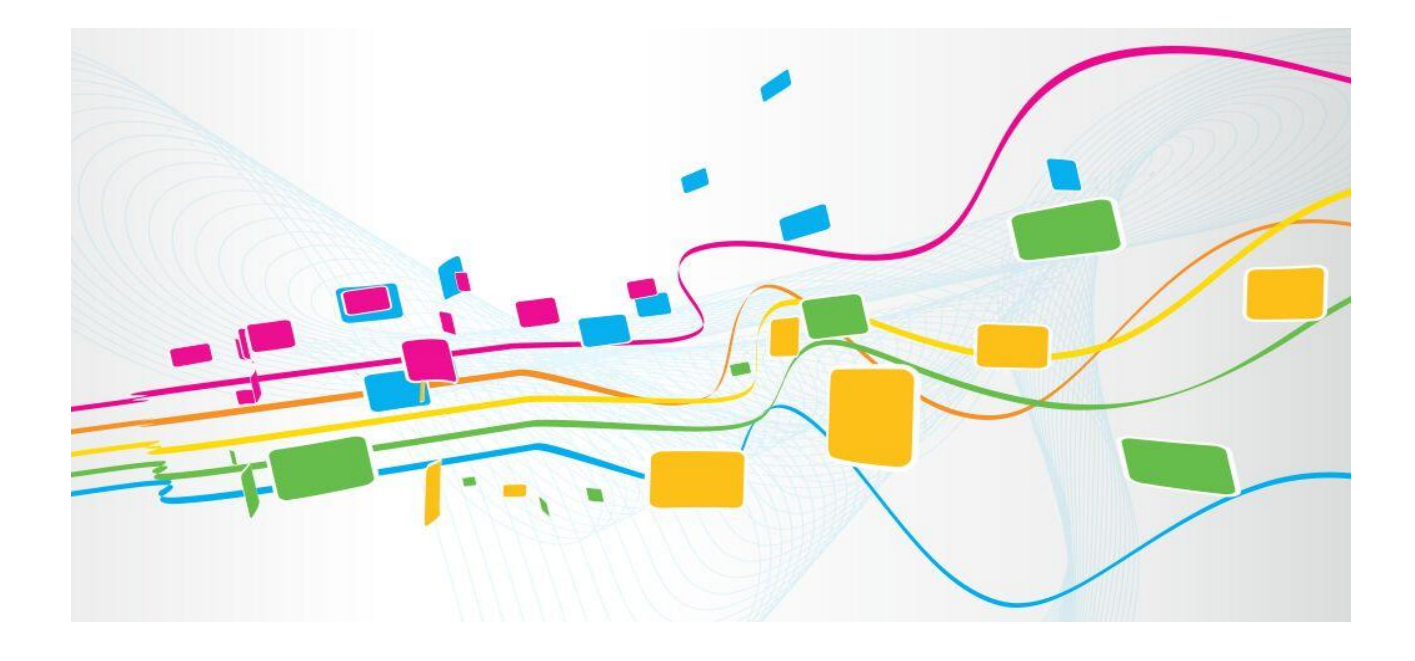

**Shenzhen Dinstar Co., Ltd.** Address: 9<sup>th</sup> Floor, Guoxing Building, Changxing Road, Nanshan District, Shenzhen, China **Postal Code:** 518052 **Telephone:** +86 755 61919966 **Fax:** +86 755 2645 6659 **Emails**: sales@dinstar.com, support@dinstar.com **Website**: [www.dinstar.com](http://www.dinstar.com/)

## **Preface**

## **Welcome**

Thanks for choosing the **UC120-1V1S1O Universal Gateway**! We hope you will make full use of this rich-feature gateway. Contact us if you need any technical support: 86-755-26456110/112.

## **About This Manual**

This manual provides information about the introduction of the gateway, and about how to install, configure or use the gateway. Please read this document carefully before install the gateway.

## **Intended Audience**

This manual is aimed primarily at the following people:

- Users
- Engineers who install, configure and maintain the gateway.

## **Revision Record**

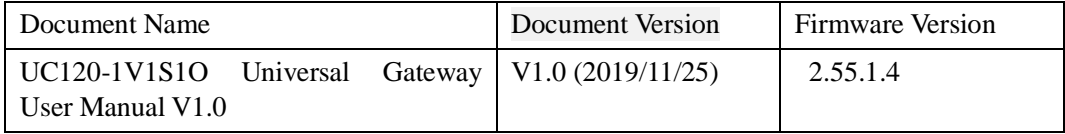

## **Conventions**

Gateway or device mentioned in this document refers to the UC120-1V1S1O gateway. Those words in blue are the contents that users need to pay attention to.

## **Contents**

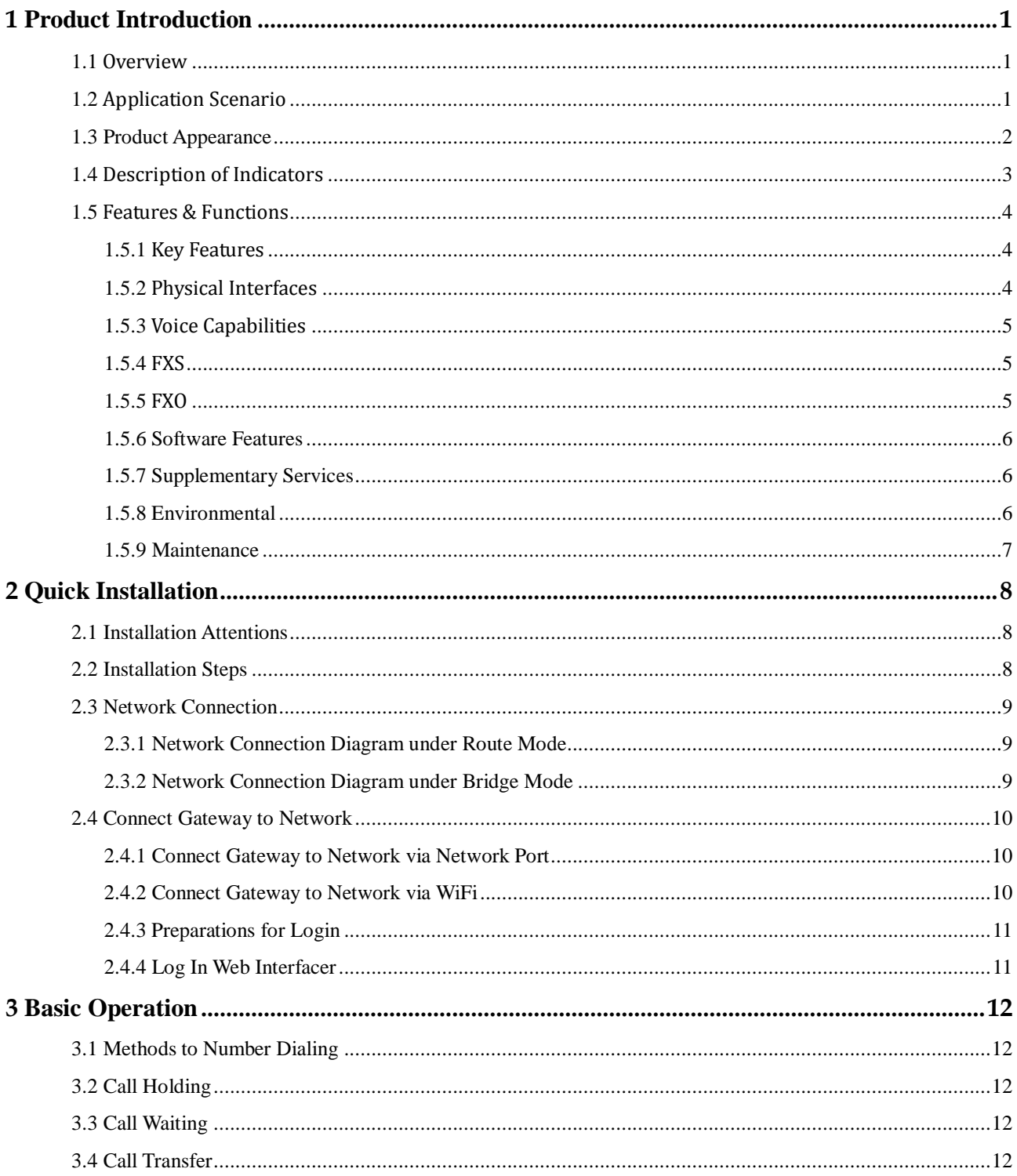

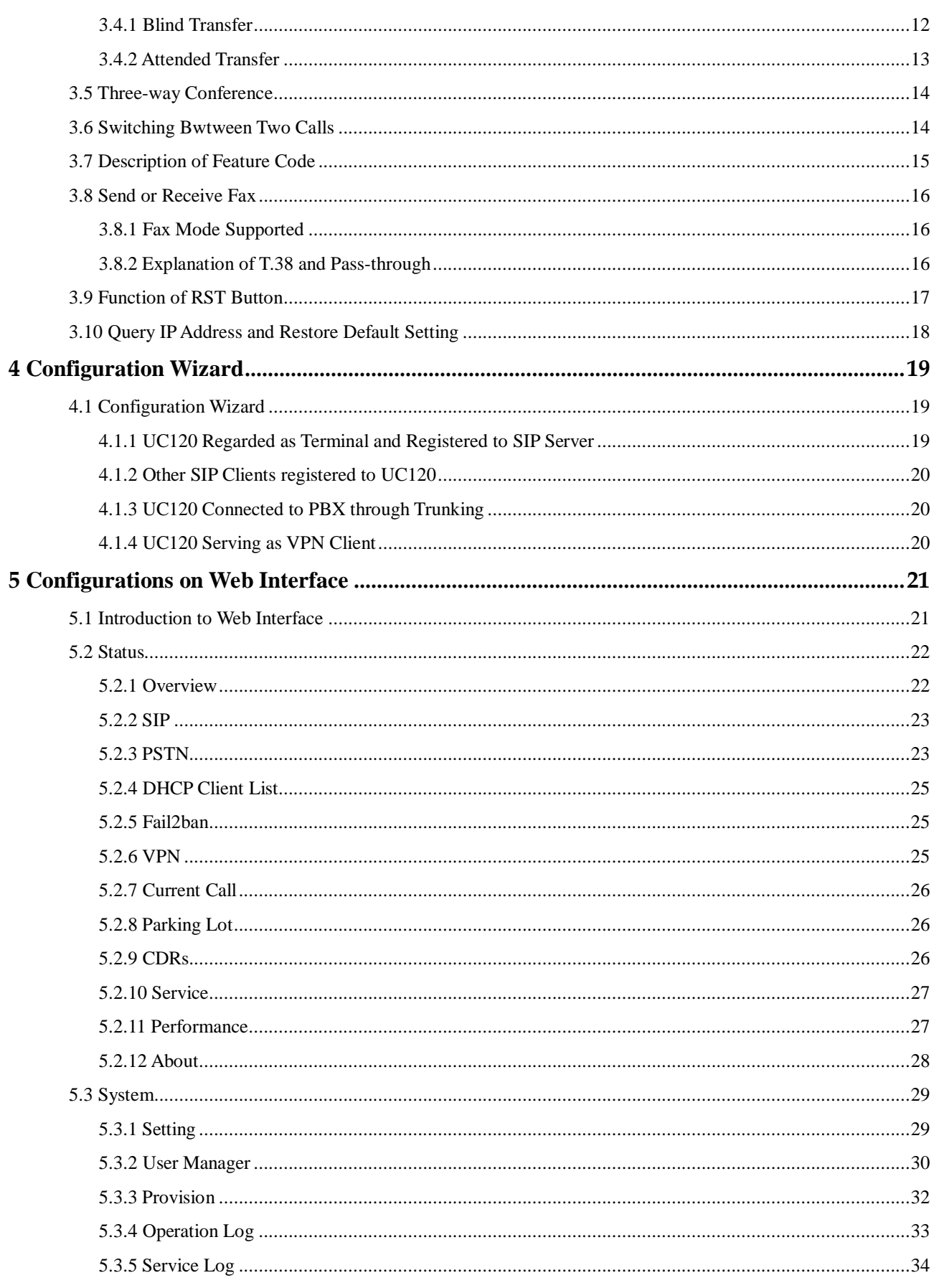

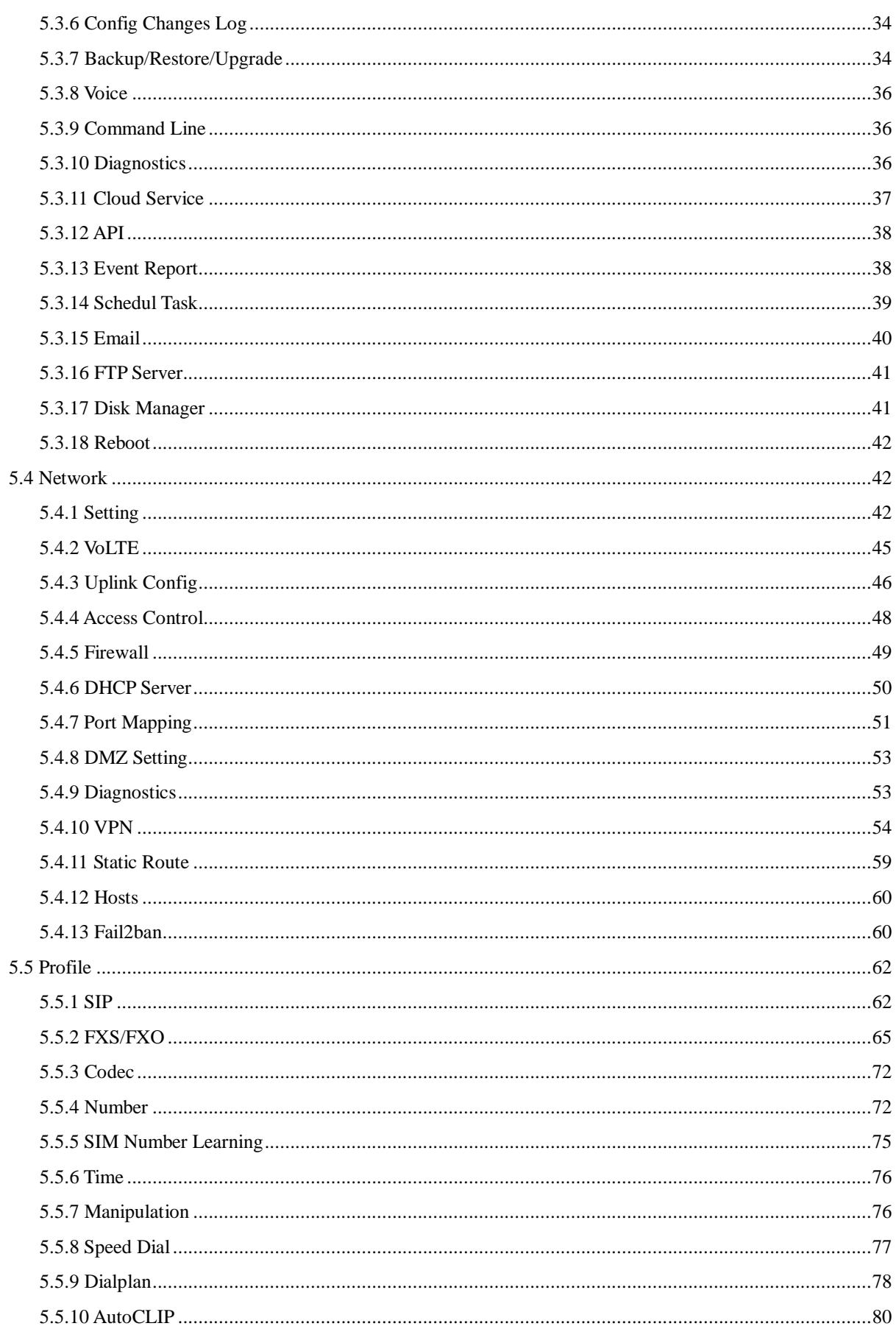

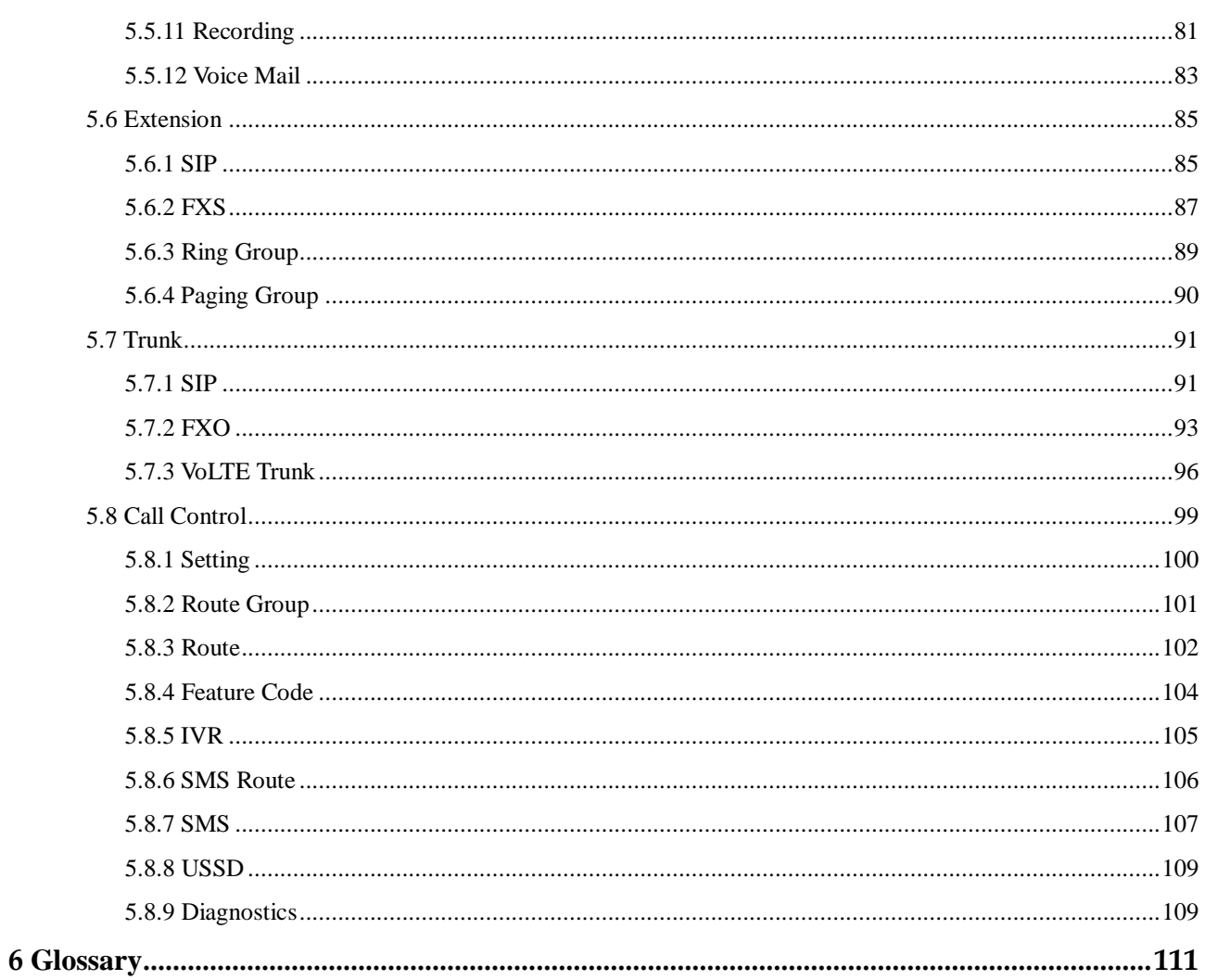

## **1 Product Introduction**

## <span id="page-6-1"></span><span id="page-6-0"></span>1.1 **Overview**

The UC120-1V1S1O gateway is a multi-functional and all-in-one gateway, which integrates voice service (VoLTE, VoIP and PSTN) and data service (LTE 4G/WCDMA 3G). It provides three interfaces (including LTE, FXS and FXO), offering seamless connectivity to VoIP Network, PLMN and PSTN.

Based on SIP, UC120-1V1S1O not only can interact with IPPBX, softswitch and SIP-based network platforms, but also supports types of WCDMA/LTE frequency ranges, thus meeting the worldwide requirements about the mobile network.

Besides, the gateway has built-in WiFi and high-speed data handling capacity, allowing users to enjoy high-speed internet surfing through WiFi or LAN ports.

UC120-1V1S1O is ideally suitable for personal use. Meanwhile, it is perfect for small and micro enterprises, offering high-speed internet access, good voice service and message service.

## <span id="page-6-2"></span>1.2 **Application Scenario**

The application scenario of UC120-1V1S1O universal gateway is shown as follows:

Figure 1-1 Application Scenario of UC120-1V1S1O

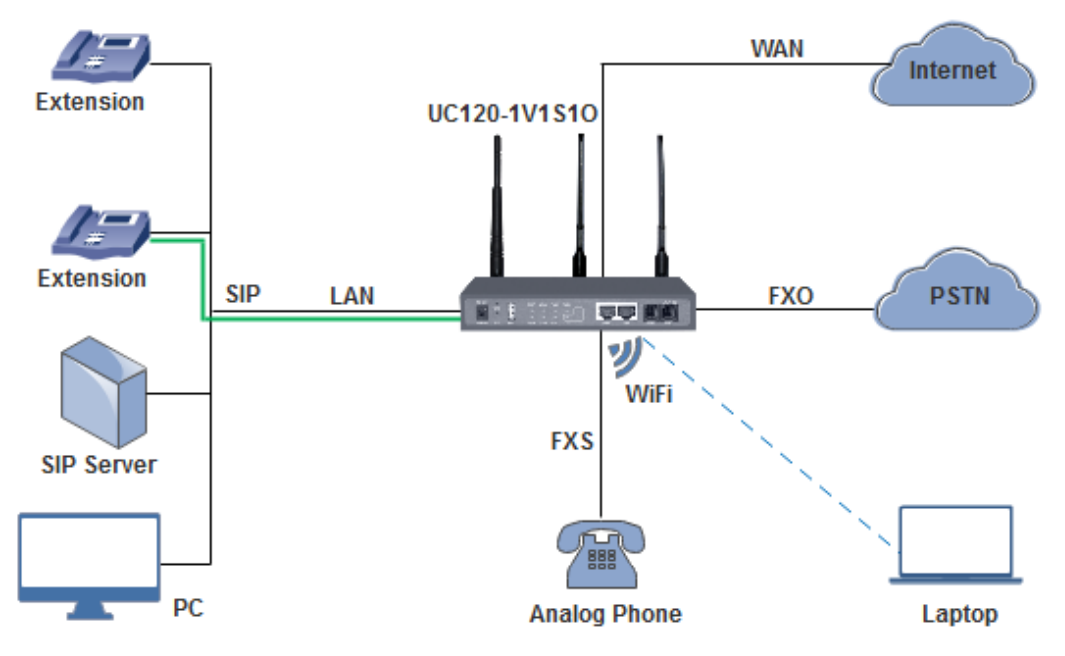

## <span id="page-7-0"></span>1.3 **Product Appearance**

#### Front View:

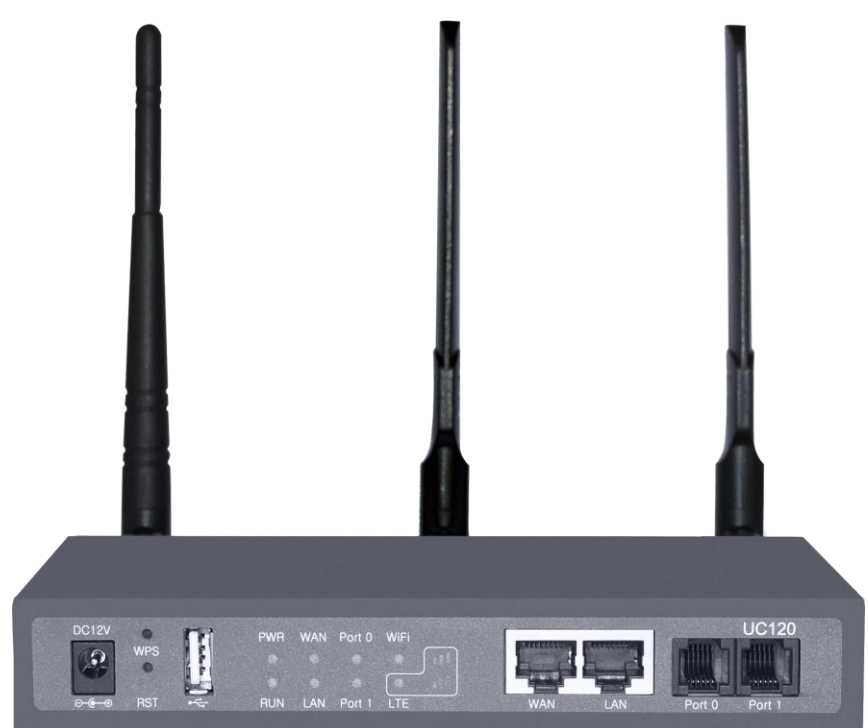

#### Back View:

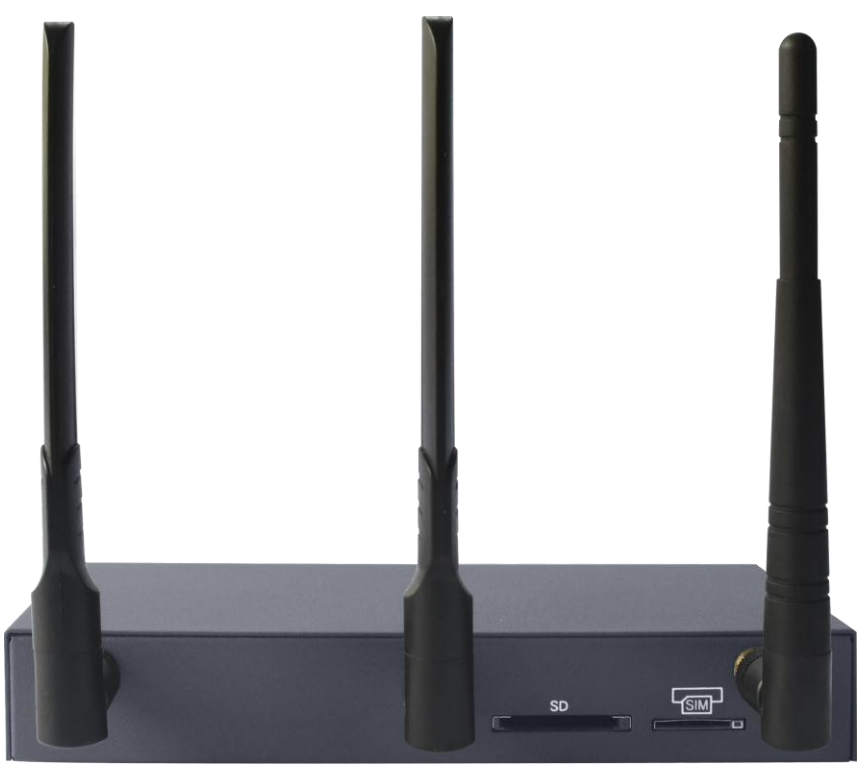

## <span id="page-8-0"></span>1.4 **Description of Indicators**

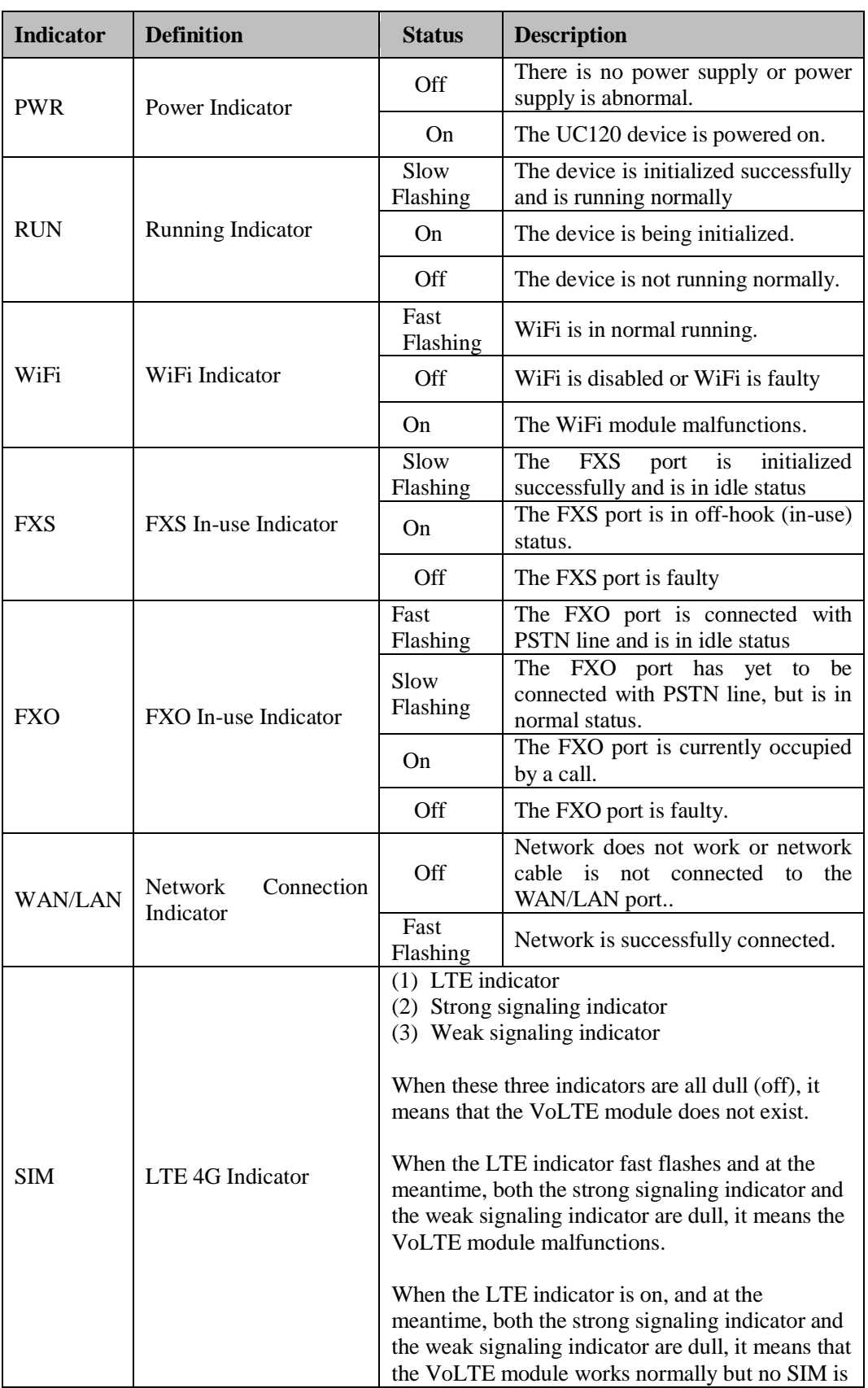

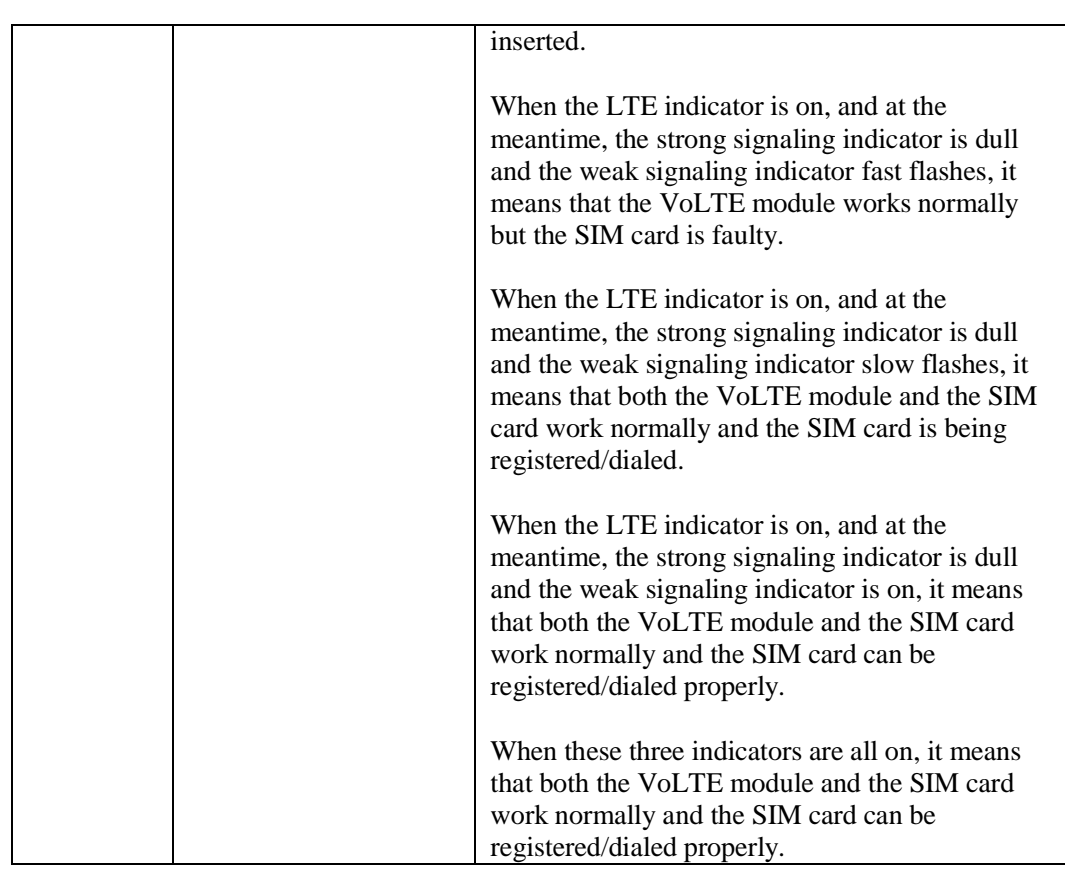

## <span id="page-9-0"></span>1.5 **Features & Functions**

## <span id="page-9-1"></span>1.5.1 **Key Features**

- FXS/FXO/LTE interface on a single gateway
- Send/receive calls from LTE and from PSTN/PLMN via FXO
- Flexible dial plan and routing strategies based on time, number and source IP etc.
- IVR Customization
- Support high-speed NAT forwarding and WiFi hotspot
- Serve as VPN client
- Support voice mail and call recording
- Built-in SIP server, support up to 60SIP extensions and 15 concurrent calls
- User-friendly web interface, multiple management ways

## <span id="page-9-2"></span>1.5.2 **Physical Interfaces**

- FXS Port: 1
- FXO Port: 1
- USB port: 1
- SIM Slot: 1
- $\bullet$  SD Slot: 1
- Network Port: 1 WAN Port & 1 LAN Ports (10/100 Base-T RJ45)
- WiFi: 2.4Ghz 802.11n

## <span id="page-10-0"></span>1.5.3 **Voice Capabilities**

- VoIP Protocols: SIP over UDP/TCP/TLS, SDP, RTP/SRTP
- Codecs: G.711a/μ law, G.723.1, G.729A/B, G722
- Silence Suppression
- Comfort Noise Generator(CNG)
- Voice Activity Detection(VAD)
- Echo Cancellation: G.168 with up to 128ms
- Dynamic Jitter Buffer
- Adjustable Gain Control
- Automatic Gain Control (AGC)
- Call Progress Tones: Dial Tone, Ring Back Tone, Busy Tone
- FAX: T.38 and Pass-through
- NAT Traversal: STUN/UPnP
- DTMF: RFC2833/Signal/Inband

## <span id="page-10-1"></span>1.5.4 **FXS**

- FXS Connector: RJ11
- Caller ID: Bellcore Type 1&2, ETSI, BT, NTT and DTMF
- Answer and Disconnect Signaling: Answer, Disconnect, Busy Tone
- Polarity Reversal
- Hook Flash

## <span id="page-10-2"></span>1.5.5 **FXO**

- FXO Connector: RJ11
- Caller ID: FSK and DTMF
- Polarity Reversal
- Answer Delay
- Busy Tone Detection
- No Current Detection

## <span id="page-11-0"></span>1.5.6 **Software Features**

- Ring Group
- Routing Groups
- Caller/Called Number Manipulation
- Routing Based on Time Period
- Routing Based on Caller/Called Number Prefix
- Routing Based on Source Trunks
- Dial Rules
- Failover Routing
- FXO Impedance Auto Match
- IVR Customization
- Auto Attendant Function
- CDRs

## <span id="page-11-1"></span>1.5.7 **Supplementary Services**

- Call Forwarding (Unconditional/Busy/No Reply)
- Call Waiting and Call Holding
- Call Transfer (Blind & Attended)
- Call Queuing
- Intra-group Pick-up
- Auto-answer
- Hotline
- No Disturbing
- Voice Mail
- Three-way Conversation

## <span id="page-11-2"></span>1.5.8 **Environmental**

- Power Supply: 12VDC, 2A
- Power Consumption: 18W
- Operating Temperature:  $0^{\circ}$   $\mathbb{C} \sim 45^{\circ}$ Storage Temperature: -20 ℃~80 ℃
- Humidity: 10%-90% (Non-Condensing)
- Dimensions:  $260 \times 180 \times 35$ mm (W/D/H)
- Weight: 1.0kg

## <span id="page-12-0"></span>1.5.9 **Maintenance**

- Web GUI for Configuration
- Telnet Management
- Configuration Restore & Backup
- Multiple Languages
- Firmware Upgrade: support HTTP/HTTPS/TFTP/FTP
- Auto Provision
- CDR Query and Export
- Syslog Query and Export
- Network Tools: Ping, Traceroute and Nslookup
- Flow Statistics: TCP, UDP, RTP
- Network Capture

## **2 Quick Installation**

## <span id="page-13-1"></span><span id="page-13-0"></span>2.1 **Installation Attentions**

To avoid unexpected accident or device damage, please read the following instructions before you install the UC120-1V1S1O gateway.

- The adapter of the gateway accepts DC input voltage of 12V 2A. Please ensure stable and safe power supply;
- To reduce the interference to telephone calls, please separate power cables from telephone lines;
- To guarantee stable running of the gateway, please make sure that there is enough network bandwidth;
- For better heat dissipation, please place the gateway on a flat surface and do not pile up with other devices;
- If WiFi is enabled, please ensure the WiFi antennas are well connected with the gateway
- If you want the gateway to communicate with the LTE network, please insert an SIM card.

## <span id="page-13-2"></span>2.2 **Installation Steps**

 Connect WiFi antenna to the WiFi antenna interface of the gateway, and then connect the LTE antennas to WiFi antenna interfaces.

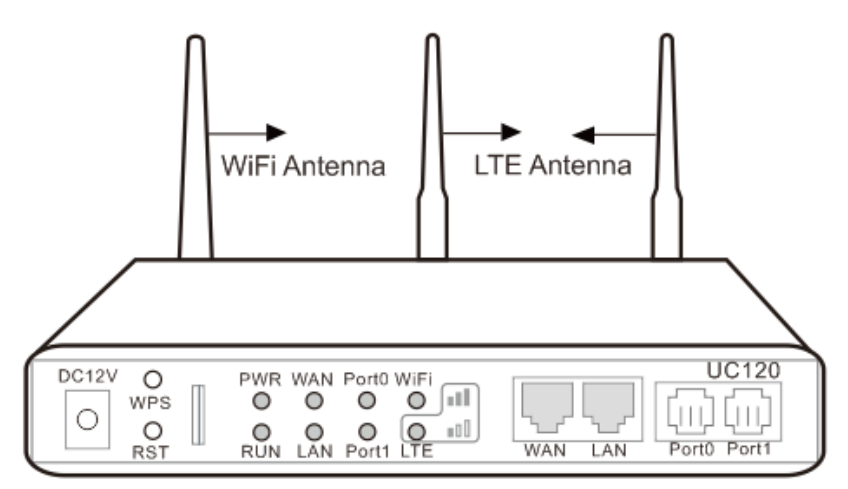

- Connect the power adapter to the power jack;
- Connect telephone line to the FXS port and connect PSTN line to the FXO port;
- Connect network cable to the LAN port(s) and WAN port (please refer to 2.3 Network Connection);
- Insert a SIM card to the SIM slot, with the chip facing down.

## <span id="page-14-0"></span>2.3 **Network Connection**

UC120-1V1S1O works in two network modes: route mode and bridge mode. When it is under the route mode, the IP address of WAN port must be different from the IP address of LAN port. But when it is under the bridge mode, the IP address of WAN port and that of LAN port are the same.

## <span id="page-14-1"></span>2.3.1 **Network Connection Diagram under Route Mode**

Under the route mode, the default IP address of WAN port is a DHCP IP address, while the default IP address of the LAN port is a static IP address, namely 192.168.11.1.

Figure 2-1 Network Connection Diagram under Route Mode

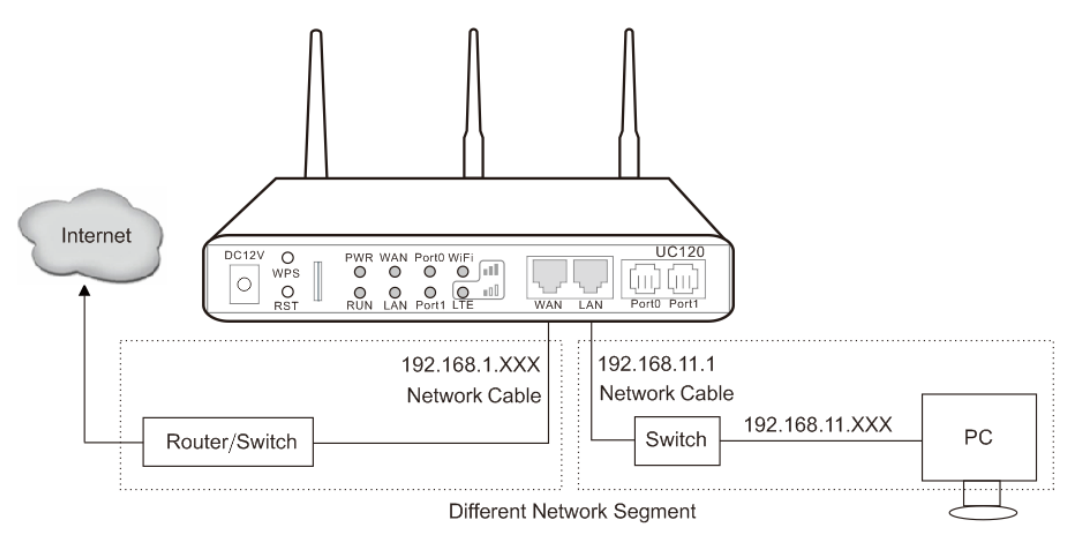

Note: The IP address of LAN port of the gateway and the IP address of PC must be at the same network segment, while that of WAN port is at a different network segment.

## <span id="page-14-2"></span>2.3.2 **Network Connection Diagram under Bridge Mode**

Under the Bridge mode, the IP address of WAN port is the same with that of LAN port. Generally, when the gateway works under the bridge mode, the IP address of the gateway has been modified. In the following diagram, it is assumed that the IP address has been modified into 172.16.80.1.

Figure 2-2 Network Connection Diagram under Bridge Mode

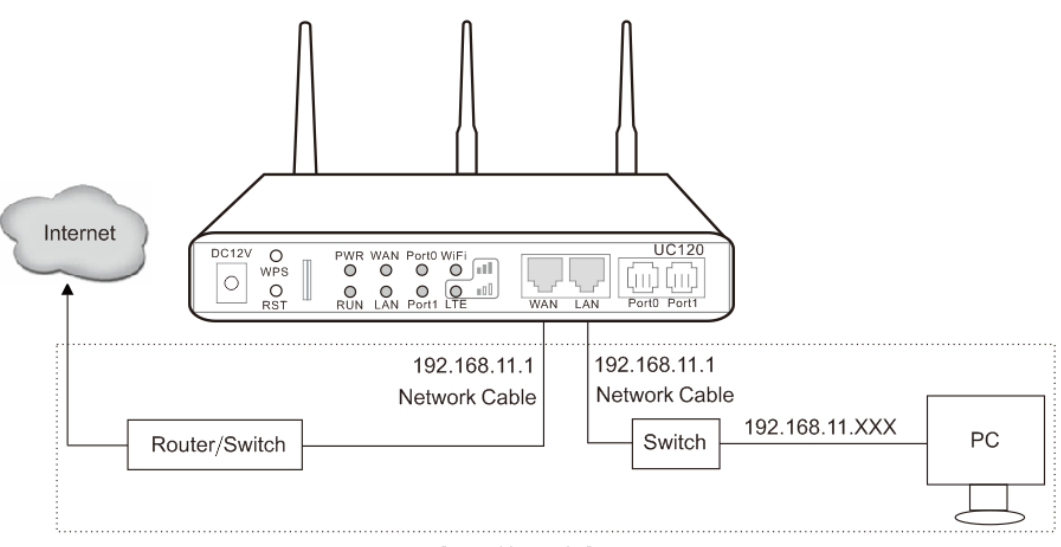

Same Network Segment

Note: The IP address of PC and that of WAN port of the UC120-1V1S1O gateway are at the same network segment.

## <span id="page-15-0"></span>2.4 **Connect Gateway to Network**

The above network diagrams show how to connect the gateway to network through network ports. In fact, the gateway can also be connected to network through WiFi.

## <span id="page-15-1"></span>2.4.1 **Connect Gateway to Network via Network Port**

Please connect the UC120-1V1S1O gateway to network according to the network diagrams in Section [2.3 N](#page-14-0)etwork Connection. Then connect a telephone to the FXS port. Dial \*158# to query the IP address of LAN port. Modify the IP address of PC to make it at the same network segment of LAN port of the gateway.

You are also allowed to log in the gateway by using the WAN PORT, but you need to

## <span id="page-15-2"></span>2.4.2 **Connect Gateway to Network via WiFi**

Connect power source to the gateway, and then use a laptop to search the SSID of the gateway. The default SSID is domain the last six characters of the Mac address, for example, if the mac address is F8-A0-3D-59-09-A3, the default SSID is domain\_5909a3.

By default, there is no password for WiFi, and the built-in DHCP server is turned on.

## <span id="page-16-0"></span>2.4.3 **Preparations for Login**

Modify the IP address of the PC to make it at the same network segment with the UC120-1V1S1O gateway, since the default IP address of LAN port of the gateway is 192.168.11.1.

Check the connectivity between the PC and the UC120-1V1S1O. Click **Start**  $\rightarrow$  **Run** of PC and enter cmd to execute 'ping 192.168.11.1' to check whether the IP address of LAN port runs normally.

## <span id="page-16-1"></span>2.4.4 **Log In Web Interfacer**

Open a web browser and enter the IP address of LAN port (the default IP is 192.168.11.1). Then the login GUI will be displayed.

You also can enter the IP address of WAN port, but it's required to modify the IP address of PC to make it at the same network segment with that of WAN port.

It is suggested that you should modify the username and password for security consideration.

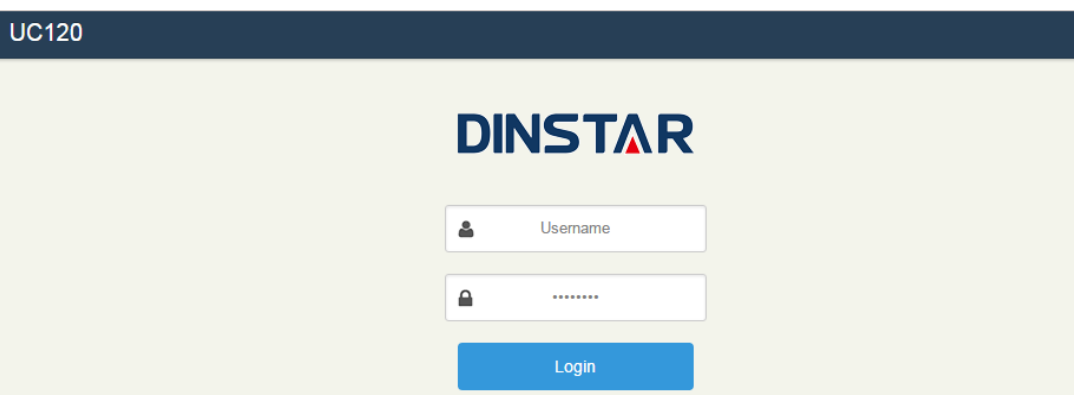

Figure 2-3 Login GUI of UC120-1V1S1O

By default, the username is admin, while the password is admin@123#. After entering username and password, click **Login** to enter into the web interface.

Under some circumstances, login of the Web will be limited:

- For three consecutive login failures, you need to slide to validate your user account;
- Failing to log in the Web for ten times consecutively, the IP address of the UC120 device will be put into the blacklist, and you need to reset a new IP address for the device;
- Successful login or device restart will wipe out login failure records.

# **3 Basic Operation**

## <span id="page-17-1"></span><span id="page-17-0"></span>3.1 **Methods to Number Dialing**

There are two methods to dial telephone number or extension number:

- Dial the called number and wait for 4 seconds for dialing timeout, or dial the called number directly (the system will judge whether the dialing is completed according to Digitmap and Regular Expression dialplans).
- Dial the called number and press #.

## <span id="page-17-2"></span>3.2 **Call Holding**

If a calling party places a call to a called party which is otherwise engaged, and the called party has the call holding feature enabled, the called party is able to switch to the new incoming call while keeping the current call holding on by pressing the flash button or the flash hook.

When the called party presses the flash button or the flash hook once again, he or she will switch back to the first call.

## <span id="page-17-3"></span>3.3 **Call Waiting**

If a calling party places a call to a called party which is otherwise engaged, and the called party has the call waiting feature enabled, the calling party will hear a IVR voice 'Please hold on, the subscriber you dialed is busy' and the called party will hear three beeps.

By pressing the flash button or the flash hook, the called party is able to switch between the new incoming call and the current call.

## <span id="page-17-4"></span>3.4 **Call Transfer**

## <span id="page-17-5"></span>3.4.1 **Blind Transfer**

Blind transfer is a call transfer in which the transferring party connects the call to a third party without notifying the third party.

Example: A gives a call to B and B wants to blindly transfer the call to C. Operation instructions are as follows:

- 1. A dials the extension number of B;
- 2. The extension of B rings, and B picks up the phone. Then A and B go into conversation;
- 3. B presses \*1 to trigger blind transfer (at the same time, A can hear the waiting tone). Then B dials the extension number of C ( end up with # or wait for 4 seconds);
- 4. The extension of C rings, B hangs up the phone and C picks up the phone. Then C and A goes into conversation.

Note:

- On the 'Call Control  $\rightarrow$  Feature Code' page, feature code service should be 'On'.
- $\bullet$  If B hears continuous busy tones after he dials the extension number of C, it means the call has timed out.

#### <span id="page-18-0"></span>3.4.2 **Attended Transfer**

Attended transfer is a call transfer in which the transferring party connects the call to a third party after he confirms that the third party agrees to answer the call.

Example: A gives a call to B and B wants to attended transfer the call to C. Operation instructions are as follows:

- 1. A dials the extension number of B;
- 2. The extension of B rings, and B picks up the phone. Then A and B go into conversation;
- 3. B presses \*2 to trigger attended transfer (at the same time, A can hear a waiting tone). Then B dials the extension number of C;
- 4. Then one of the following situations will happen:

**a.** If the extension of C cannot be reached because the dialing/call has timed out, C rejects the call or C is busy, B will automatically switch to the conversation with A.

**b.** The extension of C rings (at the same time, B can hear a ringback tone). If B hangs up the phone at this moment, A will continue to hear the waiting tone. Then if A also hangs up the phone, the extension of C will continue to ring. If C picks up the phone at this moment, the call will end directly.

**c.** The extension of C rings and then C picks up the phone. C and B go into conversation, and A will continue to hear a waiting tone. If it's B that hangs up the phone at this moment, C and A go into conversation. If it's C that hangs up the phone, B and A go into conversation.

## <span id="page-19-0"></span>3.5 **Three-way Conference**

#### **When the FXS port of UC120 is the caller:**

Step1. A dials the number of B and B picks up the phone, and then A and B go into conversation;

Step2. A presses the flash hook, and then dial the number of C after hearing the dialing tone.

Step3. C pick up the phone, and A and C go into conversation and meanwhile the call between A and B is kept holding.

Step4. Then, if A presses the flash hook and dials 1, the conversation will switch back to A and B; if A presses the flash hook and dial 2 , the conversation will switch to A and C; if A presses the flash hook and dial 3, the conversation will switch to A , B and C (three-party conversation).

#### **When the FXS port of UC120 is the callee:**

Step1. B places a call to A, and A picks up the phone after the phone rings. And then C also gives a call to A (at the same time, A can hear a waiting tone).

Step2. If A presses the flash hook, A and C go into conversation and meanwhile the call between A and B is kept holding.

 After that, if A dials 1, the conversation will switch back to A and B; if A dial 2 , the conversation will switch to A and C; if A dials 3, the conversation will switch to A , B and C (three-party conversation).

Step2 (optional). When C is calling A and B hands up the phone during the process, A and C will automatically go into conversation.

## <span id="page-19-1"></span>3.6 **Switching Bwtween Two Calls**

#### **When the FXS port of UC120 is the caller:**

Step1. A dials the number of B and B picks up the phone, and then A and B go into conversation;

Step2. A presses the flash hook, and then dial the number of C after hearing the dialing tone.

Step3. C pick up the phone, and A and C go into conversation and meanwhile the call between A and B is kept holding.

Step4. If A presses the flash hook again, and the call will be switched back to A and B. If A presses the flash hook once more, the call will be switched to A and C.

#### **When the FXS port of UC120 is the callee:**

Step1. B places a call to A, and A picks up the phone after the phone rings. And then C also gives a call to A (at the same time, A can hear a waiting tone).

Step2. If A presses the flash hook, A and C go into conversation and meanwhile the call between A and B is kept holding.

After that, if A presses the flash hook again, and the call will be switched back to A and B. If A presses the flash hook once more, the call will be switched to A and C.

## <span id="page-20-0"></span>3.7 **Description of Feature Code**

UC120-1V1S1O provides convenient telephone functions. Connect a telephone to the FXS port and dial a specific feature code, and you can query corresponding information.

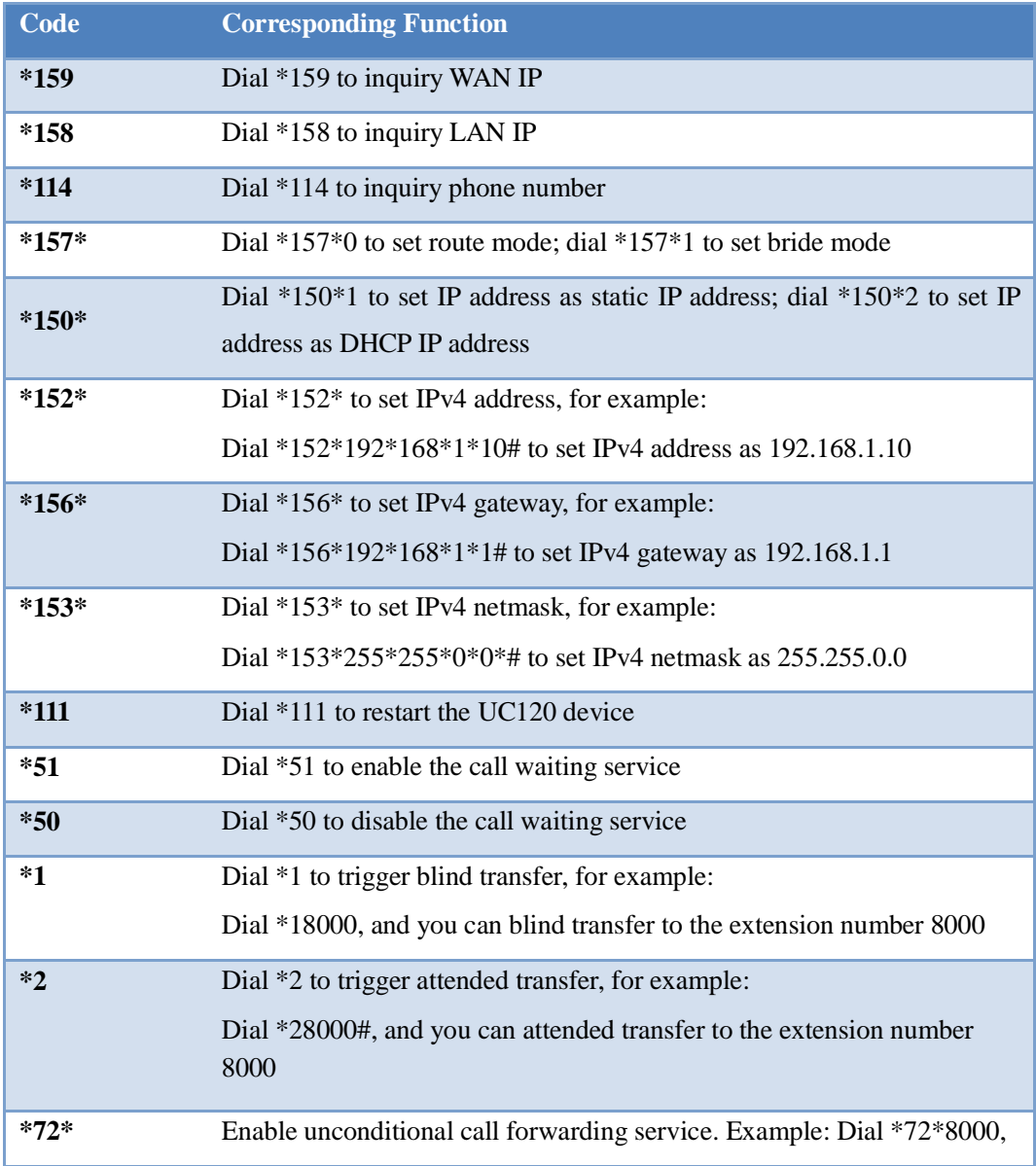

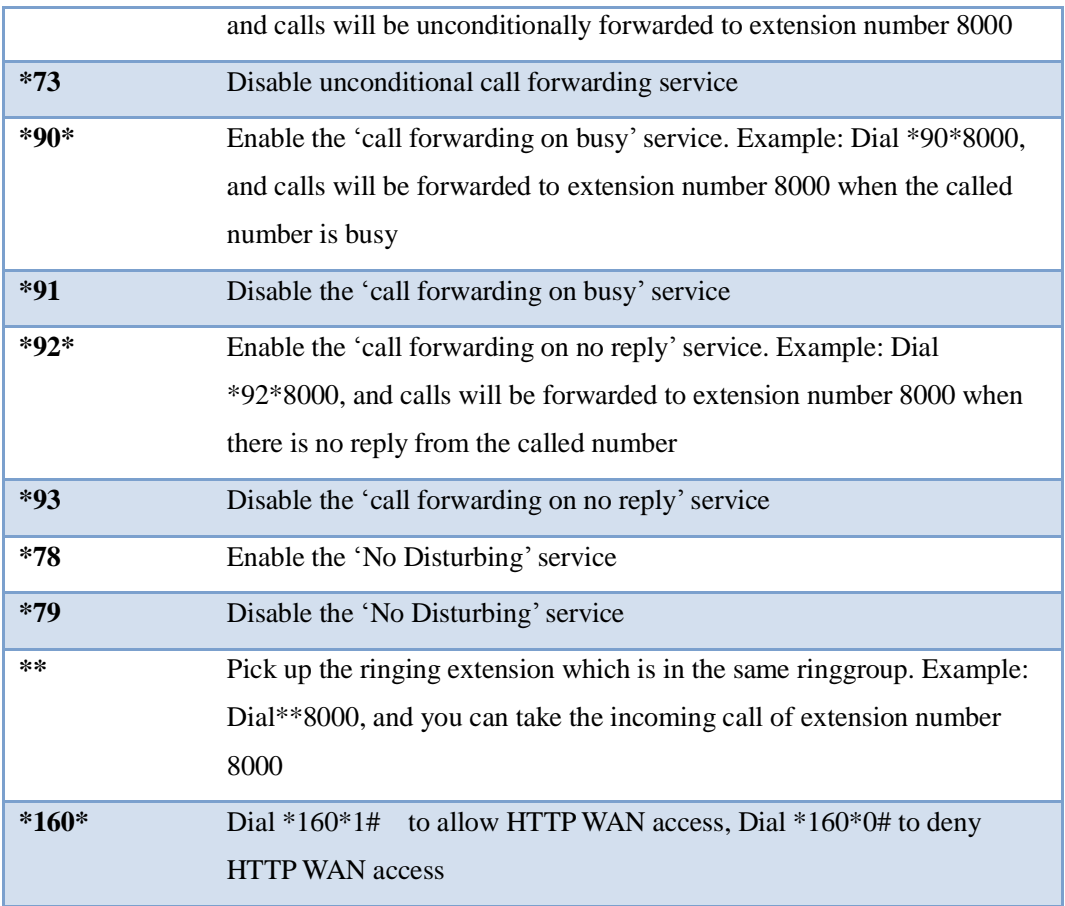

#### Note:

A voice prompt indicating successful configuration will be given after each configuration procedure. Please do not hang up until hearing this voice prompt.

## <span id="page-21-0"></span>3.8 **Send or Receive Fax**

## <span id="page-21-1"></span>3.8.1 **Fax Mode Supported**

- T.38 (IP-based)
- $\bullet$  T.30 (Pass-Through)

## <span id="page-21-2"></span>3.8.2 **Explanation of T.38 and Pass-through**

**T.38** is an ITU recommendation for allowing transmission of fax over IP networks in real time. Under the T.38 mode, analog fax signal is converted into digital signal and fax signal tone is restored according to the signal of peer device. Under the T.38 mode, fax traffic is carried in T.38 packages.

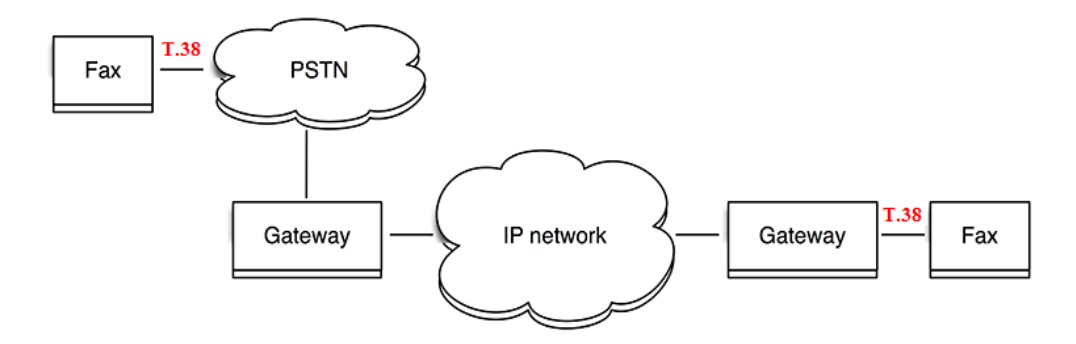

**Pass-through**: Under the pass-through mode, fax signal is not converted and fax traffic is carried in RTP packets. It uses the G.711 A or G711U codec in order to reduce the damage to fax signal.

## <span id="page-22-0"></span>3.9 **Function of RST Button**

Press the RST button for different time length, and the UC120-1V1S1O device will execute different function:

1. On the condition that the device is running normally, press the RST button for 3 to 6 seconds, the login password of the device will be restored to the factory default, and the network mode will become the route mode, with WAN address obtained through DHCP and LAN IP address defaulted as 192.16.11.1. At the meanwhile, he access ports of Http, Https, Telnet and SSH are restored to the default settings.

Figure 3-1 Default settings of Http, Https, Telnet and SSH

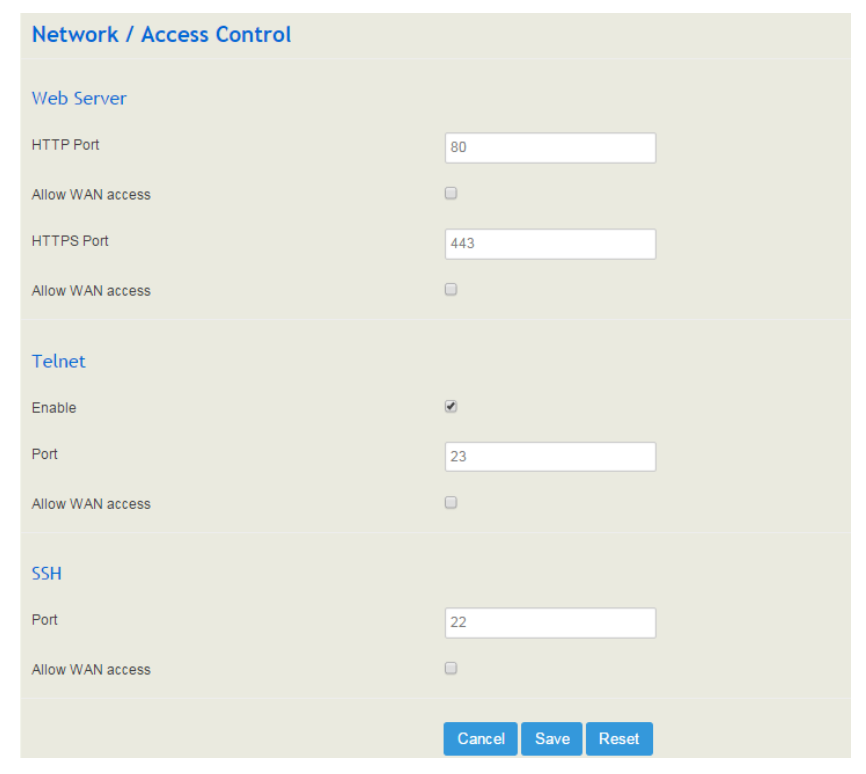

2. On the condition that the device is running normally, press the RST button for 6 to 12 seconds, and all configurations are restored to the default settings.

3. On the condition that the device is powered off, press the RST button and the WPS button, and connect the UC120 gateway with power source. After about 30 seconds, the device will wipe out all configurations, rebuild a file system and then re-load a firmware version (this method is used in case of version fault).

## <span id="page-23-0"></span>3.10 **Query IP Address and Restore Default Setting**

After connecting a telephone to the FXS port, you can dial \*158 to query the IP address of LAN port and dial \*159 to query the IP address of WAN port.

If you want to restore UC120-1V1S1O to default settings, you can press the **RST** button for 6 to 12 seconds or you can configure it on the Web interface.

On the Web interface, click **System**  $\rightarrow$  **Backup/Restore/Upgrade** and then select the parts (system, network or service) that need to be restored to default settings. Click **Reset** and then restart the device, and the selected parts will be restored to default settings.

#### Figure 3-2 Reset to Defaults

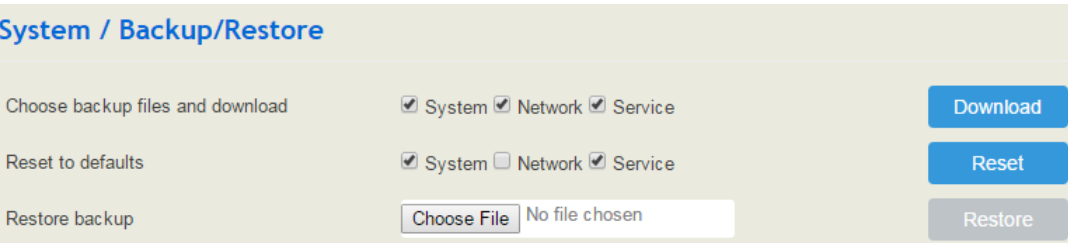

# **4 Configuration Wizard**

## <span id="page-24-1"></span><span id="page-24-0"></span>4.1 **Configuration Wizard**

The following are the common ways to configure the UC120-1V1S1O gateway.

## <span id="page-24-2"></span>4.1.1 **UC120 Regarded as Terminal and Registered to SIP Server**

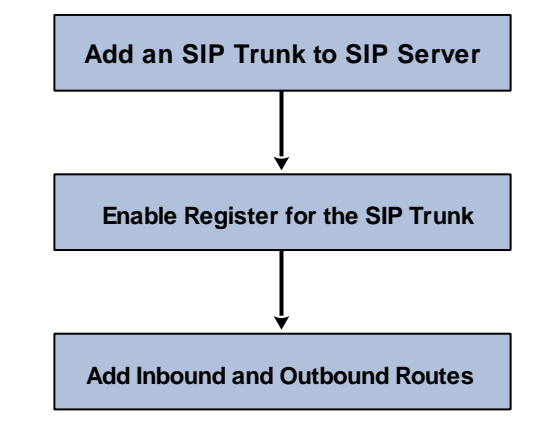

1. UC120-1V1S1O Registered to SIP Server

2. FXS/FXO Port Registered to SIP Server

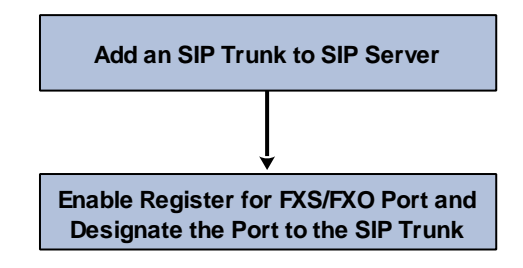

Note: Although 'Register' has been enabled for FXS/FXO port, calls through FXS/FXO port will take inbound and outbound routes as first priority. For outgoing calls, if outbound route cannot be matched, then the registered SIP trunk will be selected. For incoming calls, if inbound route cannot be matched, then the registered FXS/FXO port will be selected.

Generally, local extension number is taken as first priority for call routing selection, followed by DID, route and then registered port.

## <span id="page-25-0"></span>4.1.2 **Other SIP Clients registered to UC120**

Under this mode, UC120-1V1S1O is regarded as an SIP Server. Create an extension account first on the **Extension**  $\rightarrow$  **SIP** interface, and configure listening port on the **Profile**  $\rightarrow$  **SIP** interface. Then, configure the IP address, extension account and listening port of UC120-1V1S1O on SIP client.

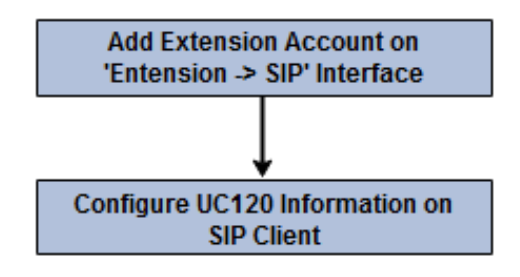

## <span id="page-25-1"></span>4.1.3 **UC120 Connected to PBX through Trunking**

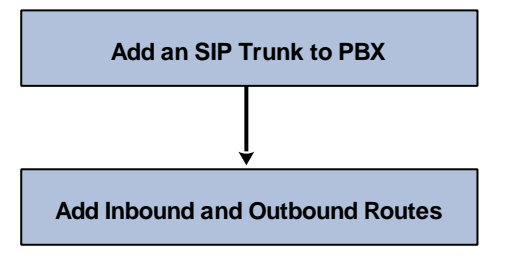

## <span id="page-25-2"></span>4.1.4 **UC120 Serving as VPN Client**

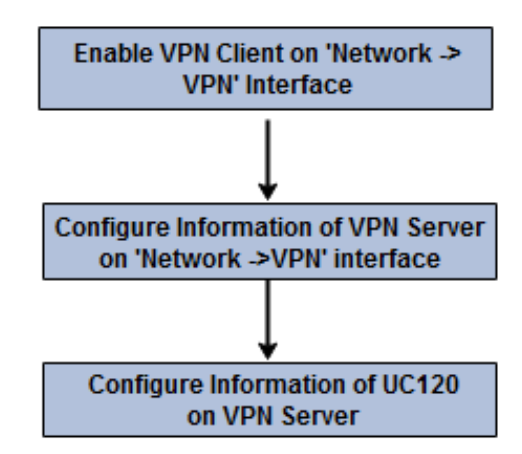

# **5 Configurations on Web Interface**

## <span id="page-26-1"></span><span id="page-26-0"></span>5.1 **Introduction to Web Interface**

Modify the IP address of PC to make it at the same network segment with that of LAN port of the UC120-1V1S1O gateway (the default IP of LAN port is 192.168.11.1).

Open a web browser on the PC and then enter the IP address of LAN port. Click **Login**, and the login GUI is displayed. Both the default username and password are admin.

The displayed login GUI is shown as follows:

Figure 5-1 Introduction to login GUI

|                                       | 2                                         | $\mathcal{S}_{\mathcal{S}}$  | 6<br>5<br>4                                     |
|---------------------------------------|-------------------------------------------|------------------------------|-------------------------------------------------|
| <b>UC120</b><br><b>Status</b>         | System<br>Network<br>Profile<br>Extension | <b>Call Control</b><br>Trunk | <b>Auto Refresh on</b><br>Administrator : admin |
| Unapplyed Changes: 2 >>Apply >>Revert |                                           |                              |                                                 |
| System                                |                                           | Performance                  |                                                 |
| Device Model                          | UC120-1V1S1O                              | <b>CPU</b>                   | 2/100(2%)                                       |
| Device SN                             | D800-0520-1314-0001                       | Filesystem                   | 12164 KB / 18240 KB (66%)                       |
| Hardware ID                           | 4834-1308-2823                            | Memory                       | 63124 kB / 212964 kB (29%)                      |
| <b>Firmware Version</b>               | 2.55.1.4 2019-10-11 22:30:58 CST +0800    |                              |                                                 |
| Local Time                            | 2019-10-16 20:43:23                       |                              |                                                 |
| Uptime                                | 4 d 1 h 55 m 42 s                         |                              |                                                 |
| Cloud Server                          | <b>Disabled</b>                           |                              |                                                 |

Table 5-1 Introduction of Web Interface

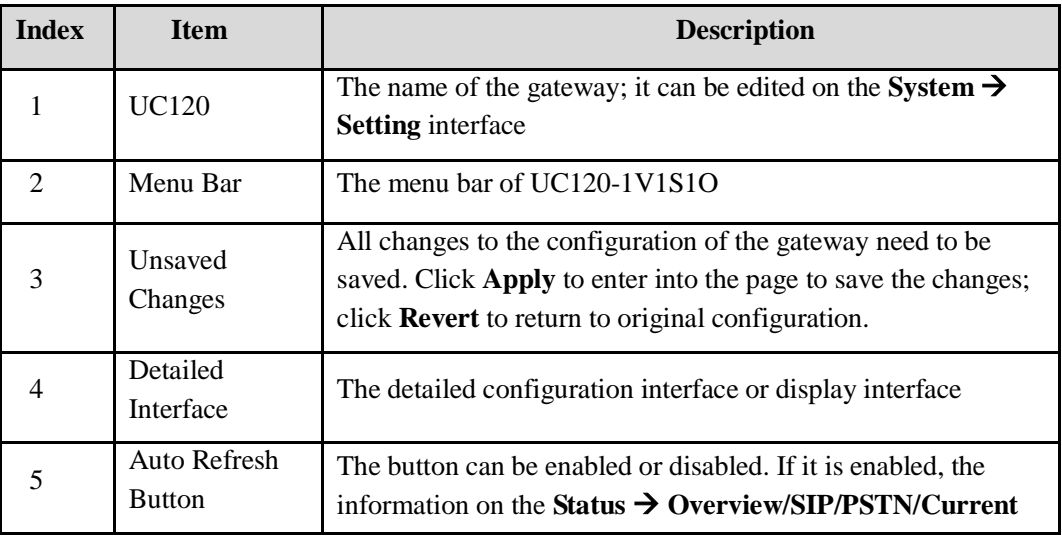

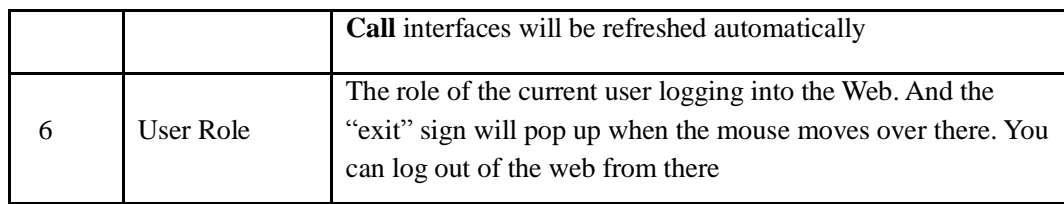

## <span id="page-27-0"></span>5.2 **Status**

The 'Status' meun mainly displays all kinds of status information. It includes the following sub-menus: Overview, SIP, PSTN, DHCP Client List, VPN, Parking Lot, Current Call, CDRs, Service, performance and About.

## <span id="page-27-1"></span>5.2.1 **Overview**

Log in the Web interface of UC120-1V1S1O, click **Status**  $\rightarrow$  **Overview**, and the following interface will be displayed. On the interface, divice model, firmware version as well as information about performance, WAN network, VoLTE network, LAN network, WiFi and DHCP server are shown.

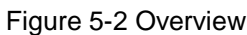

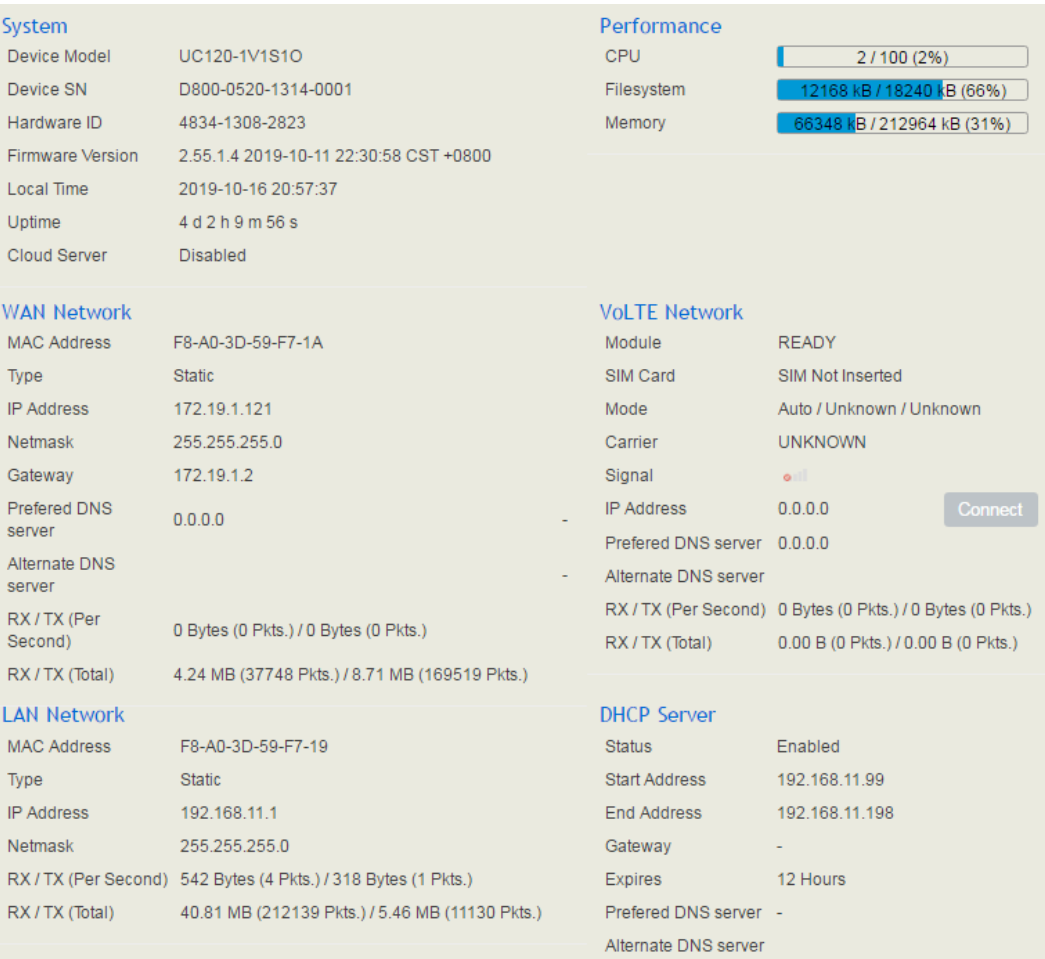

## <span id="page-28-0"></span>5.2.2 **SIP**

Click **Status**  $\rightarrow$  **SIP**, and the following interface will be displayed. On the interface, information of SIP profile, SIP Trunk and SIP extension is shown.

#### Figure 5-3 Status of SIP Profile, SIP Trunk and SIP Extension

| Status / SIP   |                                        |                       |                |                     |              |               |
|----------------|----------------------------------------|-----------------------|----------------|---------------------|--------------|---------------|
| SIP Extension  | <b>SIP Trunk</b><br><b>SIP Profile</b> |                       |                |                     |              |               |
| Index          | Name                                   | <b>Listening Addr</b> | <b>State</b>   | <b>Current Call</b> | Call In(F/T) | Call Out(F/T) |
|                | lan default                            | 192.168.11.1:5060     | <b>RUNNING</b> | $\mathbf{0}$        | 0/0          | 0/0           |
| $\overline{2}$ | wan default                            | 172.19.1.121:5080     | <b>RUNNING</b> | $\mathbf{0}$        | 0/0          | 0/0           |

Table 5-2 Explanation of SIP Parameters

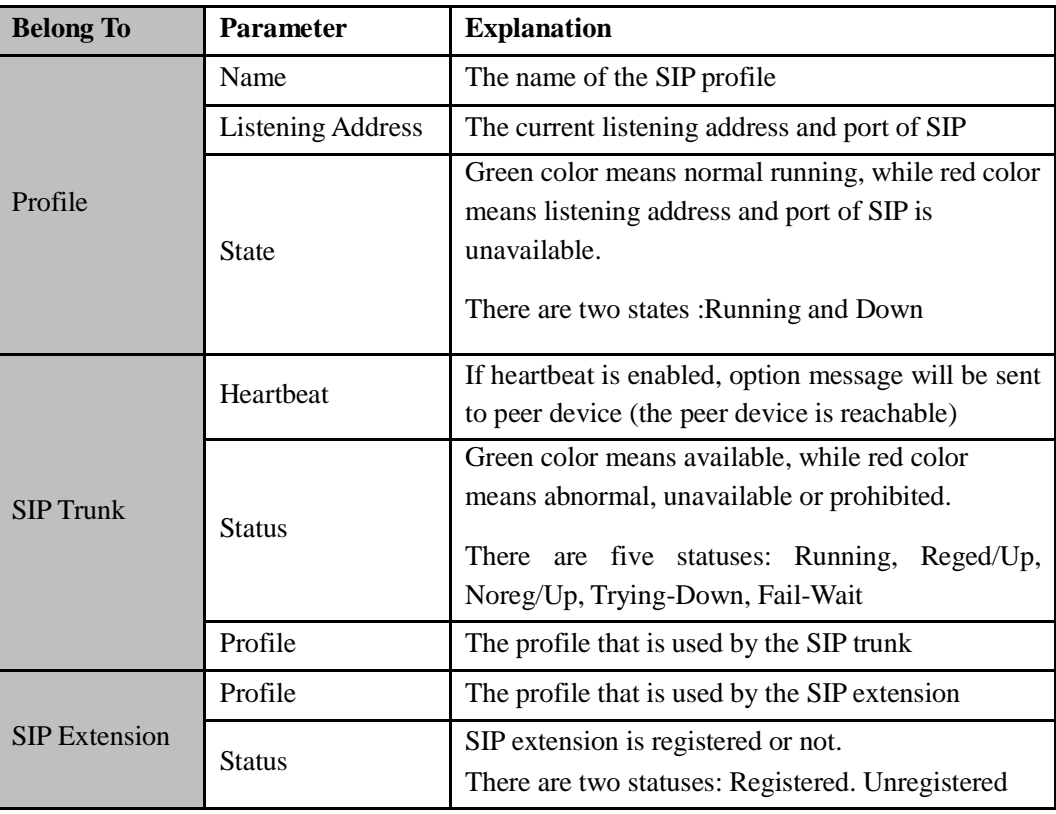

## <span id="page-28-1"></span>5.2.3 **PSTN**

On the **Status**  $\rightarrow$  **PSTN** interface, information of FXS and FXO is shown. Green color means available or registered, while red color means abnormal, unregistered or prohibited.

#### Figure 5-4 Status of FXS and FXO

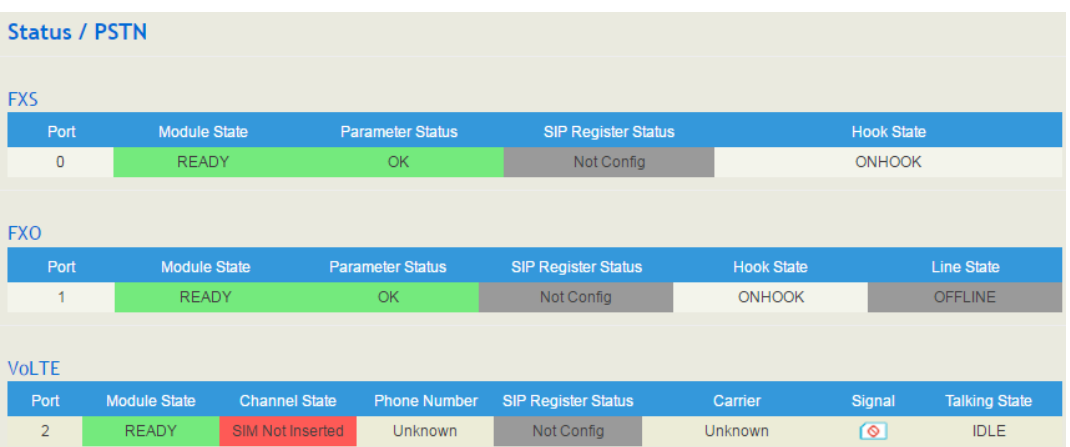

If 'SIP Register Status'is 'Registered', it means FXS and FXO have been **registered to SIP server** on the **Trunk**  $\rightarrow$  **SIP/FXO** interface respectively. FXS can also be registered to SIP server on the **Extension**  $\rightarrow$  **FXS** interface.

| <b>Belong To</b> | <b>Parameter</b>           | <b>Explanation</b>                                                                                                    |
|------------------|----------------------------|----------------------------------------------------------------------------------------------------|
|                  | <b>Module Status</b>       | There are two module statuses: Ready and Config<br>Failed                                                                 |
|                  | <b>Parameter Status</b>    | There are two parameter statuses: OK and error                                                                            |
| <b>FXS</b>       | <b>SIP Register Status</b> | There are two SIP register statuses: Registered and<br>Unregistered                                                       |
|                  | <b>Hook State</b>          | There are two hook states: Onhook and Offhook                                                                             |
|                  | <b>Module Status</b>       | There are two module statuses: Ready and Config<br>Failed                                                                 |
|                  | <b>Parameter Status</b>    | There are two parameter statuses: OK and error                                                                            |
| FXO              | <b>SIP Register Status</b> | There are two SIP register statuses: Registered and<br>Unregistered                                                       |
|                  | <b>Hook State</b>          | There are two hook states: Onhook and Offhook                                                                             |
|                  | Line State                 | There are two hook states: Online and Offline                                                                             |
|                  | <b>Channel State</b>       | The state of the VoLTE channel. If the VoLTE SIM<br>card is successfully registered, it means the channel<br>state is OK. |
|                  | <b>Phone Number</b>        | The number of the VoLTE SIM card                                                                                          |
| <b>Vol TE</b>    | <b>SIP Register Status</b> | The register status of the VoLTE trunk in use                                                                             |
|                  | Carrier                    | The carrier of the VoLTE SIM card                                                                                         |
|                  | Signal                     | The signal strength of the VoLTE SIM card                                                                                 |
|                  | <b>Talking State</b>       | Whether the SIM card is on call or not                                                                                    |

Table 5-2 Status Explanation of FXS and FXO

## <span id="page-30-0"></span>5.2.4 **DHCP Client List**

UC120-1V1S1O has a built-in DHCP server. When the DHCP server is enabled, it can assign IP addresses to the clients connected to it.

On the **Status DHCP Client List** interface, information of DHCP clients connected to the UC120-1V1S1O gateway, such as client name, Mac address and IP address, is shown.

Figure 5-5 DHCP Client List

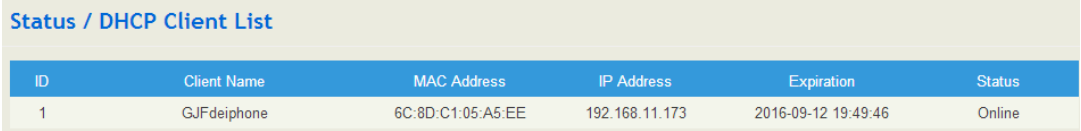

## <span id="page-30-1"></span>5.2.5 **Fail2ban**

On the **Status Fail2ban** interface, you can see currently-banned IP addresses t and historic banned IP addresses. You can also unban those IP addressed that have been blocked before.

Fail2ban is a log-parsing application that monitors system logs for symptoms of an automated attack on your device. When an attempted compromise is located, using the defined parameters, Fail2ban will add a new rule to block the IP address of the attacker, either for a set amount of time or permanently. Fail2ban can also alert you through email that an attack is occurring.

Figure 5-6 Banned IP Addresses

| <b>Status / Fail2ban</b>      |    |                            |                     |        |                       |        |
|-------------------------------|----|----------------------------|---------------------|--------|-----------------------|--------|
| <b>Current Ban List</b>       |    |                            |                     |        |                       |        |
| Index                         | IP | <b>Ban time</b>            | <b>Release time</b> | Type   | Action                |        |
|                               |    |                            |                     |        |                       |        |
|                               |    |                            |                     |        |                       |        |
| <b>Operation History List</b> |    |                            |                     |        |                       |        |
| Index                         | IP | <b>Common Ban Duration</b> | Type                | Action | <b>Operation time</b> | Filter |
|                               |    |                            |                     |        |                       |        |

For the explanation of parameters related to fail2ban, please refer to the "Network ->Fail2ban" section.

## <span id="page-30-2"></span>5.2.6 **VPN**

On the **Status**  $\rightarrow$  **VPN** interface, the online records and historical records of UC120-1V1S1O as a L2TP client, a PPTP client and an OpenVPN client are displayed.

Meanwhile, the UC120-1V1S1O gateway can also serve as a VPN server, such as L2TP server, PPTP server and OpenVPN server. Related online records and historical records are shown on the **Status**  $\rightarrow$  **VPN** ->OpenVPN Server or **Status -> VPN -> L2TP/PPTP Server Access List** interface.

**Status / VPN OpenVPN Client** OpenVPN Server **L2TP Client PPTP Client** I 2TP/PPTP Server Access List **Online Record** Index Protoco **IP Address** Gateway Server Address RX / TX Bytes Login Time **Connection Time** This section contains no records yet **History Records** Index Protocol **IP Address** Gateway Server Address RX / TX Bytes Login Time **Connection Time** Filter This section contains no records yet

Figure 5-7 VPN Connection Records

## <span id="page-31-0"></span>5.2.7 **Current Call**

On **Status Current Call** interface, the source, destination, calling number, called number, start time, answer time, state and duration of the current real-time call are shown. If there is no current call, no information will be shown

Figure 5-8 Current Call Information

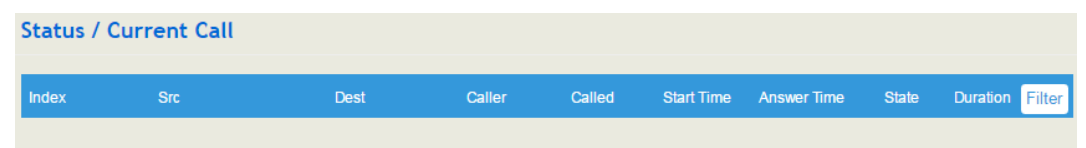

## <span id="page-31-1"></span>5.2.8 **Parking Lot**

You can use the parking feature to park a call, and then retrieve the call either from your phone or another phone. After you park a call, the call is placed on hold, you can continue the conversation after retrieving it.

On the **Status -> Parking Lot** interface, the numbers that are parked and the parking duration are shown.

Figure 5-9 Call Parking Status

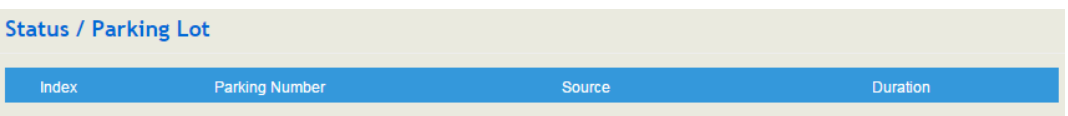

## <span id="page-31-2"></span>5.2.9 **CDRs**

Click **Status**  $\rightarrow$  **CDRs**, and you can set query criteria to query the CDRs (Call Detailed Records) that you want on the displayed interface. Meanwhile, you are allowed to clear CDRs or export CDRs through clicking the **Empty** or **Export** button. The maximum number of CDRs that can be saved is 5000.

CDRs cannot be saved on the **Status**  $\rightarrow$  **CDRs** interface unless the CDRs function has been enabled on the **System**  $\rightarrow$  **Setting** interface.

Figure 5-10 CDRs

|                     | <b>Status / CDRs</b>    |                                 |                              |                                            |                   |                                |                |                                         |                                     |                           |                 |
|---------------------|-------------------------|---------------------------------|------------------------------|--------------------------------------------|-------------------|--------------------------------|----------------|-----------------------------------------|-------------------------------------|---------------------------|-----------------|
|                     |                         |                                 |                              |                                            |                   |                                |                |                                         |                                     |                           |                 |
|                     | <b>CDRs Query Param</b> |                                 |                              |                                            |                   |                                |                |                                         |                                     |                           |                 |
| <b>Start Date</b>   |                         | 2019<br>$\overline{\mathbf{v}}$ | $ 11\rangle$<br>$\mathbf{v}$ | $\overline{11}$<br>$\overline{\mathbf{v}}$ |                   | End Date                       | 2019           | $ 11\rangle$<br>$\overline{\mathbf{v}}$ | $29 - r$<br>$\overline{\mathbf{v}}$ |                           |                 |
| Caller              |                         |                                 |                              |                                            | Called            |                                |                |                                         |                                     |                           |                 |
| Source              |                         | Anv                             |                              | v                                          |                   | Destination                    | Any            |                                         |                                     | $\mathbf{v}$              |                 |
| <b>Min Duration</b> |                         |                                 |                              |                                            |                   | <b>Max Duration</b>            |                |                                         |                                     |                           |                 |
|                     |                         |                                 |                              |                                            | Query             | Reset                          |                |                                         |                                     |                           |                 |
|                     |                         |                                 |                              |                                            |                   |                                |                |                                         |                                     |                           |                 |
| <b>CDRs List</b>    |                         |                                 |                              |                                            |                   |                                |                |                                         |                                     | Empty                     | Export          |
| Index               | Caller                  | <b>Source</b>                   | Called                       | <b>Destination</b>                         | <b>Start Time</b> | End Time                       |                | <b>Duration Hangup By</b>               |                                     | Codec Hangup Cause Filter |                 |
| 1                   | 8000                    | FXS Extensi                     | *158                         |                                            |                   | 2019-10-12 18:22:25 2019-10-12 | $\overline{7}$ | Caller                                  | <b>PCMA</b>                         |                           | Normal Clearing |
| $\overline{2}$      | 8000                    | FXS Extensi                     | *158                         | *158                                       |                   | 2019-10-12 18:19:35 2019-10-12 | 8              | Caller                                  | <b>PCMA</b>                         |                           | Normal Clearing |
| 3                   | 8000                    | FXS Extensi                     | *158                         | *158                                       |                   | 2019-10-12 18:14:28 2019-10-12 | 8              | Caller                                  | <b>PCMA</b>                         |                           | Normal Clearing |
| 4                   | 8000                    | FXS Extensi                     | *158                         | *158                                       |                   | 2019-10-12 18:12:09 2019-10-12 | 9              | Caller                                  | <b>PCMA</b>                         |                           | Normal Clearing |

## <span id="page-32-0"></span>5.2.10 **Service**

Click **Status**  $\rightarrow$  **Service**, and the service status of UC120-1V1S1O is displayed. This function is enabled by default. The Web, SSH and Telnet service can be disabled and their ports can be modified on the **Network**  $\rightarrow$  **Access Control** interface. If no running status is shown, it means exception has occurred on UC120.

Besides, if syslog is disabled on the **System**  $\rightarrow$  **Setting** interface, the logs cannot be uploaded to the server, but log service is still running.

Figure 5-11 Service Status

| <b>Status / Service</b> |         |
|-------------------------|---------|
|                         |         |
| <b>Running Status</b>   |         |
| Msg Service             | Running |
| Switch Kernel Service   | Running |
| Log Service             | Running |
| Upgrade Service         | Running |
| Web                     | Running |
| <b>SSH</b>              | Running |
| Telnet                  | Stopped |
| Remote Proxy            | Stopped |
| <b>NATS Server</b>      | Stopped |

## <span id="page-32-1"></span>5.2.11 **Performance**

On the Status ->Performance Interface, you can see the peformance statistics of the system.

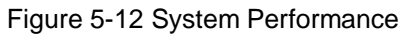

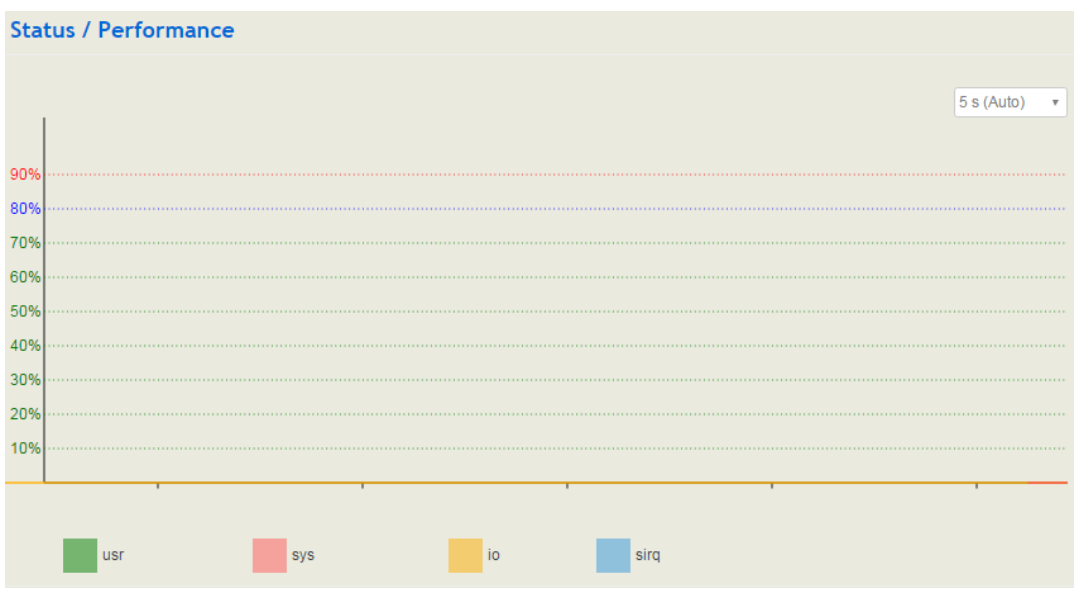

## <span id="page-33-0"></span>5.2.12 **About**

On the **Status**  $\rightarrow$  **About** page, the device model, device SN, hardware ID, MAC address, IMEI, VoLTE module, boot image, root image, WIFI driver , firmware Version of the UC120-1V1S1O device are displayed.

Figure 5-13 Device and Company Information

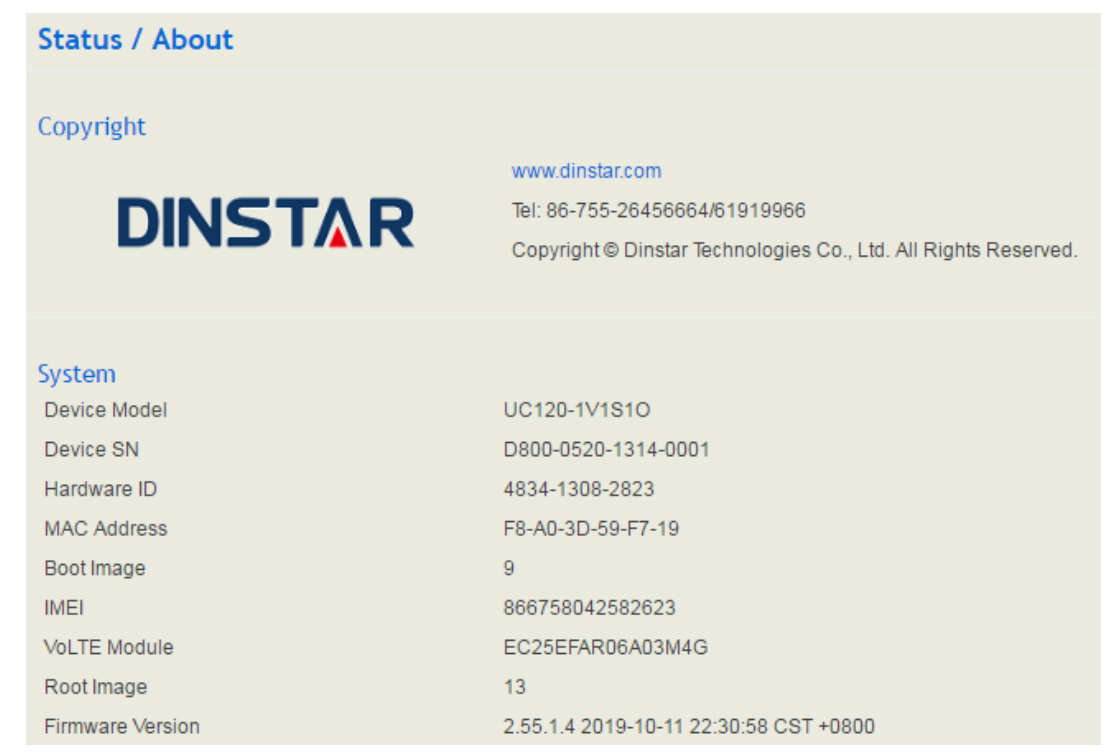

## <span id="page-34-0"></span>5.3 **System**

Configurations for hostname, timezone, NTP, login username & password, other user name, provision, TR069, operation log, service log, upgrade/backup/restore, IVR upload, Command Line, cloud server and device reboot can be carried out in the System section.

## <span id="page-34-1"></span>5.3.1 **Setting**

On the **System**  $\rightarrow$  **Setting** interface, you can modify the device name, set a new timezone, synchronize local time and enable CDRs, Syslog as well as built-in NTP server.

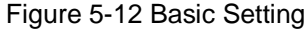

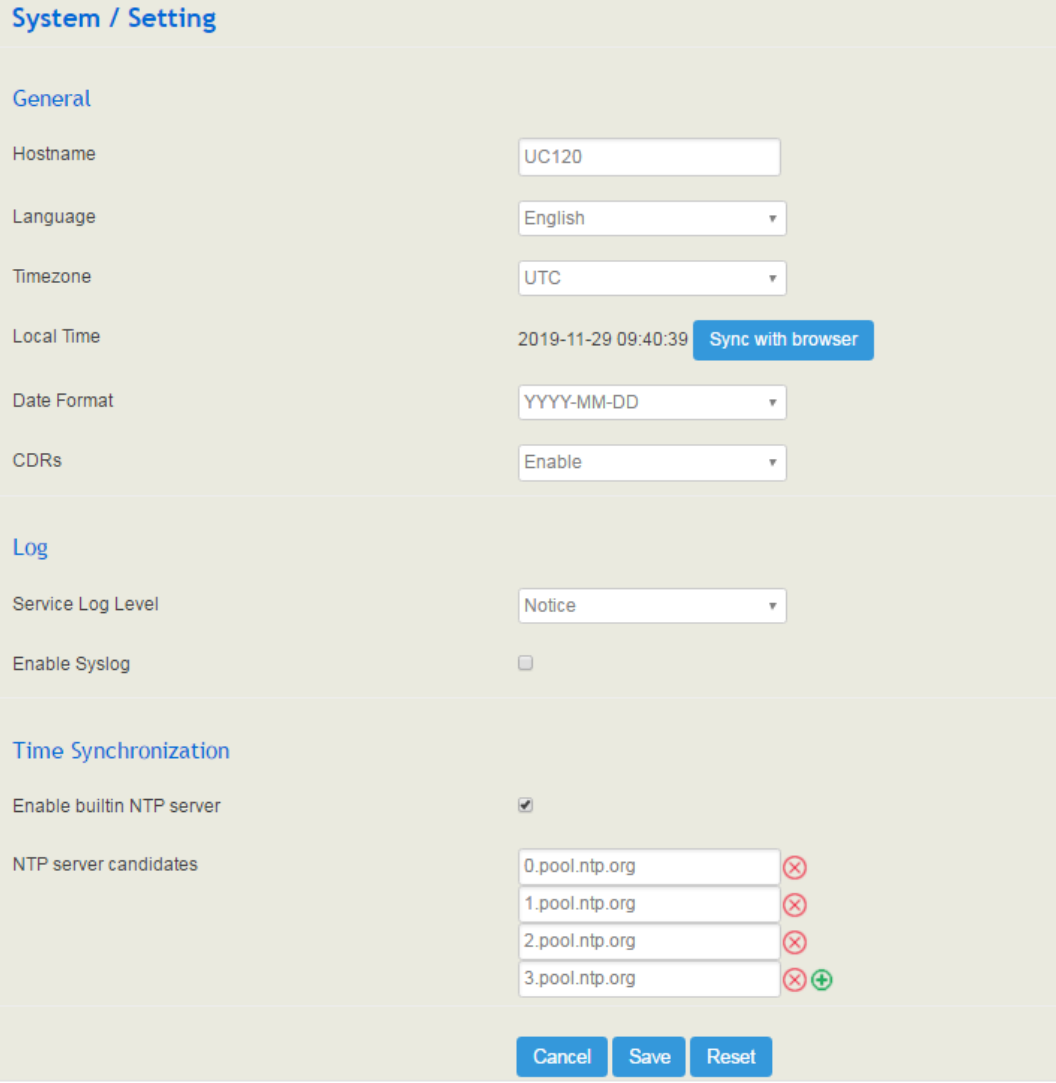

#### Figure 5-4 Explanation of Basic Setting Parameters

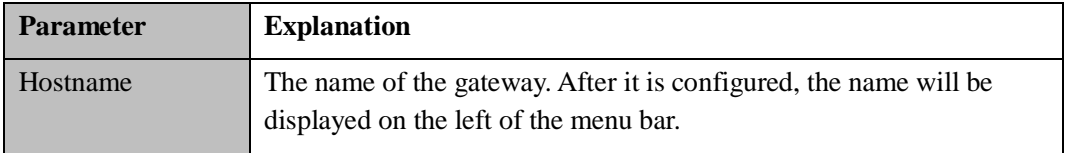

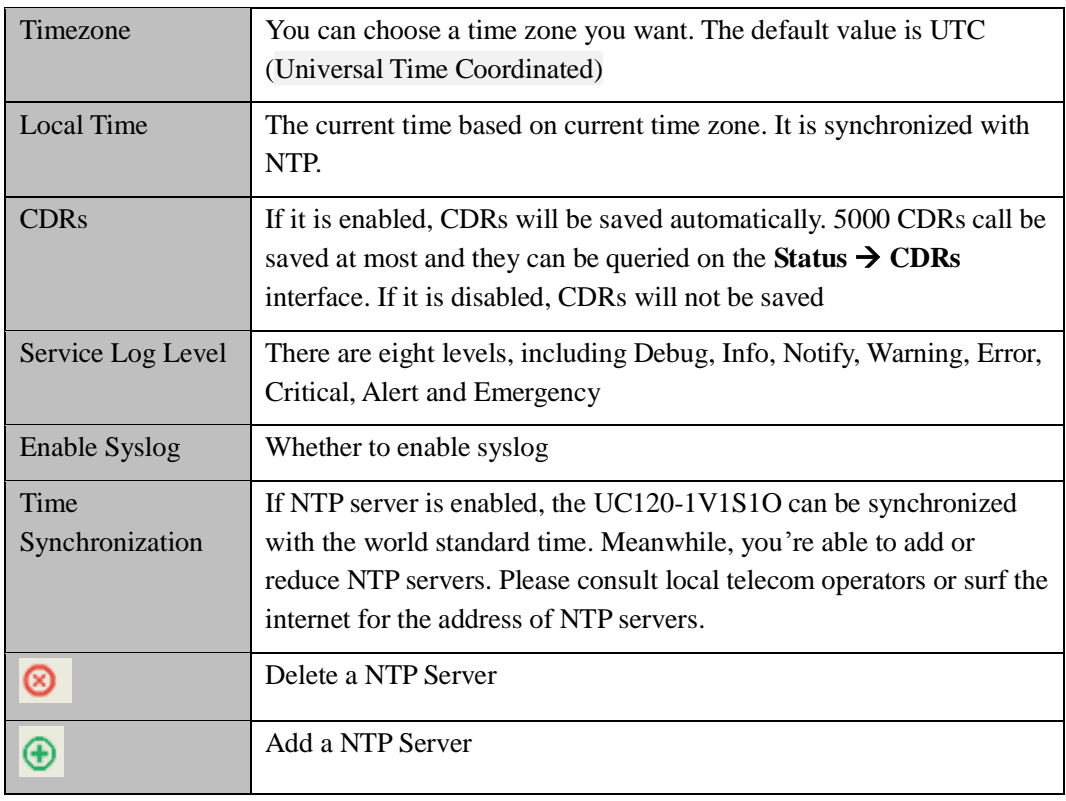

## <span id="page-35-0"></span>5.3.2 **User Manager**

Click **System**  $\rightarrow$  **User Manager**, and you can modify the username name and password for logging in the UC120-1V1S1O gateway. Factory defaults for username name and password are admin and admin@123# respectively, so it is advised to modify them for security consideration.

The abovementioned username and password are also used to log in Web Interface, Telnet and SSH.

The super administrator of the device can add different users to the device and assign different roles for them, like observer, operator and administrator. Different roles can be allocated with different permissions to the functions.
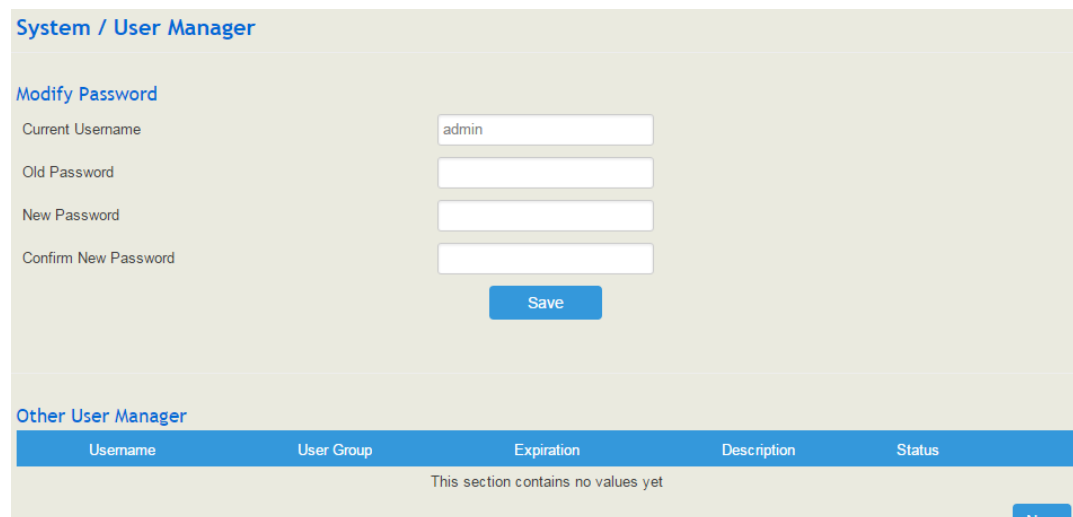

Figure 5-14 Modify Username ,Password and Manager Users

### Figure 5-15 Add New User

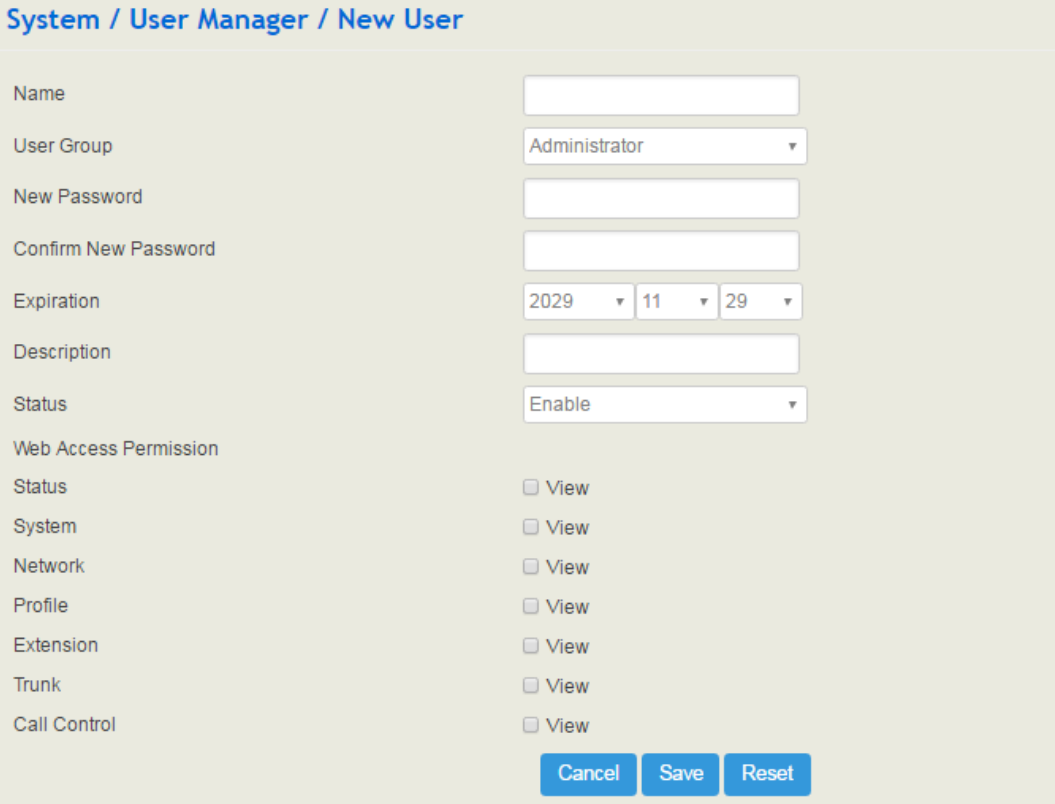

### Figure 5-5 Explanation of Provision Parameters

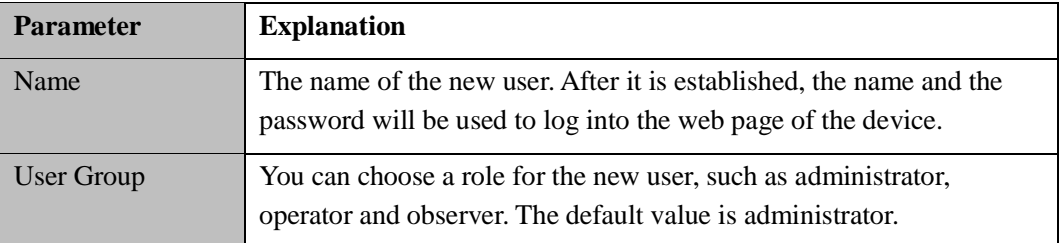

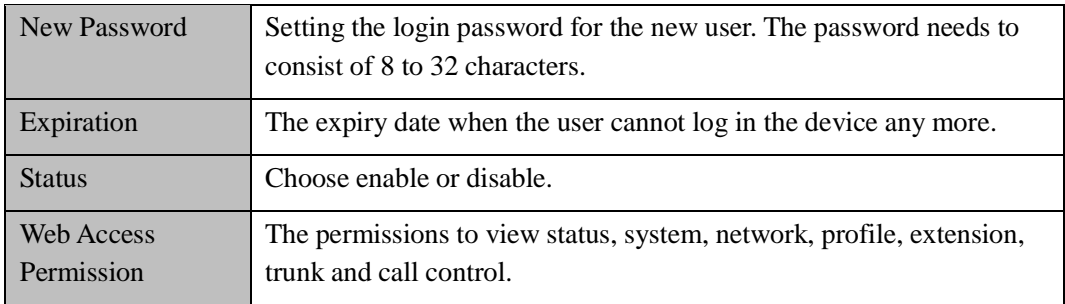

## 5.3.3 **Provision**

Provision is used to make UC120-1V1S1O automatically upgrade with the latest firmware stored on an http server, an ftp server or a tftp server.

As for how to configure UC120-1V1S1O and http/ftp/tftp server for Provision, please make reference to the instruction guide of Provision.

Select the checkbox on the right of **Enable**, and you will see the following interface:

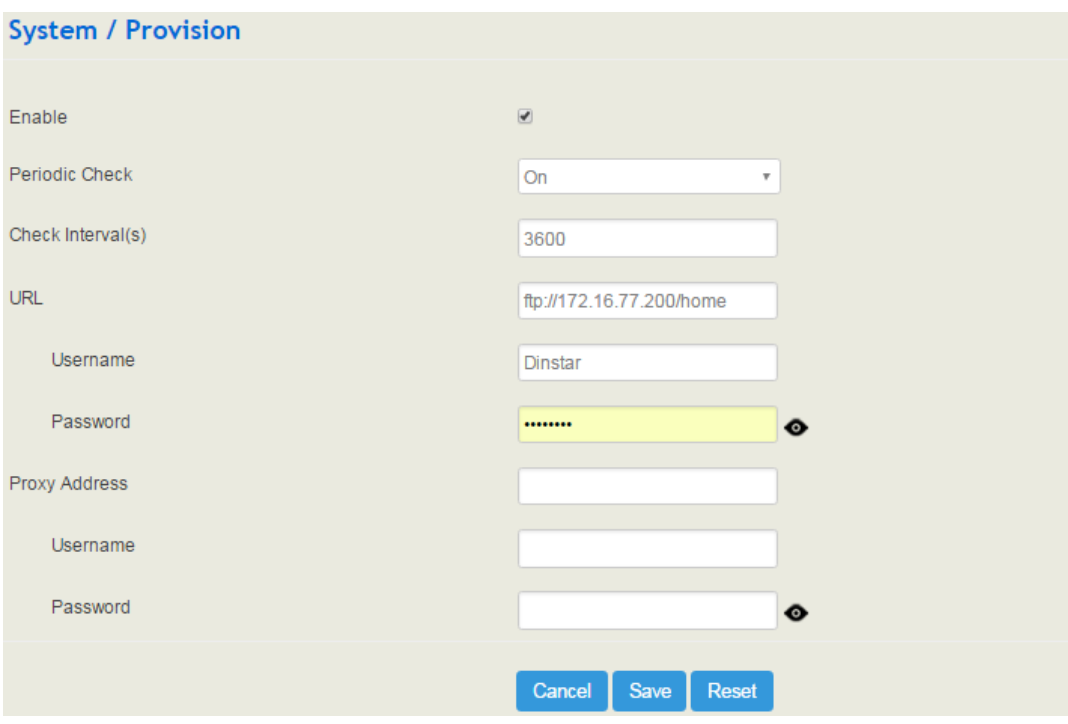

### Figure 5-16 Provision

#### Table 5-6 Explanation of Provision Parameters

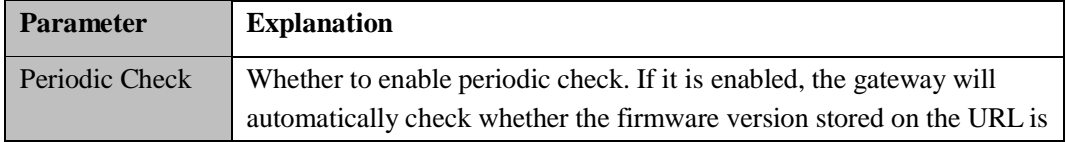

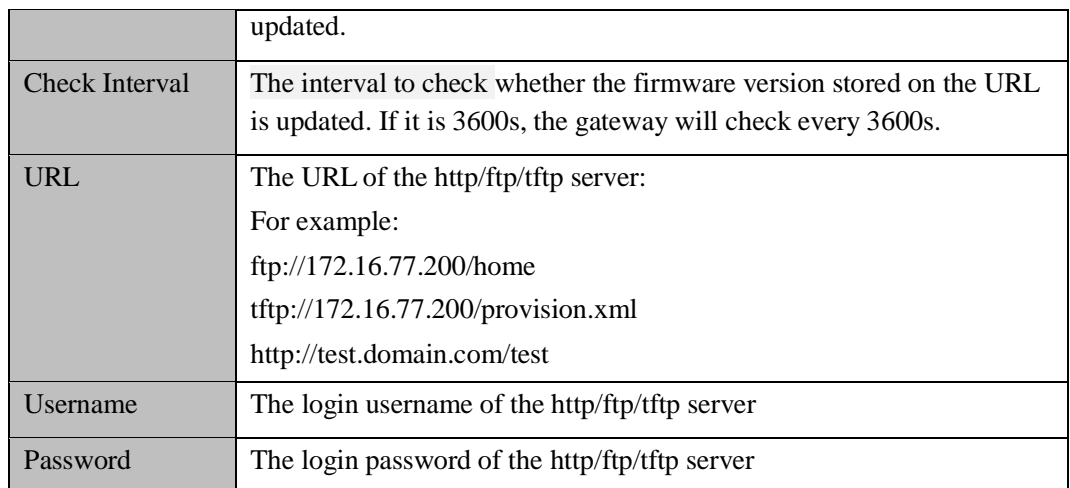

Note: Proxy Address, Proxy Username and Proxy Password are optional to be configured.

# 5.3.4 **Operation Log**

The logs tracing the operations carried out on the Web can be queried on the **System Operation Log** interface. You are allowed to set query criteria to query the logs that you want and to export the logs through clicking the **Export** button at the top-right corner.

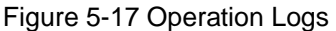

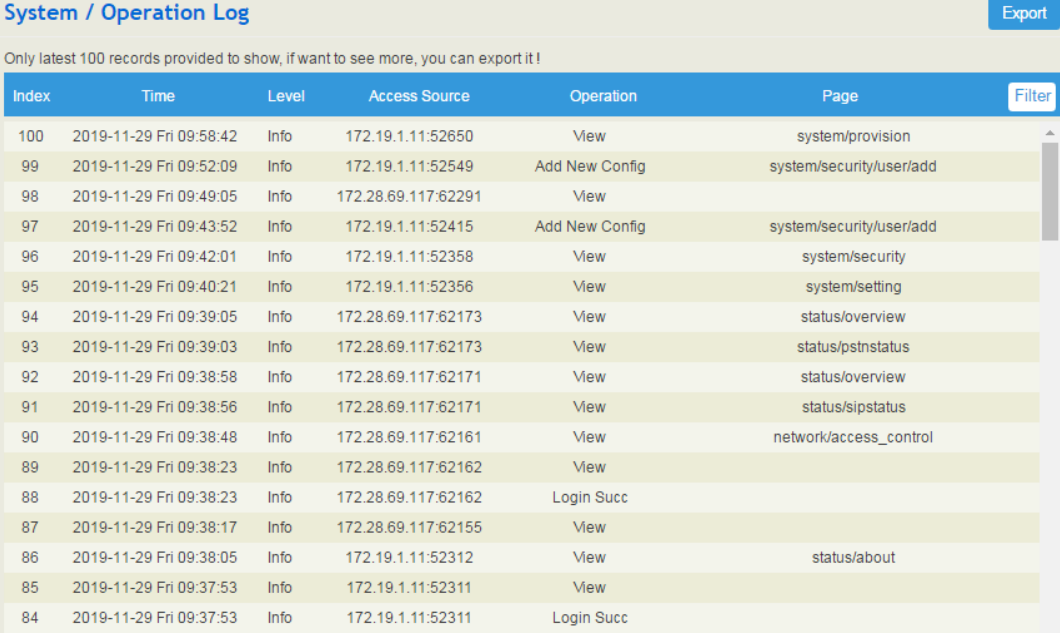

Note: Operation logs are generally used to locate faults by device manufacturer.

## 5.3.5 **Service Log**

Service logs (the running logs of UC120-1V1S1O) can be exported on the **System**  $\rightarrow$  **Service Log** interface. Those logs are used for analyzing where a problem has occurred on the gateway.

Figure 5-18 Service Log

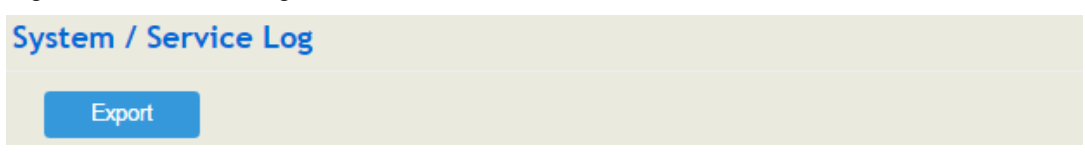

## 5.3.6 **Config Changes Log**

On the **System**  $\rightarrow$  **Config Changes Log** interface, the configurations changed by administrator on the Web of the gateway are recorded.

Figure 5-19 Config Changes Log

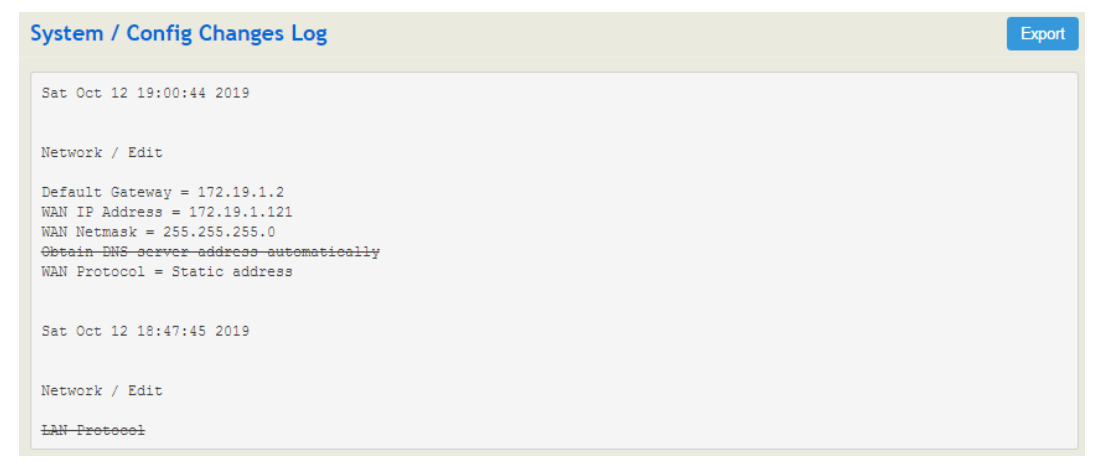

### 5.3.7 **Backup/Restore/Upgrade**

On the **System**  $\rightarrow$  **Backup/Restore/Upgrade** interface, you can back up or restore configuration data, and can upgrade UC120 to a new version. But you need to restart the device for the change to take effect after executing restore or upgrade.

Figure 5-19 Backup/Resotre/Upgrade

Figure 5-20 Upgrade the Device

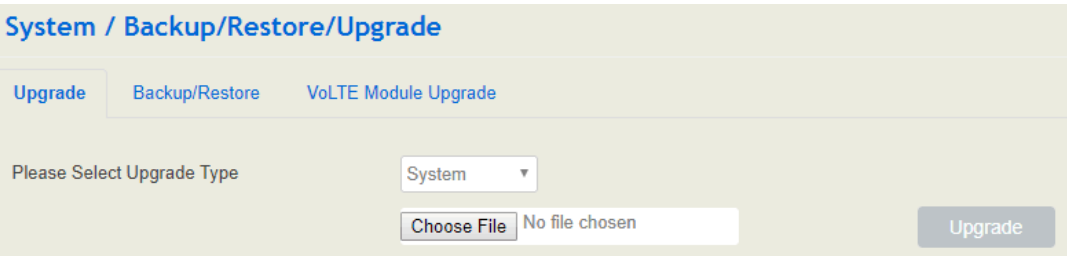

 $000$ 

Note: the file you choose to be upgraded on the above interface is a local file, while the version file upgraded through the Provision function is a file from http/ftp/tftp server.

Figure 5-21 Back up configurations

| System / Backup/Restore/Upgrade  |                       |                               |                 |  |
|----------------------------------|-----------------------|-------------------------------|-----------------|--|
| Upgrade                          | <b>Backup/Restore</b> | <b>VoLTE Module Upgrade</b>   |                 |  |
| Choose backup files and download |                       | System Network Service        | <b>Download</b> |  |
| Reset to defaults                |                       | System Network Service        | Reset           |  |
| Restore from the backup          |                       | No file chosen<br>Choose File | <b>Restore</b>  |  |
| <b>Restore to History Backup</b> |                       |                               |                 |  |
| Index                            | <b>User</b>           | <b>Backup Time</b>            |                 |  |
|                                  | admin                 | 2019-10-12 19:01:05           |                 |  |

2019-10-12 18:48:13

### Figure 5-22 Upgrade VoLTE module

admin

 $\overline{2}$ 

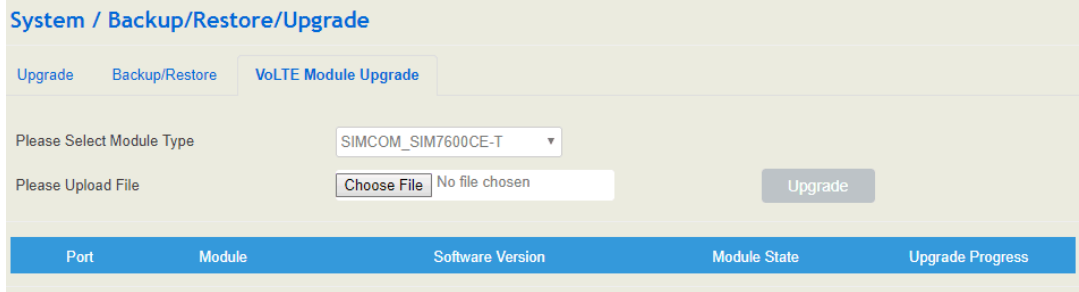

#### Table 5-7 Explanation of Backup/Resotre/Upgrade Button

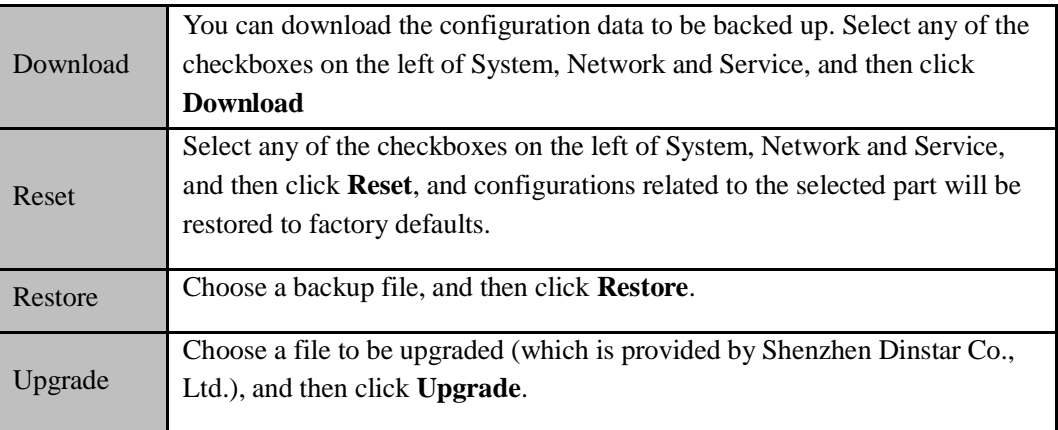

## 5.3.8 **Voice**

On the **System**  $\rightarrow$  **Voice** interface, you can upload an IVR file according to your needs. At present, only wav audio file is allowed. The format of the uploaded wav audio file must be: monaural, 8000hz, 16bit, and size of no more than 1M.

Figure 5-23 Upload IVR File

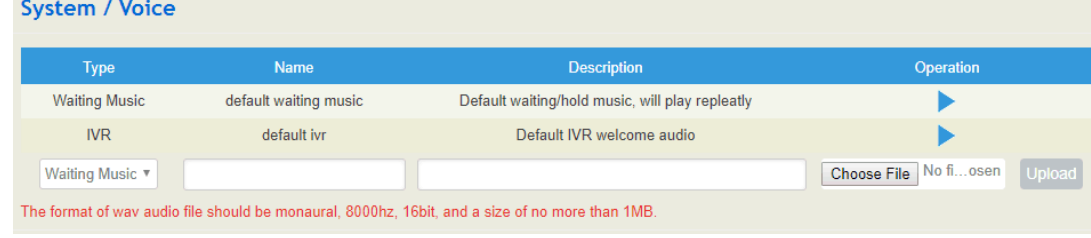

### 5.3.9 **Command Line**

On the **System**  $\rightarrow$  **Command Line** interface, some commonly-used command lines can be directly selected in the draw-down box, and therefore user has no need to enter command lines on Telnet. In this way, the efficiency of problem diagnostics is greatly improved.

Commonly-used command lines include fxo config, fxo status, fxs config, fxs status, gsm status, gsm bcch, gsm oper, sip status, sip profile and so on.

#### Figure 5-24 Command Line

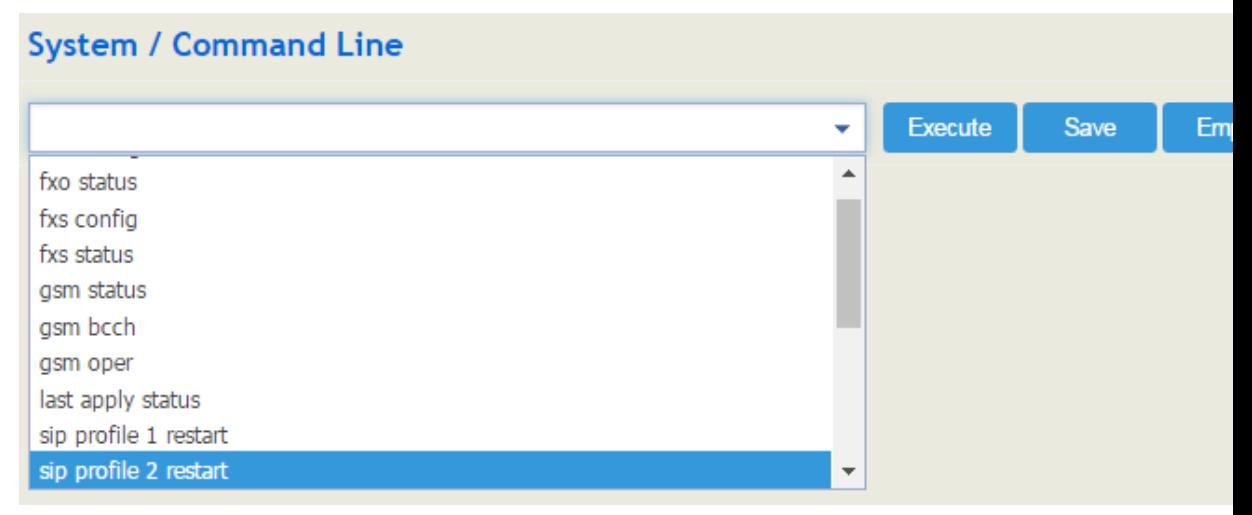

## 5.3.10 **Diagnostics**

Use a telephone line to connect the FXS port and the FXO port, and then insert an SIM card. On the **System**  $\rightarrow$  **Diagnostics** interface, select a module (FXS/FXO or LTE) that you want to diagnose. Click Start, and the gateway will begin to diagnose the selected module(s).

If the progress bar of diagnostics is green, it means the module that is diagnosed works well; if the progress bar is red, it means the module that is diagnosed is faulty.

Figure 5-25 Diagnostics

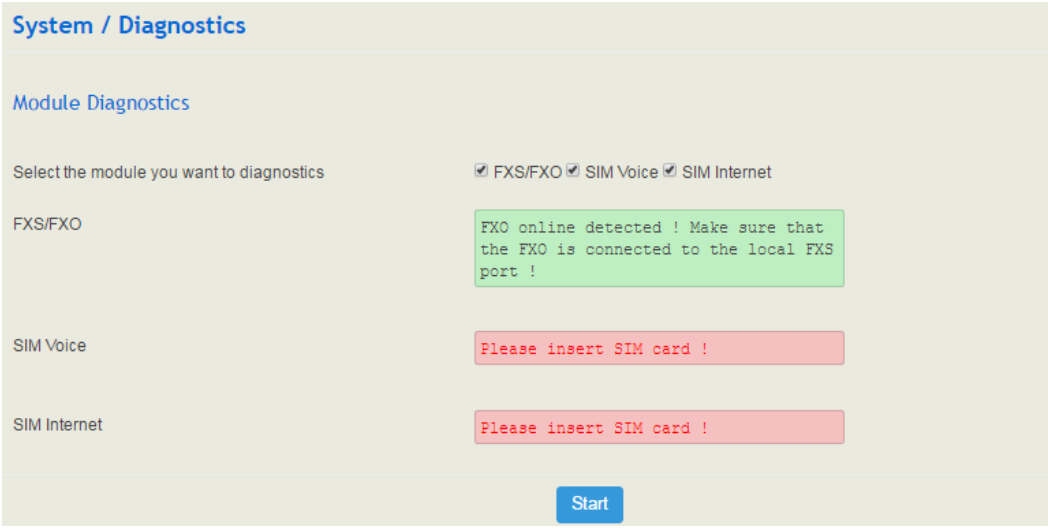

### 5.3.11 **Cloud Service**

Cloud service is mainly used to centrally manage all kinds of devices. Through cloud service, you can query the status of a device, upgrade devices at batch, log in or configure a device remotely. The UC120-1V1S1O gateway provides Cloud service. Enter the IP address, service port and password of the Cloud server, and then the gateway will connect to the cloud server.

#### Figure 5-26 Cloud Server

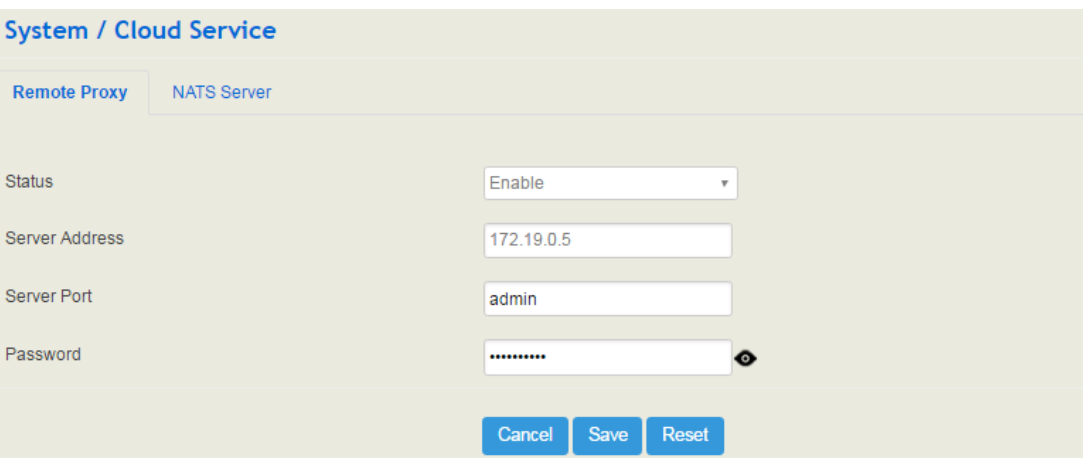

NATS Server:

UC120-1V1S1O can work as a NATS client to send messages to a NATS server, and then the NATS server will open related ports to facilitate the connection with those clients or servers of users.

Working Pinciple:

## 5.3.12 **API**

UC120 provides API (Application Programming Interface) to interwork with other devices or platforms. This function enables you to centrally manage devices through command lines.

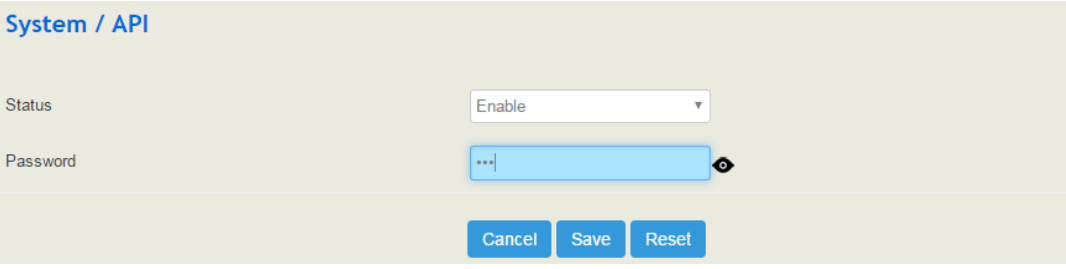

## 5.3.13 **Event Report**

 UC120-1V1S1O allows the following events to be reported through NATS or URL: device startup, call status, registering or unregistering of SIP extensions, vailability or unavailability of SIP trunks, off-hook or on-hook of FXS phone, FXO status and update of CDR information.

For event report through NATS, please refer to the configuration steps of NATS in the Could Server section.

For event report through URL, please see the following example:

1. Select the event that is to be repported and the way to report the event (URL);

2. Input the URL.

Format: http://ip:port/event?key1=\$value1&key2=\$value2

http://172.18.111.65:8080/sip?sn=\$sn&mac=\$username&key=\$sip\_status

Event refers to startup, callstatus, sip, siptrunk, fxs, fxo, gsm, volte, vpn and cdr, while value refers to the parameter that needs to be reported. Key can be defined by yourself, but it's generally the same with value.

#### Figure 5-27 Input URL

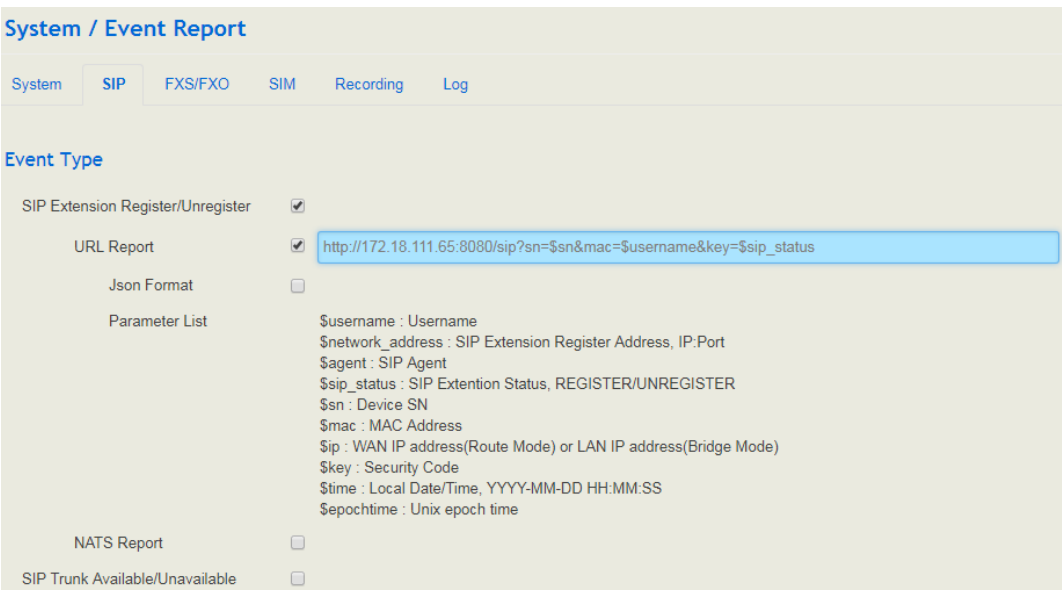

- 3. Use a softphone to register to an extension of UC120-1V1S1O, and then the registering of unregistering of the softphone will be reported to UC120 thorugh URL.
- 4. On the **SystemEvent ReportLog** interface, you can view the report information.

### 5.3.14 **Schedul Task**

On the **System**  $\rightarrow$  **Schedule Task** interface, you can set a scheduled time to reboot the UC120 device, record backup, access SIM internet, and back up CDRs, logs or configurations.

Figure 5-28 Configure scheduled task

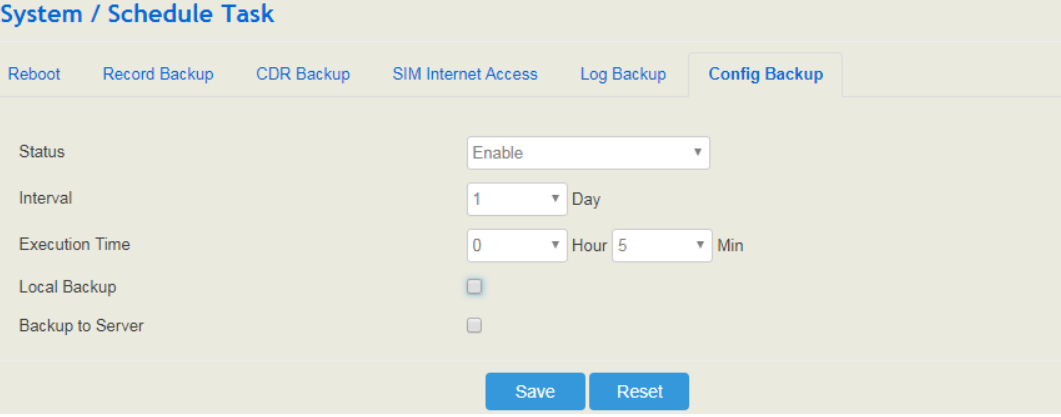

# 5.3.15 **Email**

On the **System**  $\rightarrow$  **Email** interface, you can configure a email client on UC120, which can be used to send or reveice emails. The email client can also used to test connection. But on top of that, SMTP, IMAP and POP 3 services need to be enabled for the email client.

When the email client is used with SMS routing, email and SMS are bound, which brings great convenience, for example, you can receive an email , although someone is sending you an SMS message. Meanwhile, logs will be generated can be viewed on the **System**  $\rightarrow$  **Email** → Log interface.

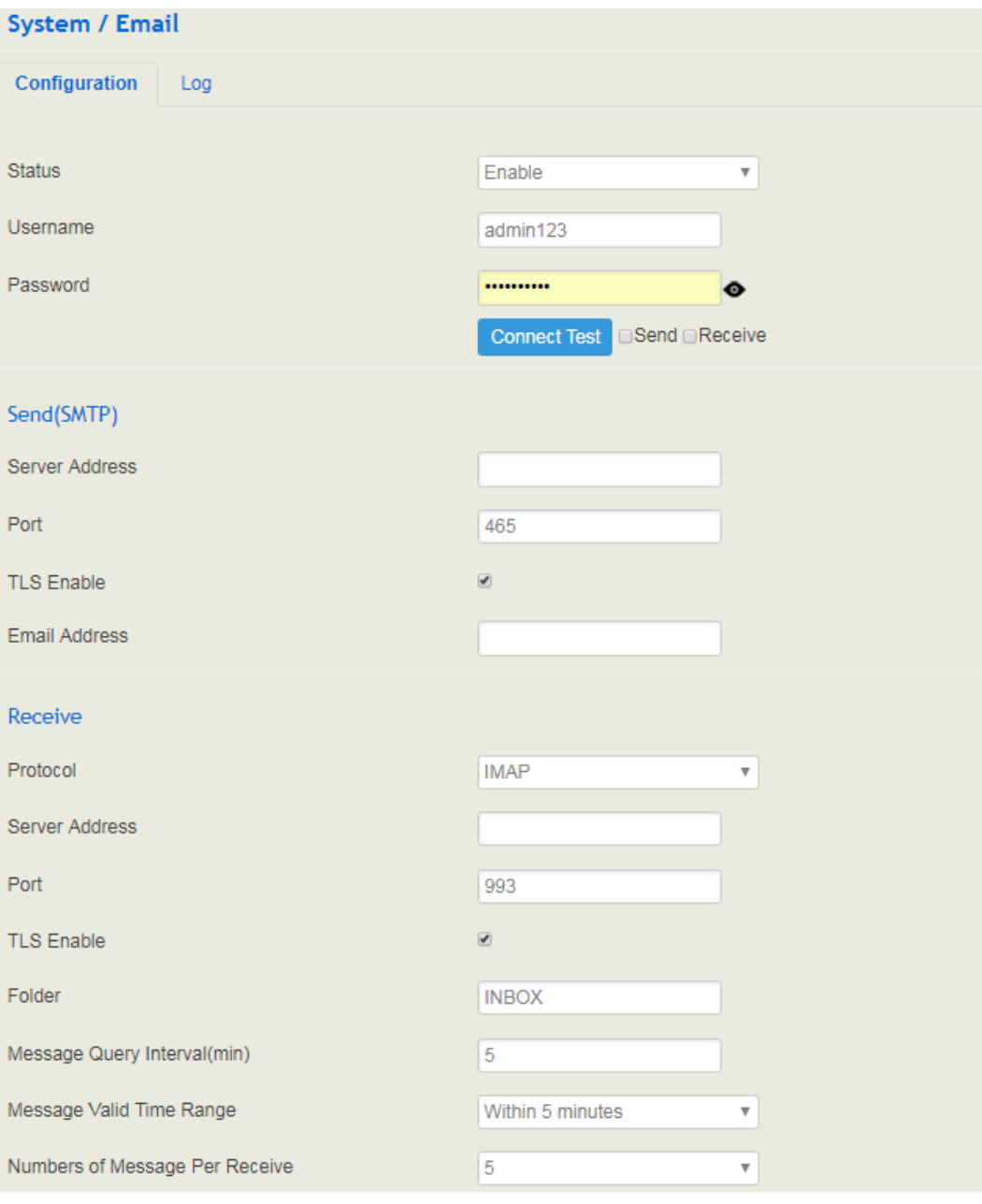

Figure 5-29 Configure Email Client

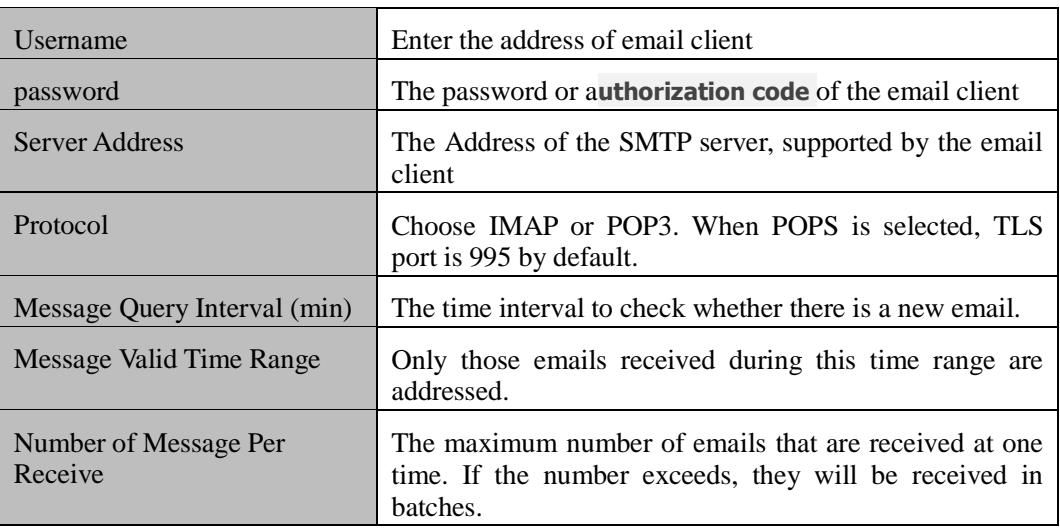

### 5.3.16 **FTP Server**

On the **System**  $\rightarrow$  **FTP Server** interface, you can enable the FTP server function of UC120 and configure related parameters such as username, password and access permissions. You can connect FTP clients to this FTP server and then access those files (like recording files and system logs) that are open on the UC120 device through the 21 port.

Figure 5-30 Configure FTP Server

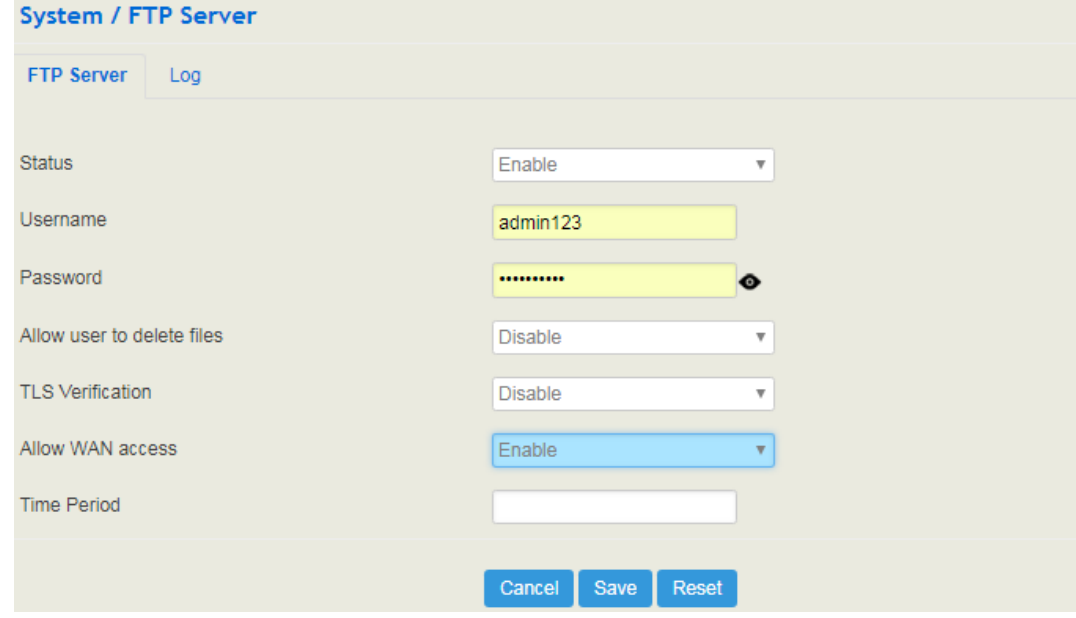

# 5.3.17 **Disk Manager**

On the **System Disk Manager** interface, you can see the memory usage of USB and SD card. USB memory are divided into three categories, including voicemail(40%), recording

(50%) and Others(10%). You can also redevide the proportion of each category, disconnect the USB or execute formatting on this interface.

Figure 5-31 Disk Manager

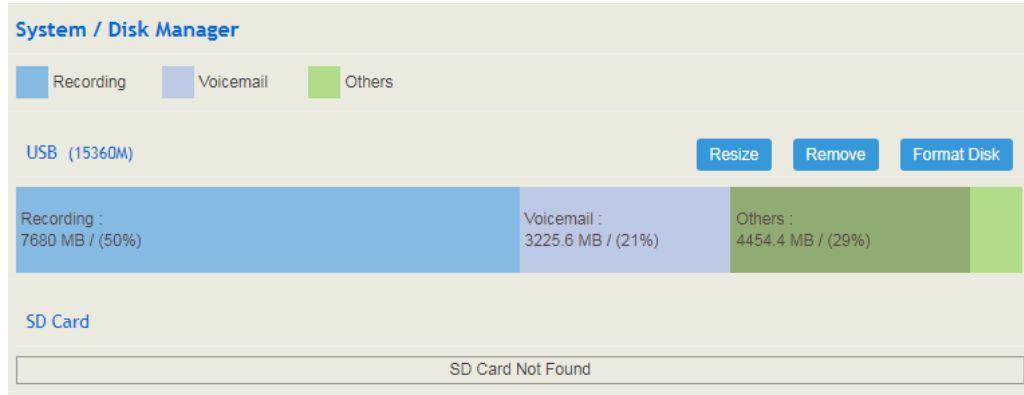

Note: UC120 only supports USB of FAT and EXT4.

### 5.3.18 **Reboot**

On the **System**  $\rightarrow$  **Reboot** interface, you can click **Perform Reboot** to reboot the UC120-1V1S1O gateway. After the device is rebooted, those configurations that have been saved will remain unchanged.

Figure 5-32 Reboot Device

**System / Reboot** 

Perform reboot

# 5.4 **Network**

UC120-1V1S1O works in two modes: route mode and bridge mode. When it is under the route mode, the IP of WAN must be different from the IP of LAN. But when it is under the bridge mode, the IP of WAN and the IP of LAN are the same.

### 5.4.1 **Setting**

On the **Network**  $\rightarrow$  **Setting** interface, you can set the IP address of WAN port and LAN port, and can turn on WiFi.

Under the route mode, the default IP address of WAN port is a DHCP IP address, while the default IP address of the LAN port is 192.168.11.1.

In fact, there are three kinds of IP addresses for selection for WAN port and LAN port, including Static IP address, DHCP and PPPOE.

#### **DHCP: Obtain IP address automatically**.

UC120-1V1S1O is regarded as a DHCP client, which sends a broadcast request and looks for a DHCP server to answer. Then the DHCP server automatically assigns an IP address to the UC120-1V1S1O from a defined range of numbers.

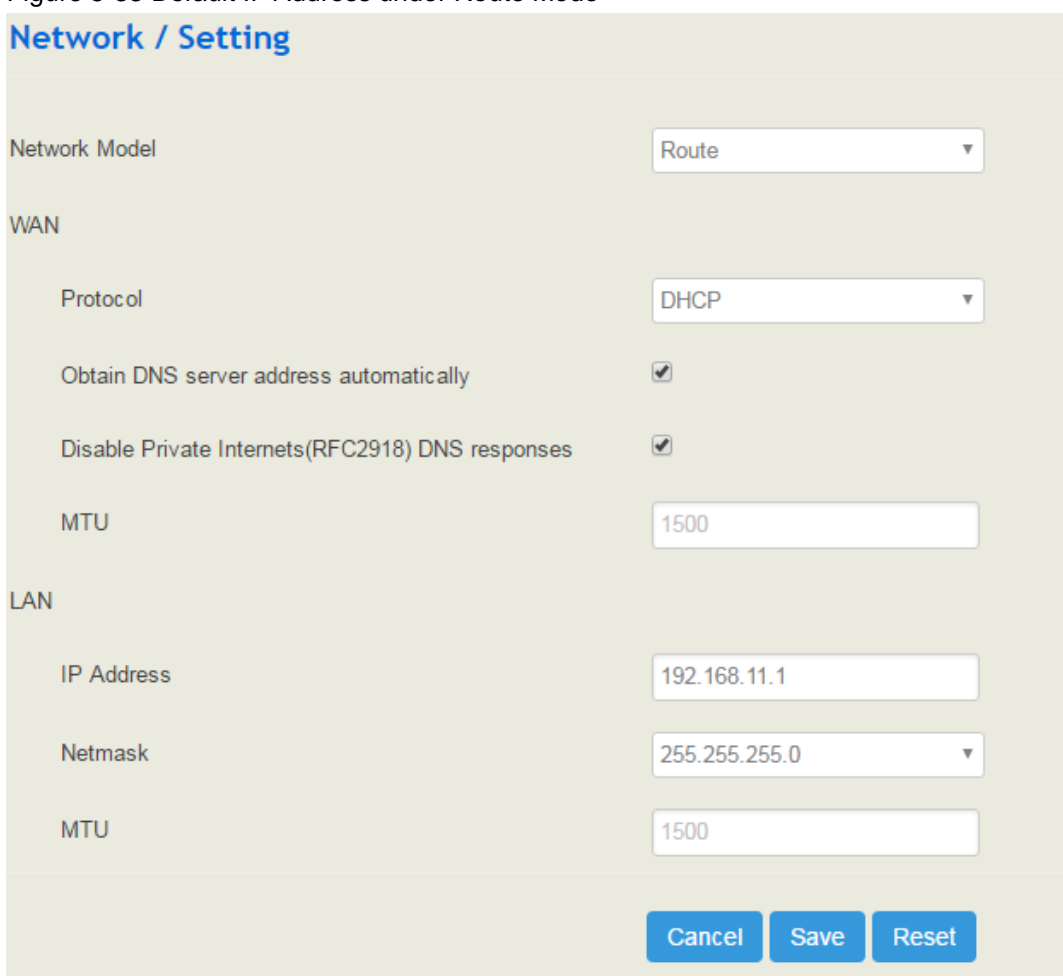

### Figure 5-33 Default IP Address under Route Mode

#### Figure 5-34 Set WAN IP as DHCP IP

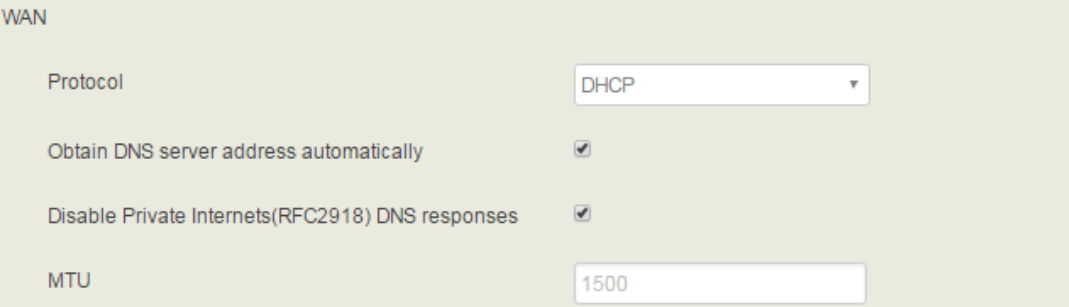

Note: When WAN IP is set as DHCP IP, please ensure that there is DHCP server working normally in the network.

#### **Static IP Address:**

Static IP address is a semi-permanent IP address and remains associated with a single computer over an extended period of time. This differs from a dynamic IP address**,** which is assigned *ad hoc* at the start of each session, normally changing from one session to the next.

If you choose static IP address, you need to fill in the following information:

- IP Address: the IP address of the WAN port of the UC120-1V1S1O;
- Netmask: the netmask of the router connected the UC120-1V1S1O;
- Default Gateway: the IP address of the router connected the UC120-1V1S1O;
- Use custom DNS server: the IP address of the DNS server

#### Figure 5-35 Set WAN IP as Static Address

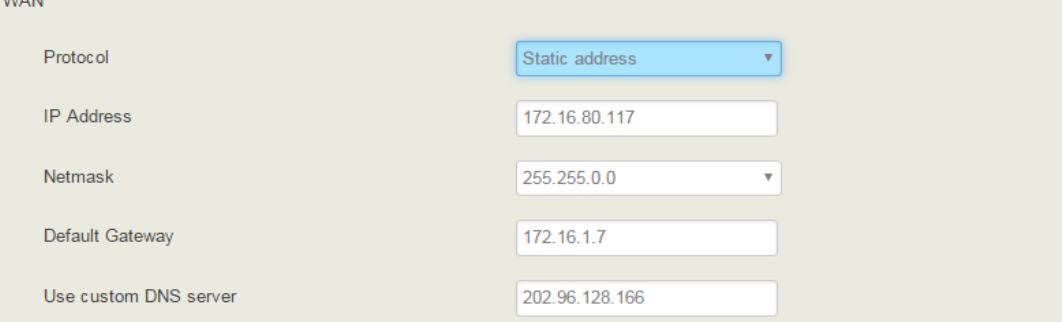

#### **PPPoE:**

 $18188$ 

PPPoE is an acronym for point-to-point protocol over Ethernet, which relies on two widely accepted standards: PPP and Ethernet. PPPoE is a specification for connecting the users on an Ethernet to the Internet through a common broadband medium, such as a single DSL line, wireless device or cable modem. PPPOE IP address refers to IP address assigned through the PPPoE mode.

If you choose PPPoE, you need to fill in to fill in the following information:

- Username: the account name of PPPoE
- Password: the password of PPPoE
- Server Name: the name of the server where PPPoE is placed

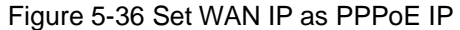

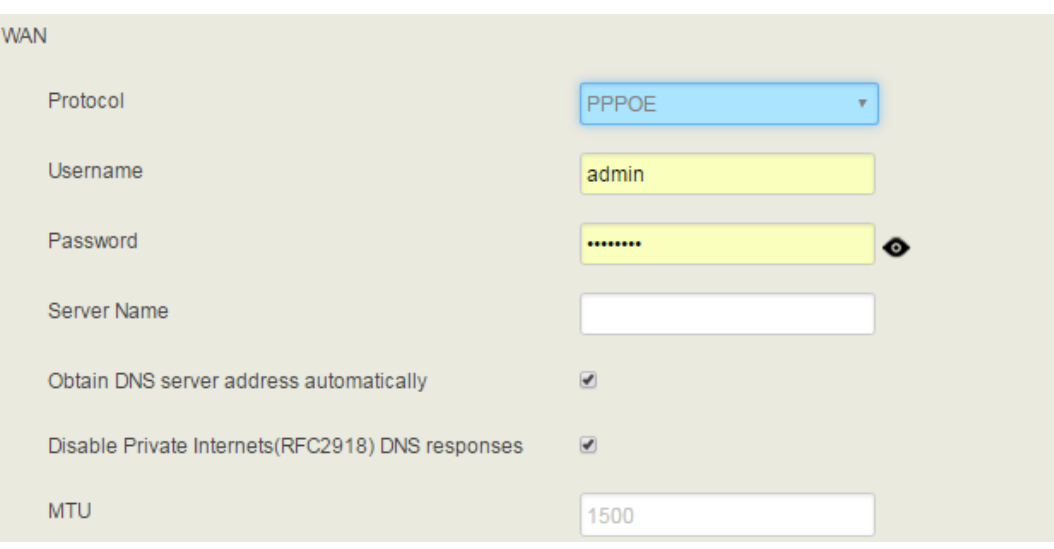

# 5.4.2 **VoLTE**

On the **Network**  $\rightarrow$  **VoLTE** page, you can enable the VoLTE service, and fill in information of APN, username, password, mode, PIN code, dial number and so on.

Figure 5-32 VoLTE Config

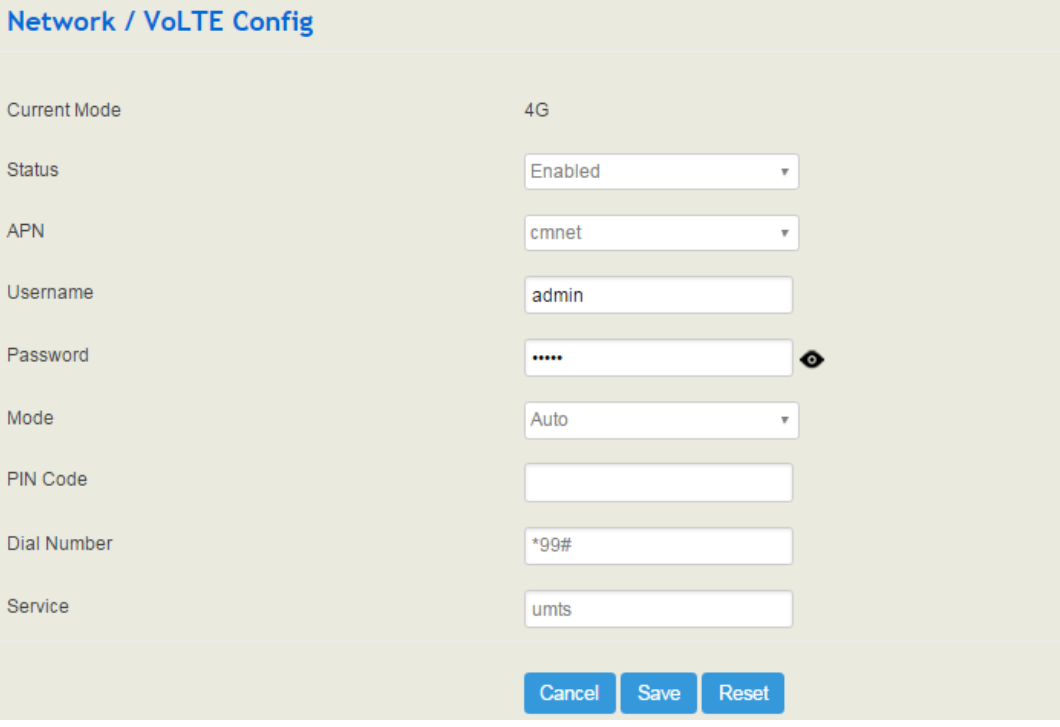

Table 5-10 Explanation of Parameters for VoLTE Config

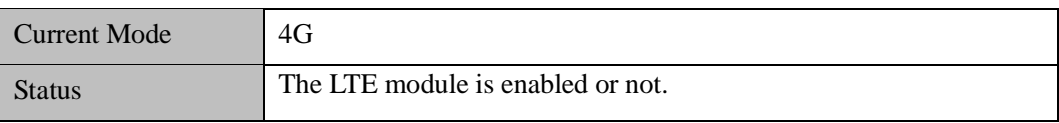

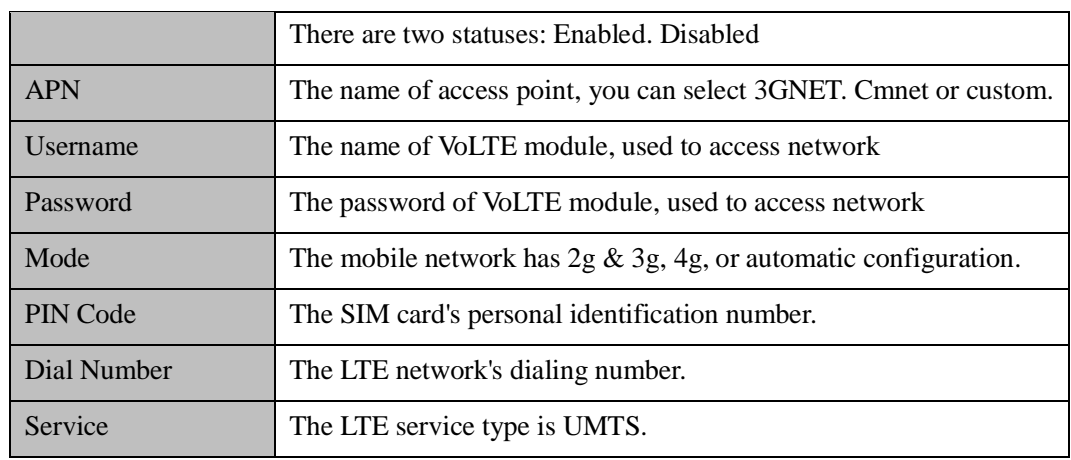

# 5.4.3 **Uplink Config**

On the **Network**  $\rightarrow$  **Uplink Config** page, you can configure an uplink strategy based on the priority between WAN and VoLTE. The "WAN Master, VoLTE Slave" means that the data from the UC120-1V1S1O will be transmitted through the WAN port, and when the WAN fails, the data will be transmitted through LTE, while the "VoLTE Master, WAN Slave" is the opposite.

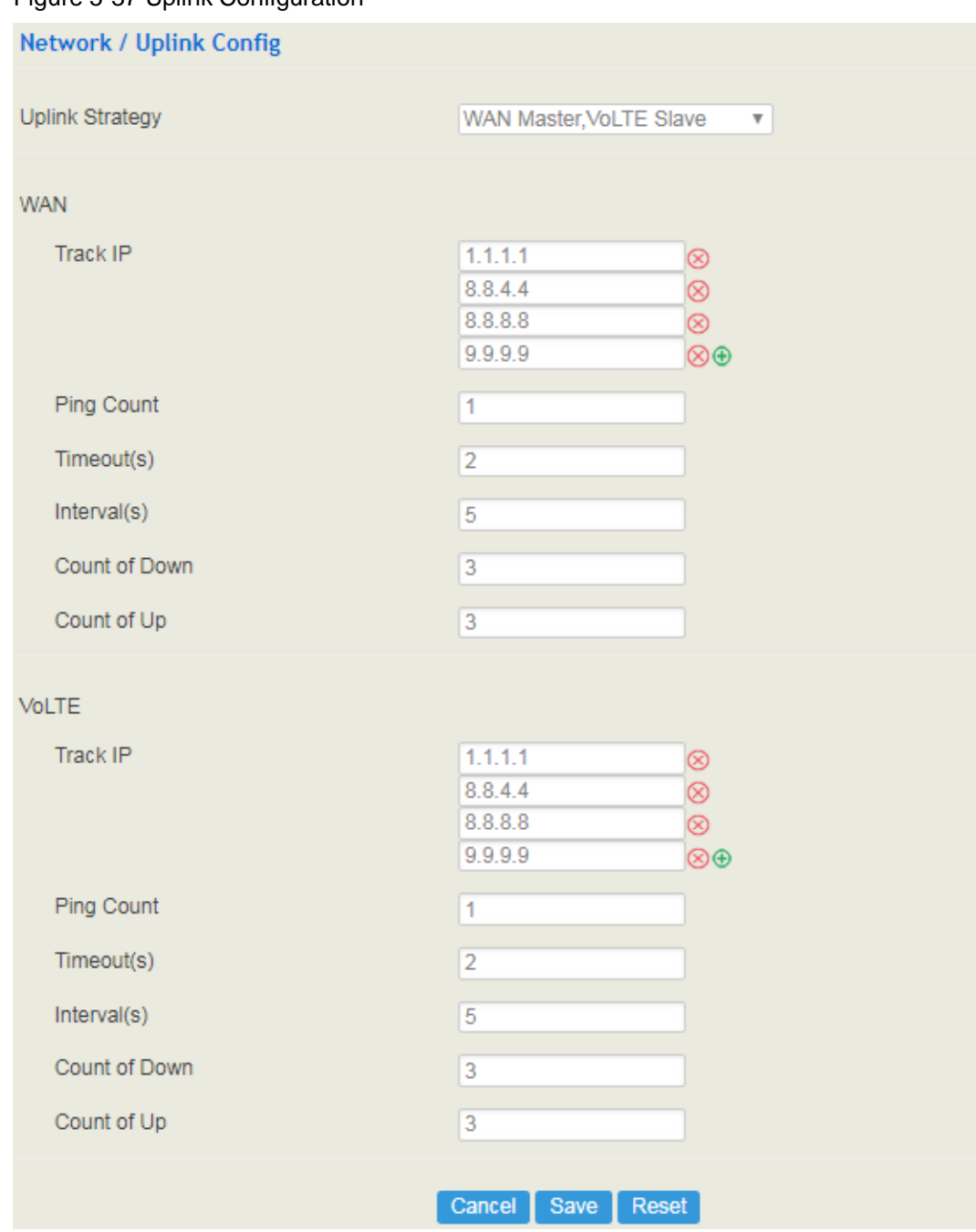

#### Figure 5-37 Uplink Configuration

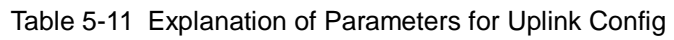

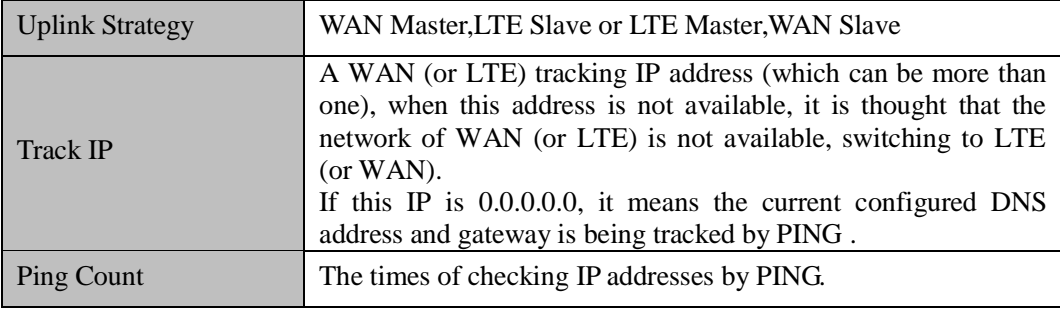

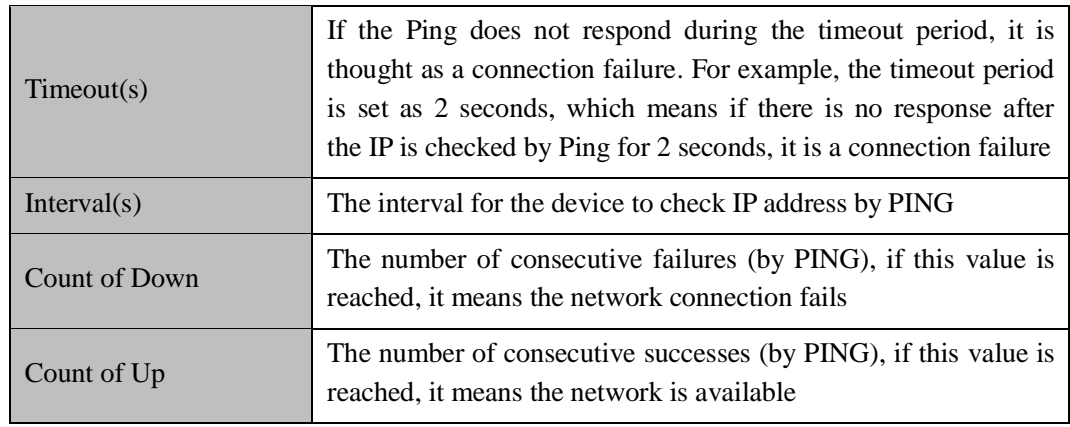

# 5.4.4 **Access Control**

The access ports of Web, Telnet and SSH, as well as relevant on-off controls, can be configured on the **Network Access Control** interface.

Figure 5-38 Access Control

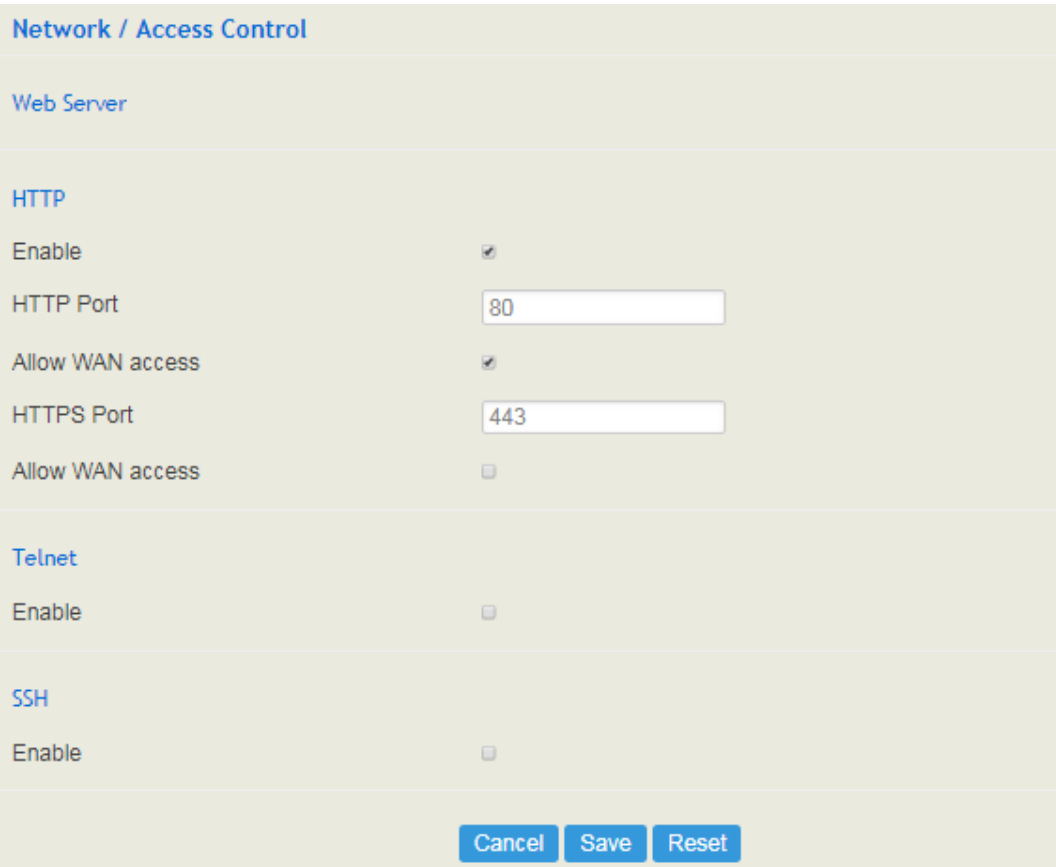

## 5.4.5 **Firewall**

If the UC120-1V1S1O works under the route mode, you can choose to enable the firewall and set filter rules to accept or reject certain destination IP addresses.

#### **Configuration Procedures**:

- 1. Select **On** in the drop-down box on the right of **Filter Rules Control**
- 2. Select filter action, accept or reject;
- 3. Click the **New** button;
- 4. Fill in information of filter rule;
- 5. Click the **Save** button to save the configuration.

## Figure 5-39 Firewall

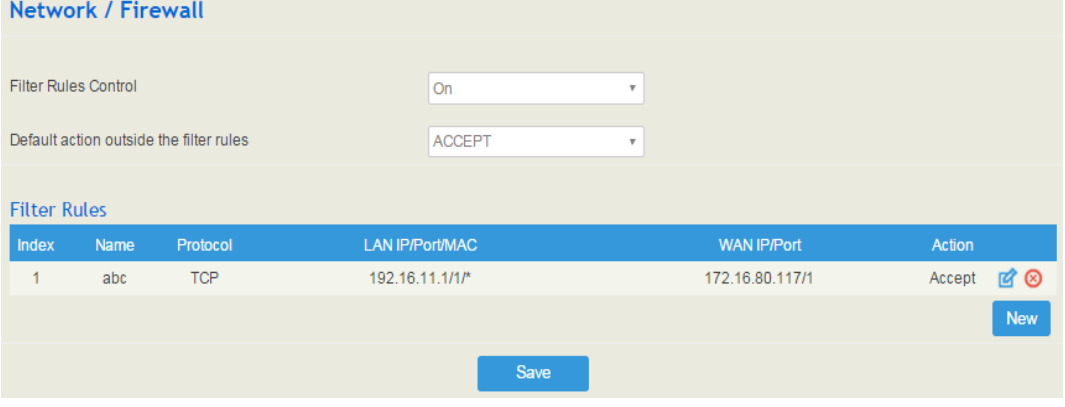

### Note:

- $\overrightarrow{C}$  : Edit information for the corresponding filter rule.
- : Delete the corresponding filter rule.
- /\*: Information of Source or Destination is not completely filled in.

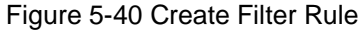

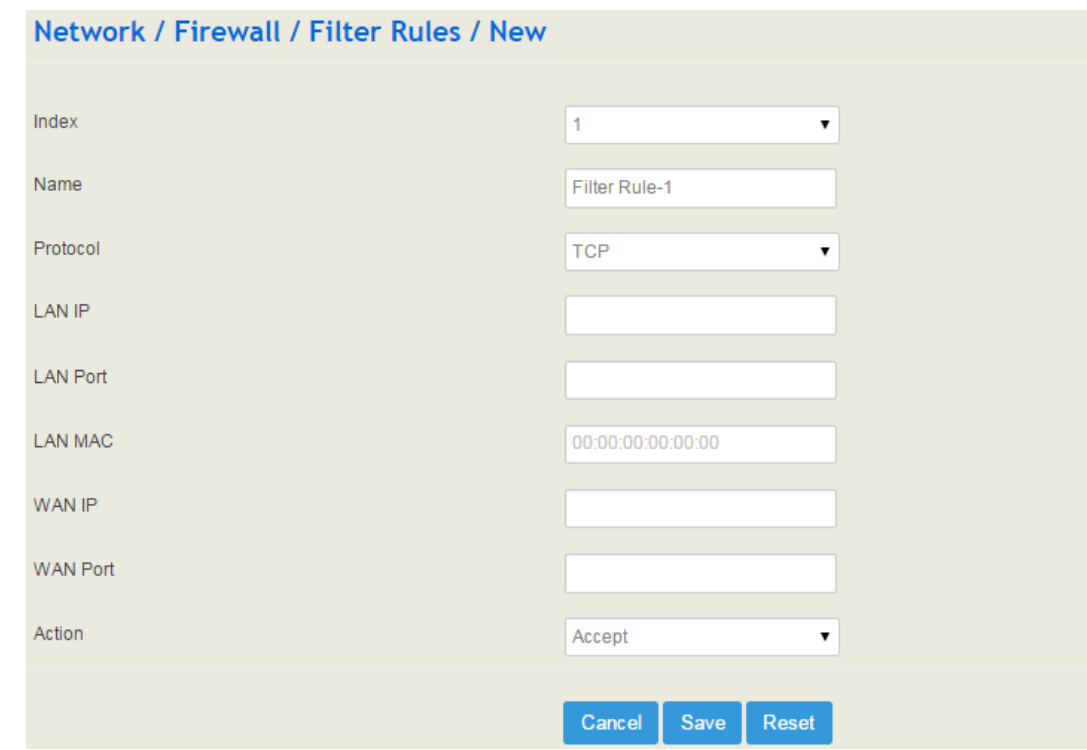

Table 5-12 Explanation of Parameters for Filter Rule

| <b>LAN IP</b>   | The IP address that you want UC120 to accept or reject. It is the IP<br>address of a host from local-area network; it can also be a string of<br>IP addresses, for example, 172.16.11.1/15. |  |
|-----------------|----------------------------------------------------------------------------------------------------|--|
| <b>LAN</b> Port | The port of LAN host which the accepted or rejected IP address<br>belongs to                                                                                                    |  |
| <b>LAN MAC</b>  | The Mac of the LAN host twhich the accepted or rejected IP<br>address belongs to                                                                                                    |  |
| WAN IP          | The IP address that you want UC120 to accept or reject. It is the IP<br>address of a host from wide-area network; it can also be a string of<br>IP addresses, for example, 152.16.11.11/19. |  |
| <b>WAN Port</b> | The port of WAN host which the accepted or rejected IP address<br>belongs to                                                                                                    |  |
| Action          | Choose accept ot reject                                                                                                    |  |

## 5.4.6 **DHCP Server**

If there is a need, you can choose to enable the built-in DHCP server of UC120-1V1S1O to assign IP addresses to PC or other clients that are in the same local-area network with UC120. Under this condition, the UC120-1V1S1O gateway works like a router.

#### Figure 5-41 Enable DHCP Server

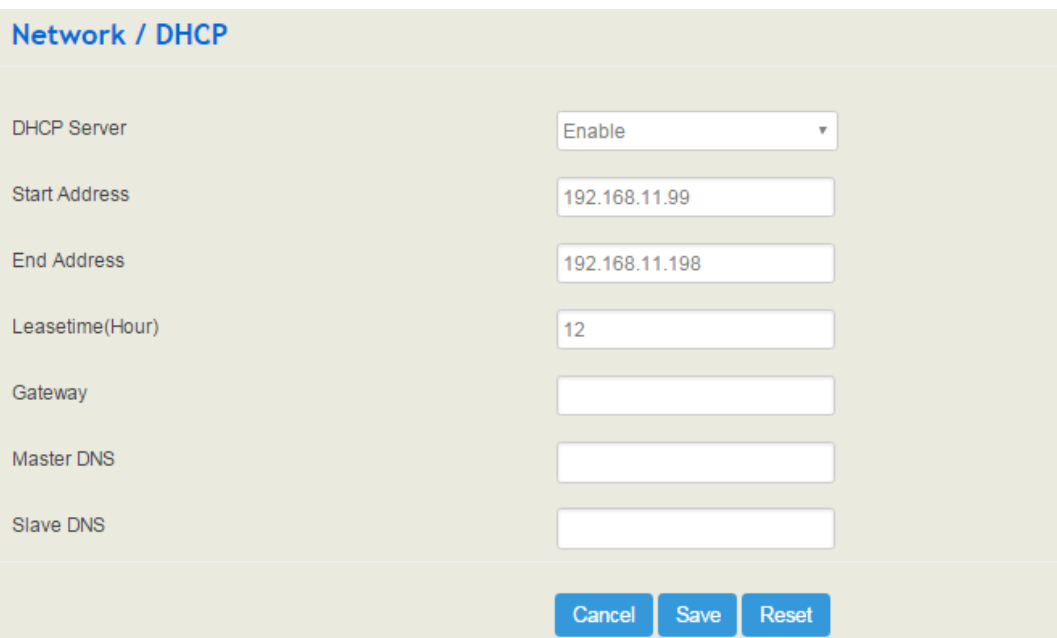

#### Table 5-13 Explanation of Parameters for DHCP Server

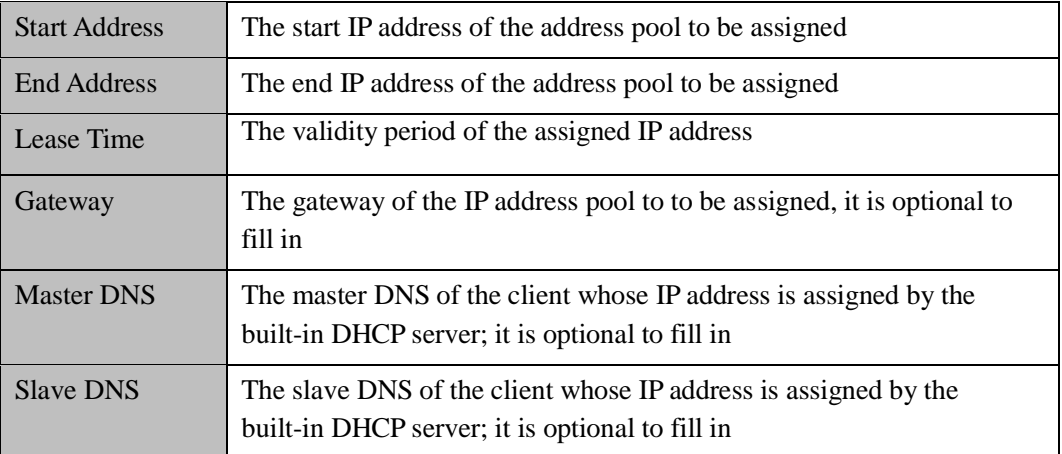

# 5.4.7 **Port Mapping**

When the UC120-1V1S1O works under the route mode, port mapping allows a client in the wide-area network to visit a client in the local-area network.

Configuration Procedures:

1. Click **Network**  $\rightarrow$  **Port Mapping**, and the following interface will be shown.

#### Figure 5-42 Port Mapping

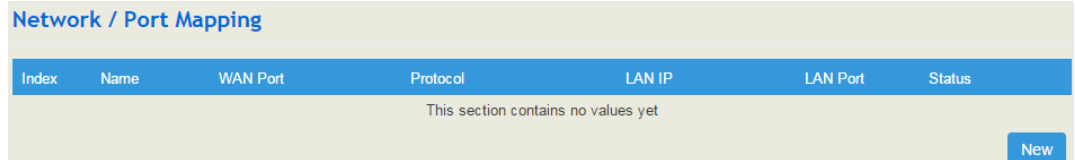

2. Click the **New** button.

3. Fill in information on the following interface.

#### Figure 5-43 Create New Port Mapping

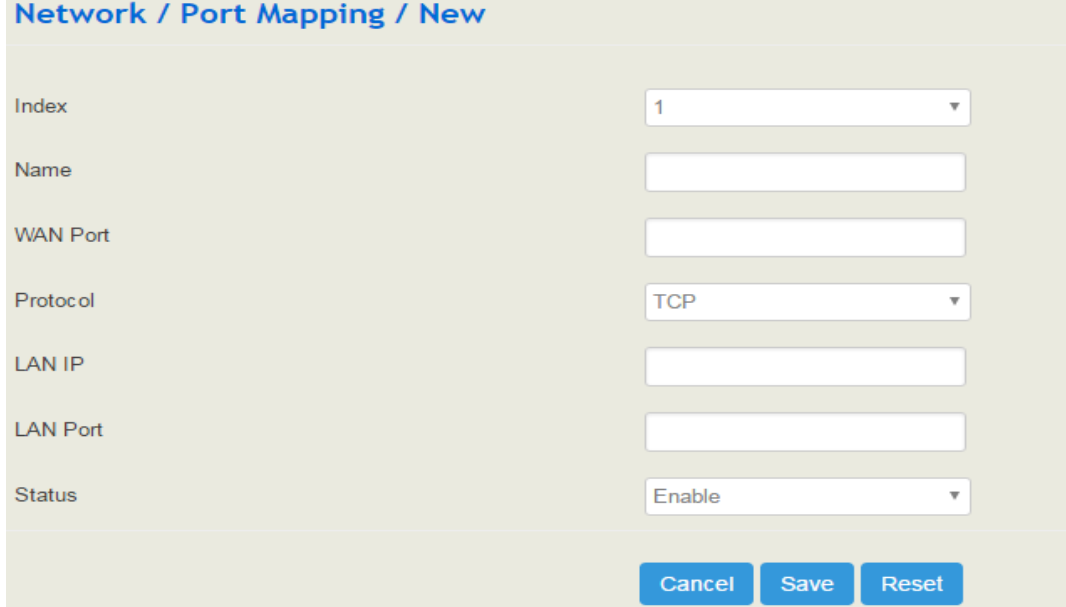

#### Table 5-14 Explanation of Parameters for Port Mapping

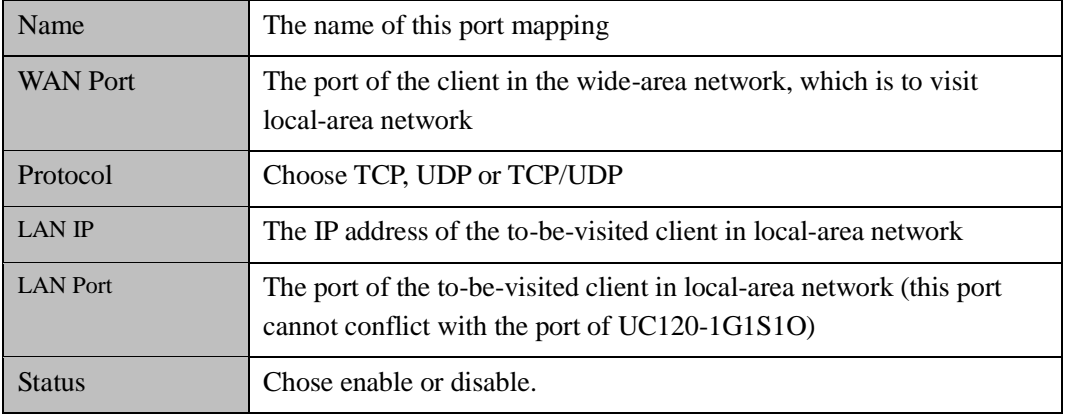

4. Click the **Save** button to save the above configurations.

## 5.4.8 **DMZ Setting**

When the UC120-1V1S1O gateway works under the route mode and the DMZ service is enabled, the clients in the wide-area network are allowed to have direct access to the clients in the DMZ (**demilitarized zone**).

Figure 5-44 Enable DMZ Service

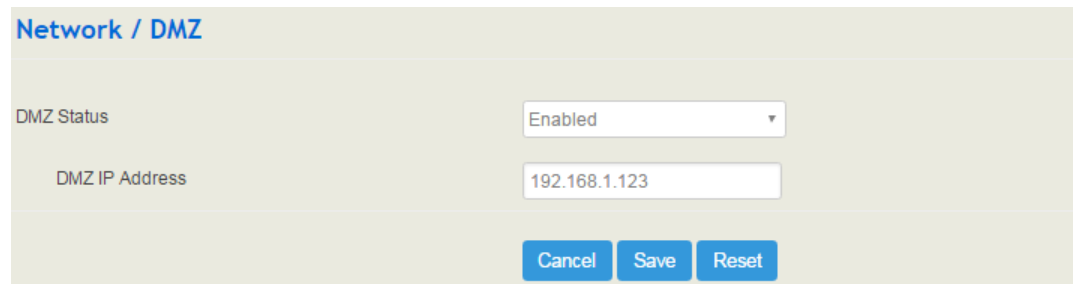

### 5.4.9 **Diagnostics**

On the **Network**  $\rightarrow$  **Diagnostics** interface, you can use three network utilities including Ping, Traceroute and Nslookup to diagnose the network, and can capture data packages of the available network ports.

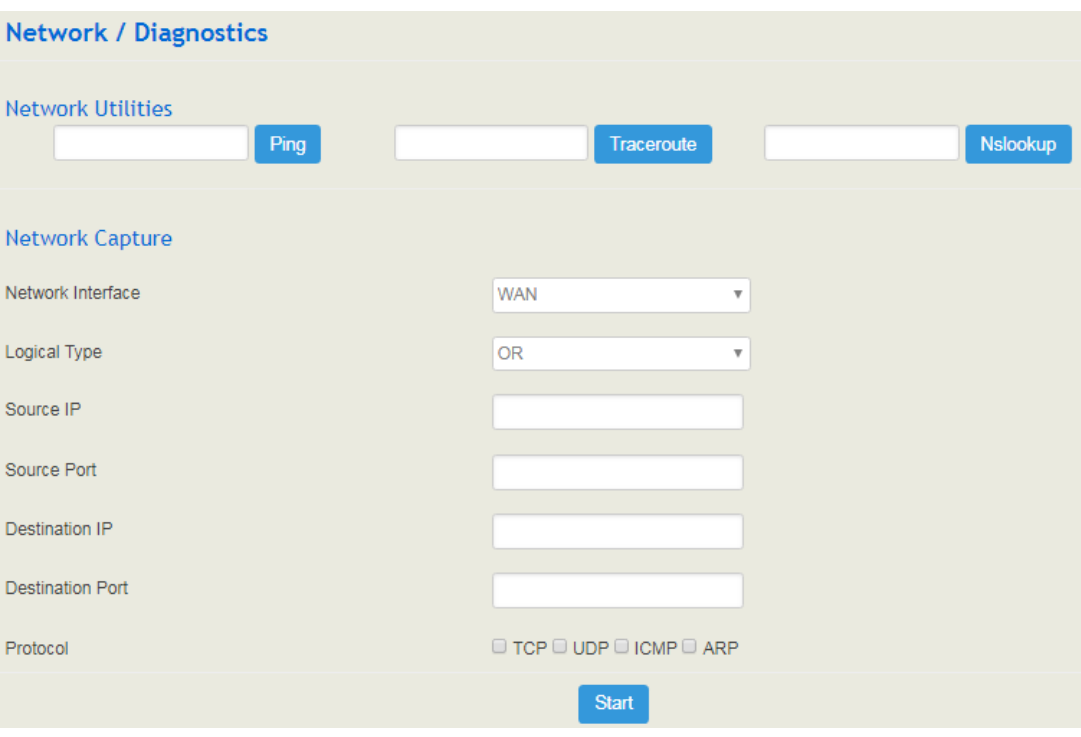

Figure 5-45 Network Diagnostics

**Ping** is used to examine whether a network works normally through sending test packets and calculating response time.

Instructions for using Ping:

1. Enter the IP address or domain name of a network, a website or a device in the input box of Ping, and then click **Ping**.

2. If related messages are received, it means the network works normally; otherwise, the network is not connected or is connected faultily.

**Traceroute** is used to determine a route from one IP address to another.

Instruction for using Traceroute:

- 1. Enter the IP address or domain name of a destination device in the input box of Traceroute, and then click **Traceroute**.
- 2. View the route information from the returned message.

**Nslookup** (Name Server Lookup) is a network command-line tool to obtain domain name of internet or to diagnose the problems of DNS.

Instruction for using Nslookup:

- 1. Enter a domain name and then click **Nslookup**.
- 2. View the DNS information from the returned message.

#### **Network Capture**

On the following interface, you can capture data packages of the available network ports. You can also set source IP, source port, destination IP or destination port to capture the packages that you want.

There is a "and"/" or "logical type. The "and" relationship can only capture a one-way message, or "or" relationship to fetch the interaction message between a particular IP.

Note: If there are multiple source or destination IP addresses, please use '|' to separate them, for example, 172.16.115.12|172.16.115.15.

After package capturing is completed, save the captured packages on a computer and then use a tool to analyze them.

### 5.4.10 **VPN**

VPN (Virtual Private Network) is a network technology that creates a secure remote network connection over a public network through encrypted tunnel and conversion of data's destination address. UC120-1V1S1O can serve as a VPN client to connect with VPN server.

UC120-1V1S1O supports the following VPN protocols:

**Layer 2 Tunneling Protocol (L2TP)** is a protocol used to package data of PPP link layer and transmit the data between two sites over the Internet through a tunnel.

**Point-To-Point Tunneling Protocol (PPTP)** is another tunneling protocol used to connect a remote client to a private server over the Internet. PPTP is an enhanced security protocol which supports VPN. And its security can be enhanced through PAP (Password Authentication Protocol) and EAP (Extensible Authentication Protocol).

**OpenVPN** is a kind of VPN based on the application layer of OpenSSL. It allows VPN clients to use a sahred key, certificates or username/password to authenticate themselves.

#### **UC120-1V1S1O works as a VPN client**

#### Figure 5-46 UC120 Works as PPTP Client

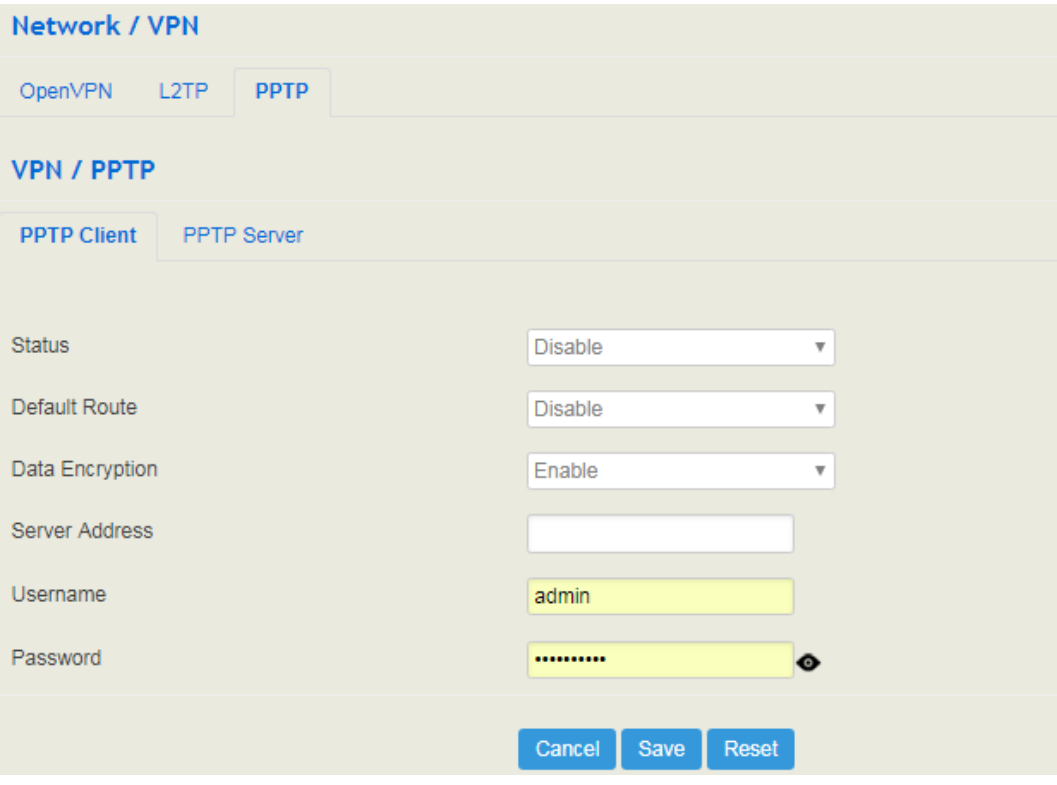

#### Table 5-17 Explanation of Parameters for PPTP Client

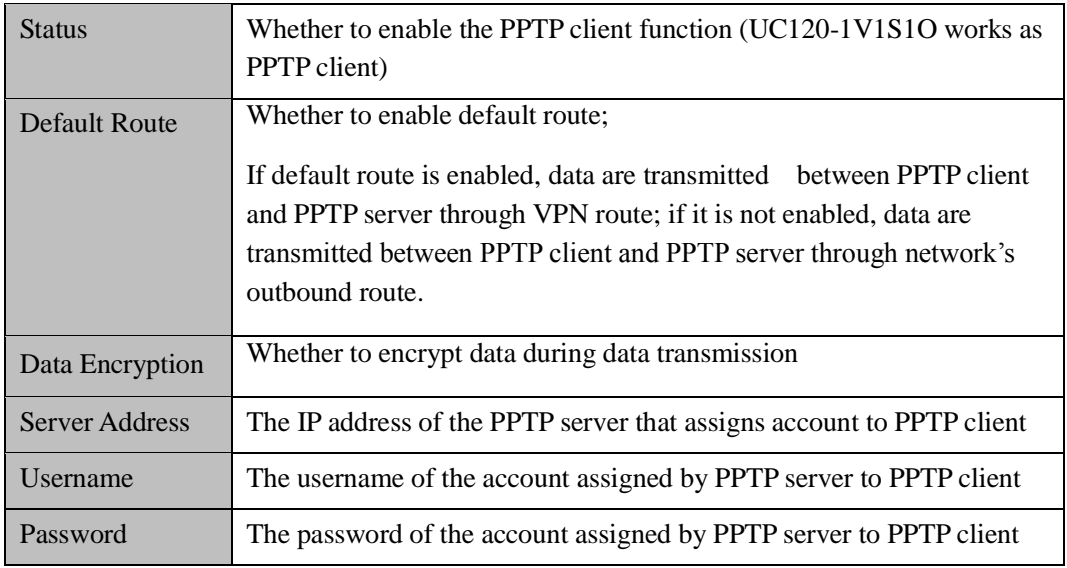

L2TP: UC120-1V1S1O works as a L2TP client and is connected to L2TP server.

Figure 5-47 UC120 Works as L2TP Client

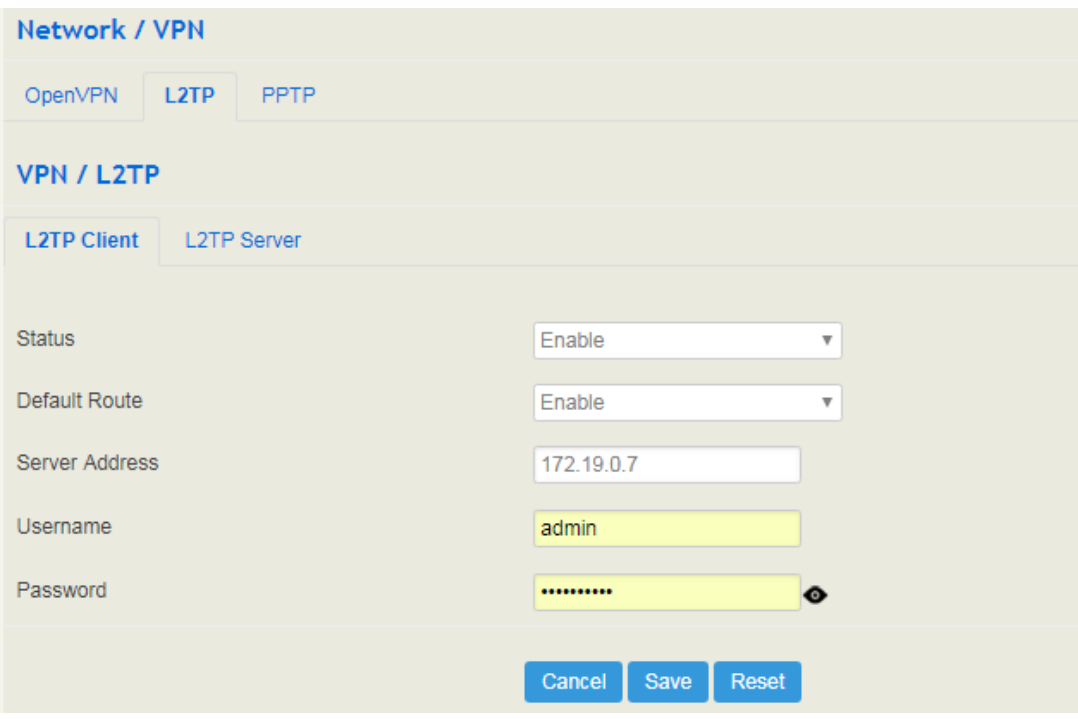

Table 5-18 Explanation of Parameters for L2TP Client

| <b>Status</b>         | Whether to enable the L2TP client function (UC120-1V1S1O works as<br>L2TP client)                                                                                                    |  |
|-----------------------|----------------------------------------------------------------------------------------------------|--|
| Default Route         | Whether to enable default route;<br>If default route is enabled, data are transmitted between L2TP client<br>and L2TP server through VPN route; if it is not enabled, data are<br>transmitted between L2TP client and L2TP server through network's<br>outbound route. |  |
| Data Encryption       | Whether to encrypt data during data transmission                                                                                                    |  |
| <b>Server Address</b> | The IP address of the L2TP server that assigns account to L2TP client                                                                                                    |  |
| Username              | The username of the account assigned by L2TP server to L2TP client                                                                                                    |  |
| Password              | The password of the account assigned by L2TP server to L2TP client                                                                                                    |  |

**OpenVPN:** Allow a single point of VPN to use certificate to authenticate itself.

Figure 5-48 UC120 works as a OpenVPN client

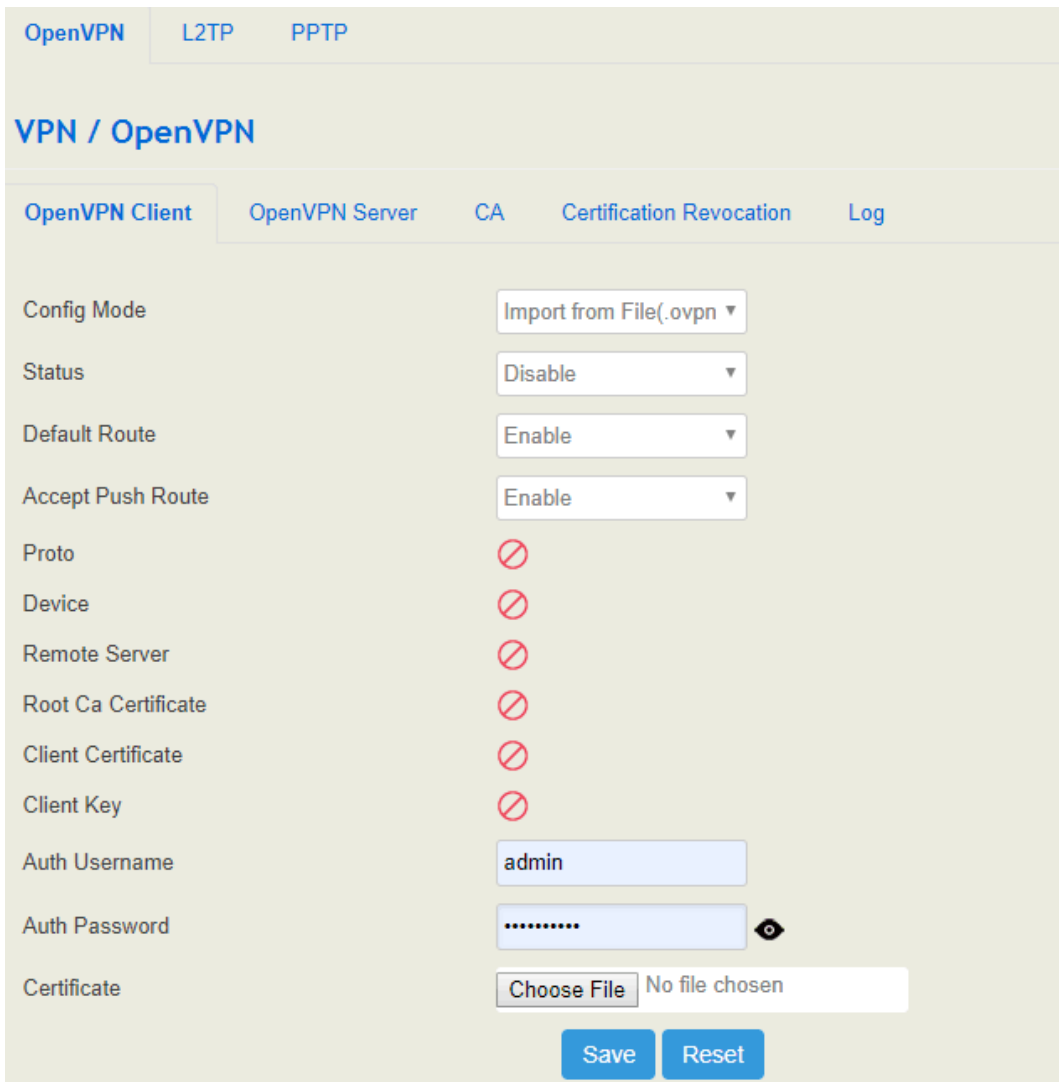

**UC120-1V1S1O works as a VPN Server**

Figure 5-49 UC120 works as a OpenVPN Server

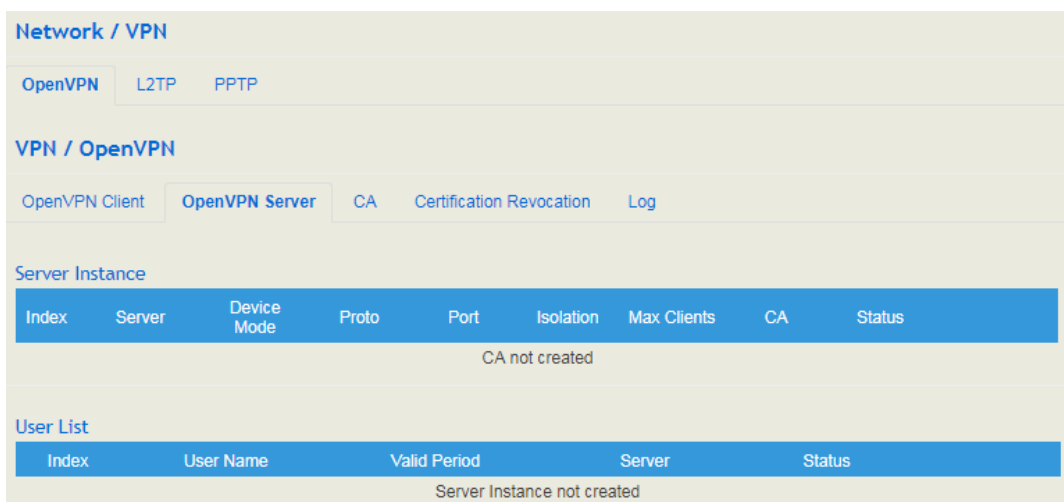

### Figure 5-50 UC120 works as a L2TP Server

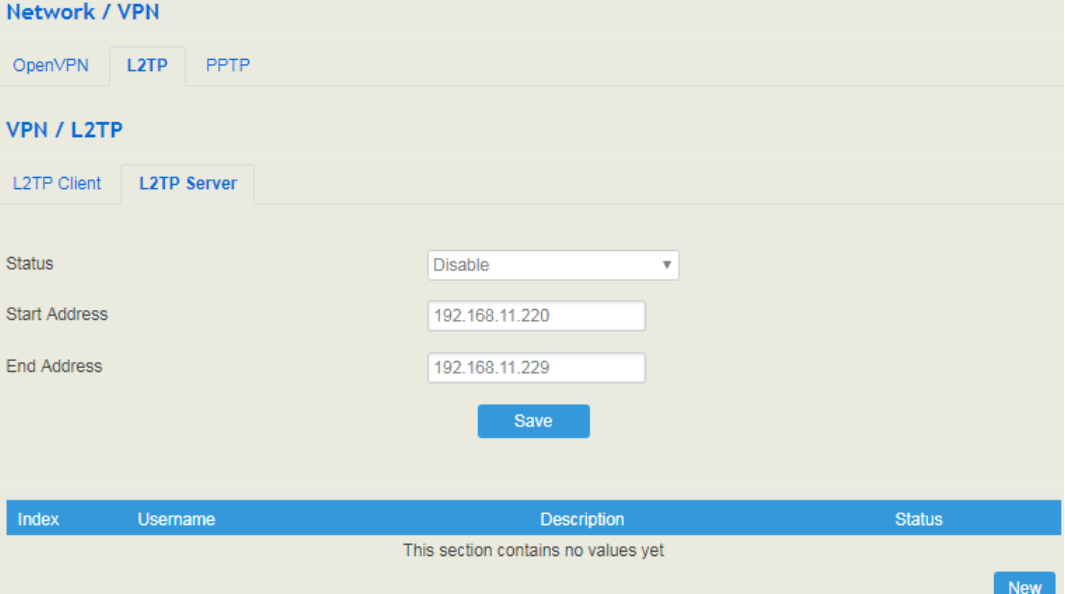

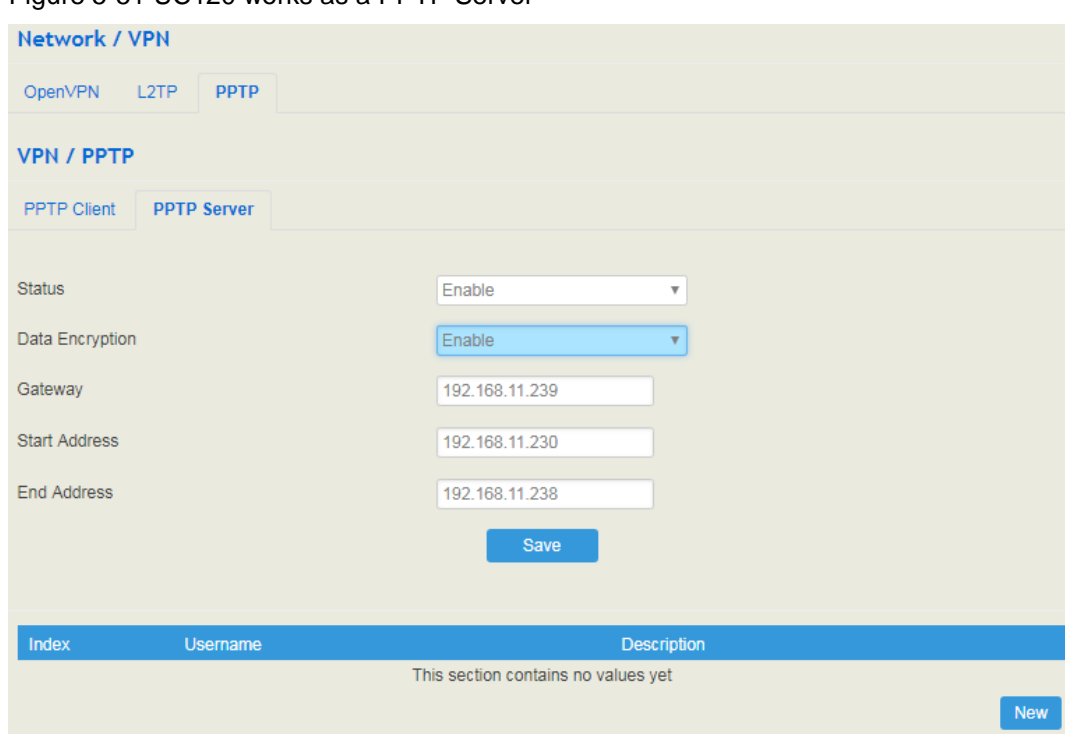

Figure 5-51 UC120 works as a PPTP Server

## 5.4.11 **Static Route**

On the **Network**  $\rightarrow$  **Static Route** interface, you can configure static routes for the network.

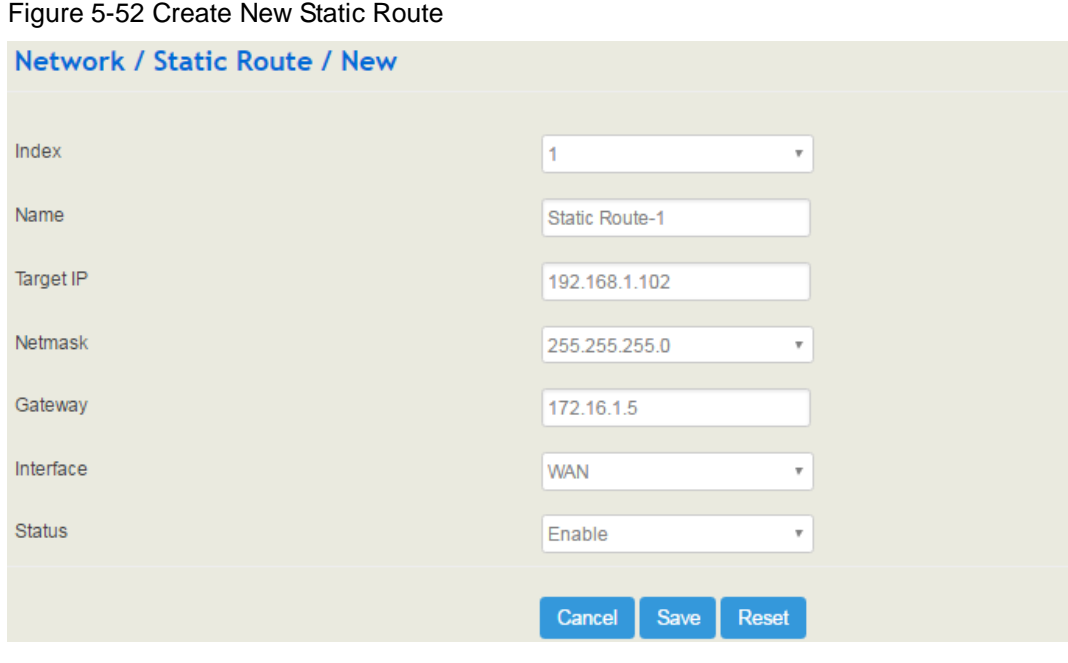

Table 5-16 Explanation of Parameters for Static Route

|  | The name of the static route |
|--|------------------------------|
|--|------------------------------|

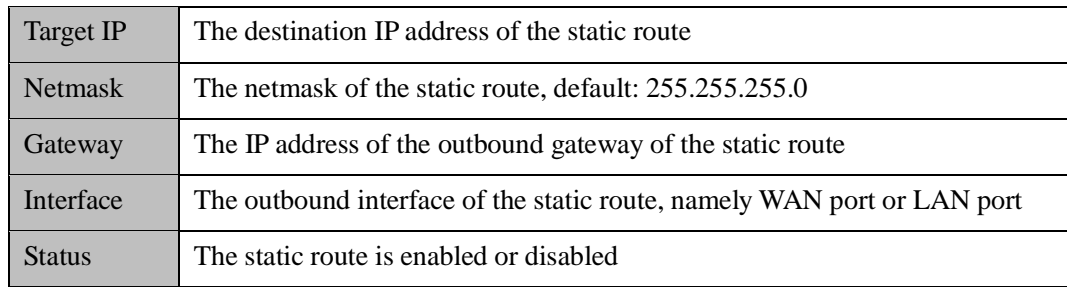

### 5.4.12 **Hosts**

On the **Network**  $\rightarrow$  **Hosts** interface, you can add a host file. After enabling the hosts file, you can visit the corresponding host by inputting the alias or domain name of the host. The format of the hosts file is as follows: IP address host alias/domain name.

The hosts file contains the mapping relationship between IP address and host name/alias /domain name. And the mapping relationship allows quick and convenient access to the host.

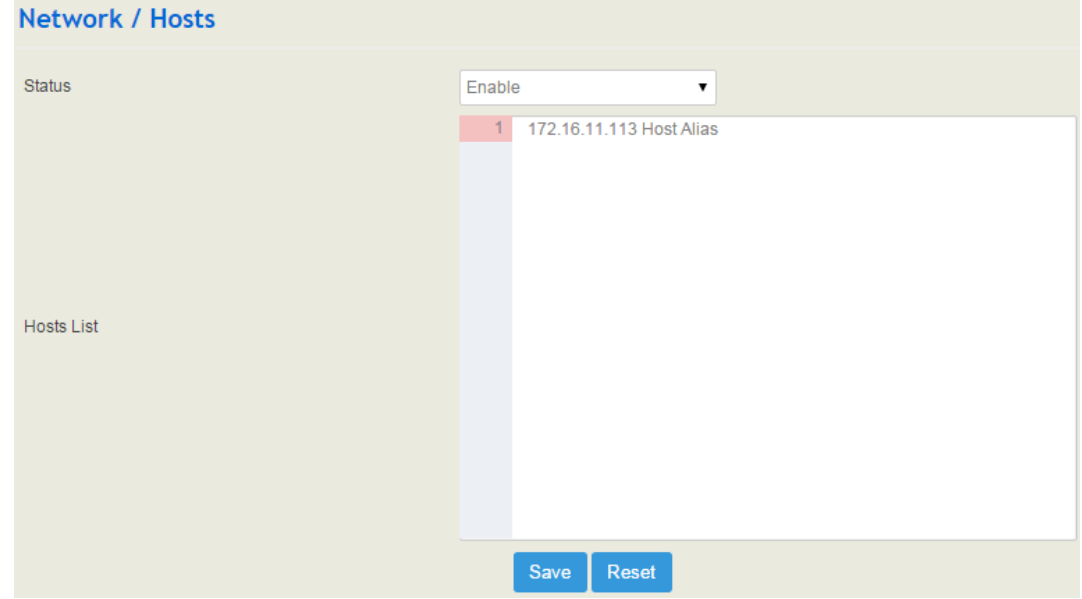

Figure 5-53 Enable Hosts File

# 5.4.13 **Fail2ban**

Fail2ban is used to scan system logs and update firewall rules to reject the IP addresses that show malicious signs (for example, too many login failures) for a specified amount of time.

On the Network  $\rightarrow$  Fail2ban interface, you can configure rules for Fail2ban. For UC120, Fail2 ban is generally targeted SSH and SIP.

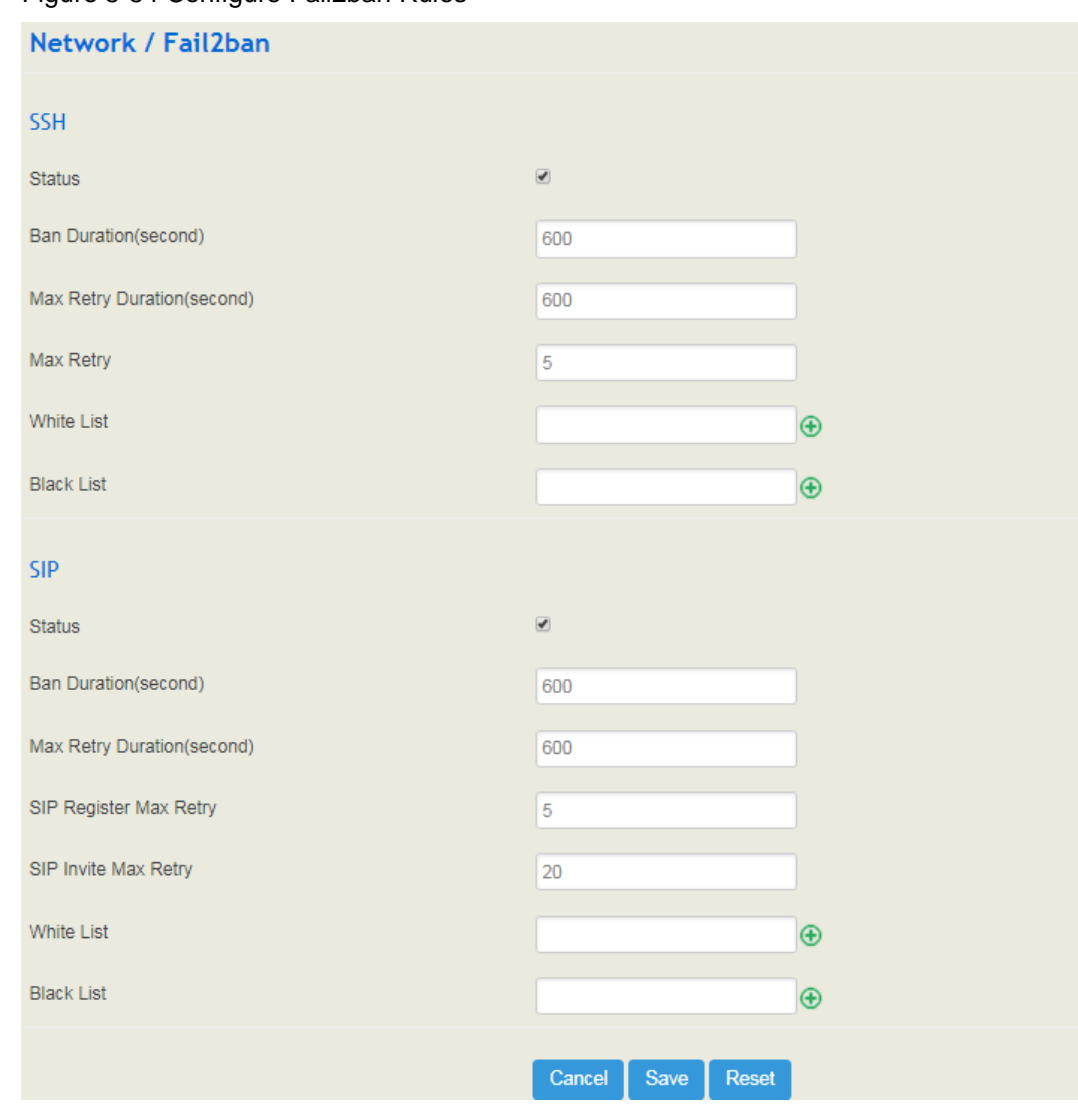

Figure 5-54 Configure Fail2ban Rules

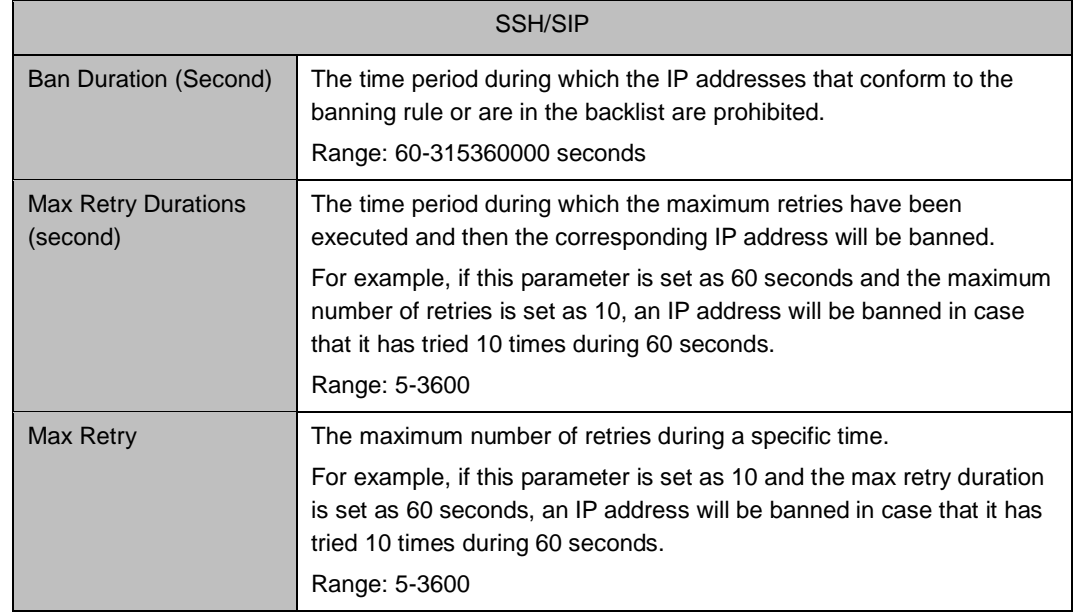

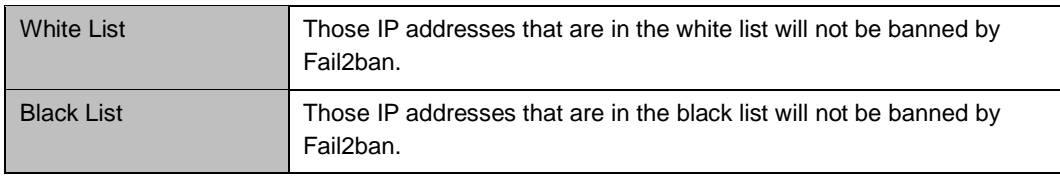

Note: If an IP address does not receive any response after it has sent out SSH/SIP attempts, and the network is reachable, you can go to the **Status**  $\rightarrow$  **Fail2ban** interface to check whether the IP address is banned or not.

# 5.5 **Profile**

The Profile menu includes the following sub-menus: SIP, FXS/FXO, Codec, Number, Time, Manipulation and Dialplan.

## 5.5.1 **SIP**

On the **Profile**  $\rightarrow$  **SIP** interface, you can set SIP information such as listening port, which will be used in extension and trunk. Multiple SIP profiles can be configured for one UC120-1V1S1O device, so you can choose different SIP profiles according to different needs.

Figure 5-55 Configure SIP Profile

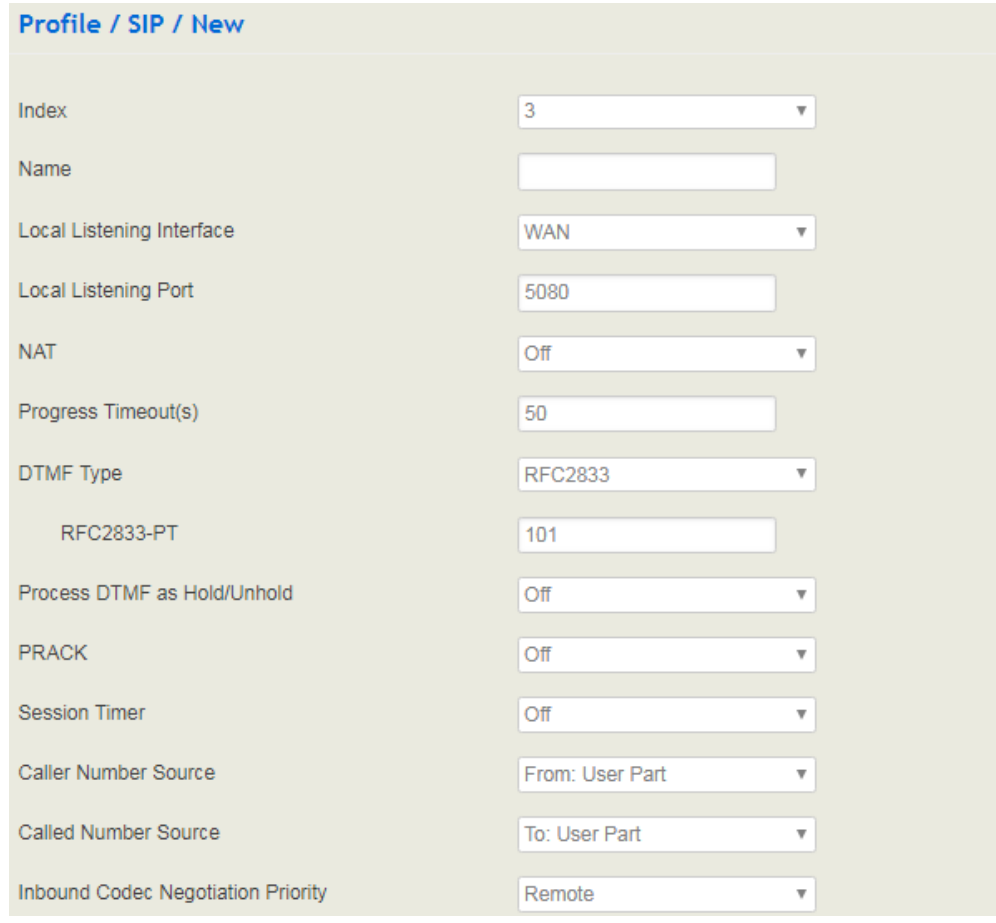

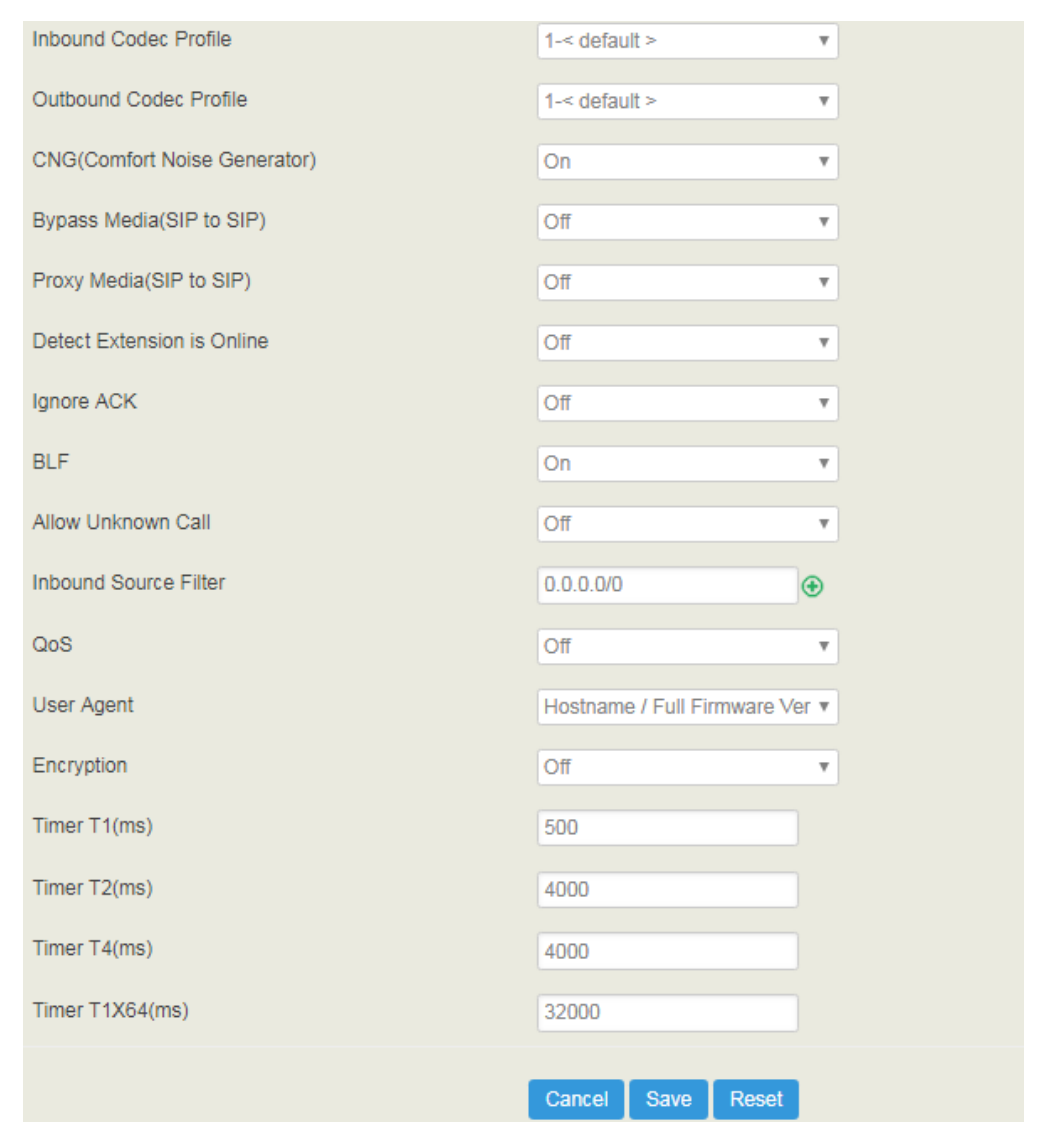

# Table 5-19 Explanation of Parameters for SIP Profile

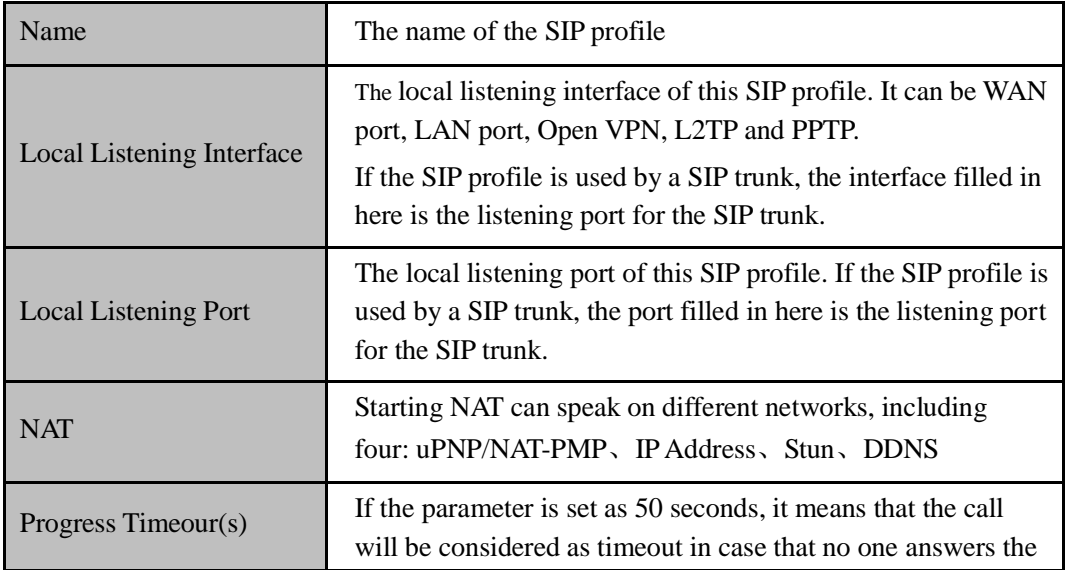

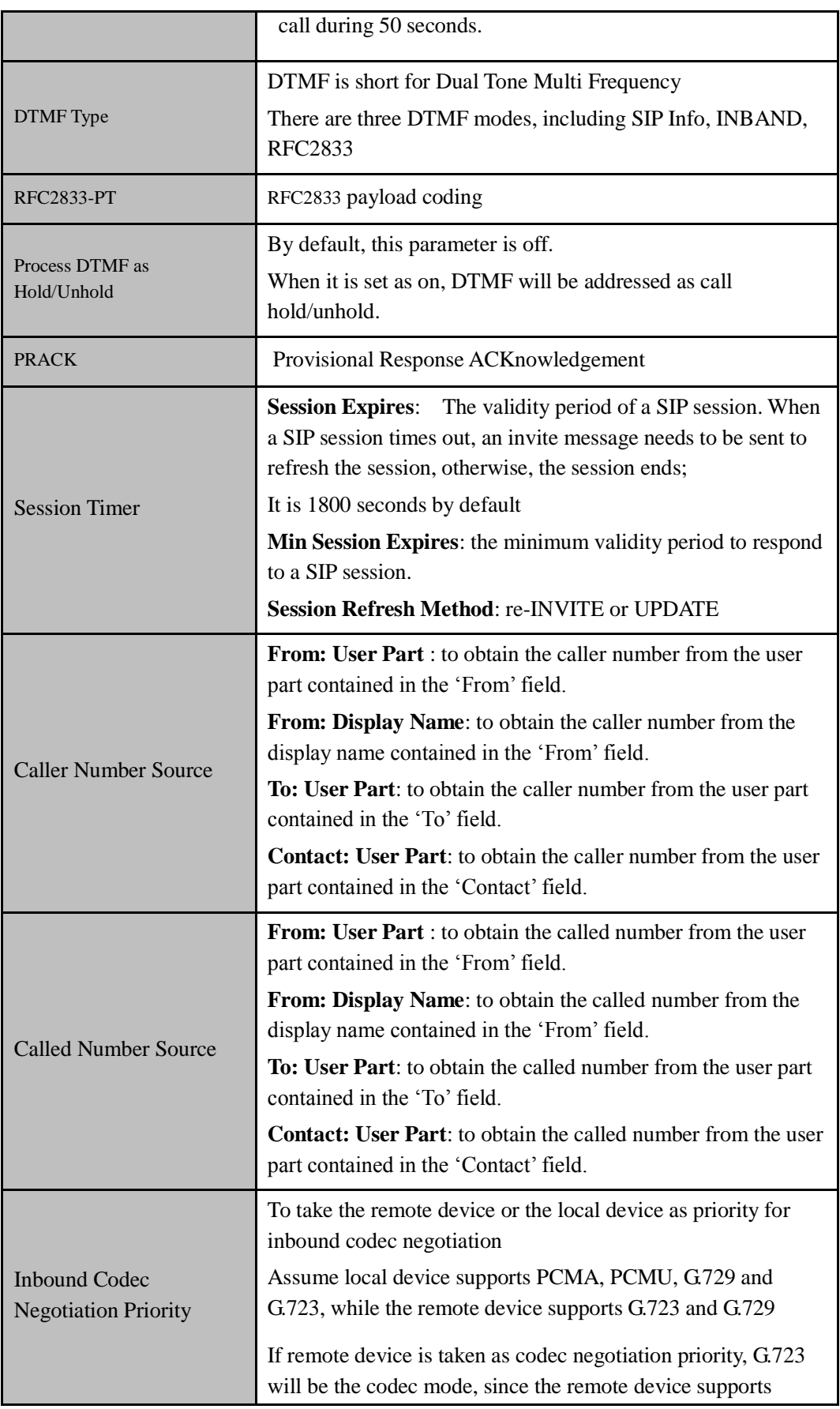

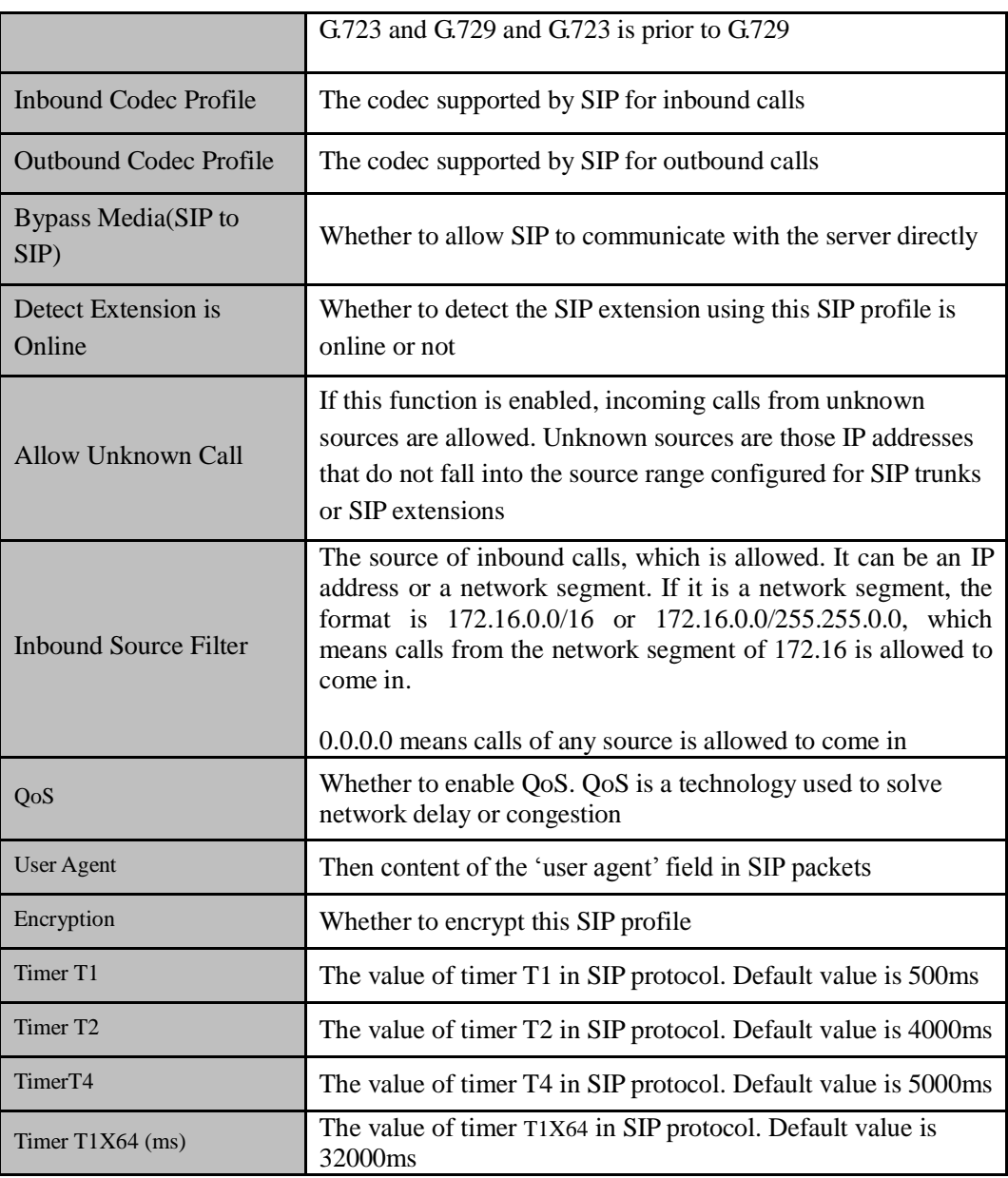

# 5.5.2 **FXS/FXO**

On the **Profile**  $\rightarrow$  **FXS/FXO** interface, you can configure the driving parameters of FXS port and FXO port, including tone standard, dial timeout, ring timeout, hook-flash detection, DTMF parameters, CID-related parameters, impedance, dialplan and so on.

### Figure 5-56 FXS/FXO Profile

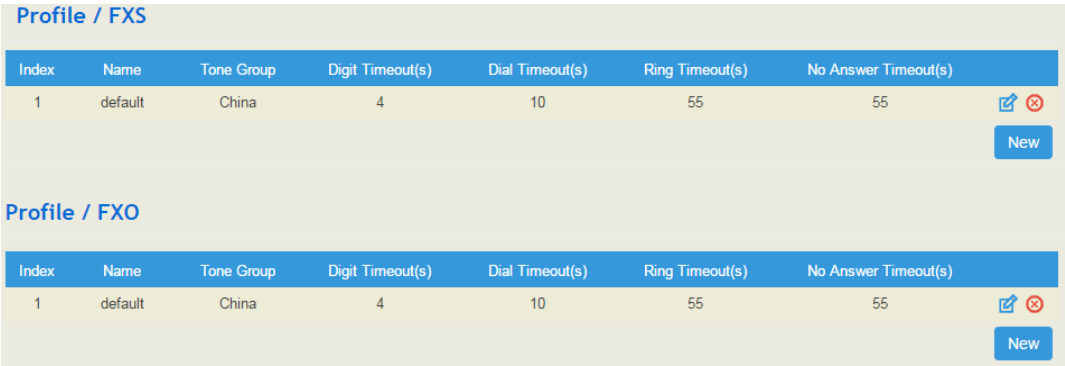

Click  $\mathbb{C}$ , and corresponding configuration interface will pop up.
| ngaro o or comigaro nxe naramotoro<br>Profile / FXS / Edit |                          |                         |
|------------------------------------------------------------|--------------------------|-------------------------|
|                                                            |                          |                         |
| Index                                                      | $\mathbf{1}$             |                         |
| Name                                                       | default                  |                         |
| <b>Tone Group</b>                                          | China<br>v               |                         |
| Digit Timeout(s)                                           | 4                        |                         |
| Dial Timeout(s)                                            | 10                       |                         |
| Ring Timeout(s)                                            | 55                       |                         |
| No Answer Timeout(s)                                       | 55                       |                         |
| <b>Flash Detection</b>                                     | $\overline{\mathcal{L}}$ |                         |
| Min Time (ms)                                              | 100                      |                         |
| Max Time (ms)                                              | 400                      |                         |
| <b>DTMF Parameters</b>                                     |                          |                         |
| DTMF Send Interval(ms)                                     | 200                      |                         |
| <b>DTMF</b> Duration(ms)                                   | 200                      |                         |
| <b>DTMF Gain</b>                                           | $-6dB$                   | v                       |
| <b>DTMF Detect Threshold</b>                               | $-30dB$                  | $\overline{\mathbf{v}}$ |
| <b>DTMF</b> Terminator                                     | #                        | $\overline{\mathbf v}$  |
| Send DTMF Terminator                                       | Off                      | v                       |
| CID Send Mode                                              | FSK-BEL202               | v                       |
| Message Mode                                               | <b>MDMF</b>              | v                       |
| Message Format                                             | Display Name and CID     | ▼                       |
| <b>CID Send Timing</b>                                     | Send After RING          |                         |
| Delay Timeout After Ring(ms)                               | 2000                     |                         |
| Impedance                                                  | 600 Ohm                  | v                       |
| <b>REN(Ringer Equivalency Number)</b>                      | 1                        | v                       |
| Send Polarity Reverse                                      | On                       | v                       |
| Send Flash Hook via SIP INFO / RFC2833                     | Off                      | v                       |
| Offhook Current Detect Threshold                           | 12mA                     | v                       |
| <b>Onhook Current Detect Threshold</b>                     | 10 <sub>m</sub> A        | v                       |
| Dialplan                                                   | Off                      | Ψ                       |
|                                                            | Cancel<br>Save<br>Reset  |                         |
|                                                            |                          |                         |

Figure 5-57 Configure FXS Parameters

| Name                             | The name of this FXS profile                                                                                                    |
|----------------------------------|----------------------------------------------------------------------------------------------------|
| Tone Group                       | The national standard of dialing tone, busy tone and ring tone;<br>default value is China                                                                                                    |
| Digit Timeout (s)                | The timeout value for dialing a digit of a telephone number;<br>When the time of dialing a digit exceeds this value, the system will<br>think the dialing has completed; Default value is 4 seconds                                                                                                    |
| Dial Timeout (s)                 | The timeout value for dialing the first telephone number after<br>off-hook; Default value is 10 seconds                                                                                                    |
| Ring Timeout (s)                 | The timeout value for the ringing of the analog phones of the FXS<br>port when there are incoming calls                                                                                                    |
| No Answer Timeout<br>(s)         | The timeout value for ending a call which goes out through the FXS<br>port, when nobody answers the call.                                                                                                    |
| <b>Flash Detection</b>           | Whether to enable flash-hook detection; If flash detection is not<br>enabled, the press on flash-hook will be ignored and won't be<br>processed.                                                                                                    |
| Min Time(ms)/<br>Max Time(ms)    | Min Time: when flash-hook detection is enabled, if the time of the<br>press on the flash-hook is less than this minimum time, the press<br>will be ignored and won't be processed.<br>Max Time: when flash-hook detection is enabled, if the time of the<br>press on the flash-hook is longer than this maximum time, the<br>phone will be hanged up. |
| <b>DTMF</b> Send<br>Interval(ms) | The minimum interval between the sending of two DTMF tone<br>DTMF: Dual Tone Multi Frequency                                                                                                    |
| <b>DTMF</b> Gain                 | Signal gain of DTMF                                                                                                    |
| <b>DTMF</b> Duration<br>(ms)     | The minimum duration of a DTMF tone                                                                                                    |
| <b>DTMF</b> Detect<br>Threshold  | The threshold for the device to detect DTMF                                                                                                    |
| <b>DTMF</b> Teminator            | The terminator for ending DTMF detection. It means when the<br>terminator is detected, the system will think the dialing is<br>completed and begin to process call.                                                                                                    |
| Send DTMF<br>Terminator          | Whether to send DTMF terminator                                                                                                    |
| CID Send Mode                    | The modes of sending CID to the called phone when there are<br>incoming calls, including FSK and DTMF;<br>FSK: Frequency-shift keying; CID: Caller ID                                                                                                    |
| Message Mode                     | The message modes to display caller information, including SDMF<br>and MDMF                                                                                                    |

Table 5-20 Explanation of FXS Parameters

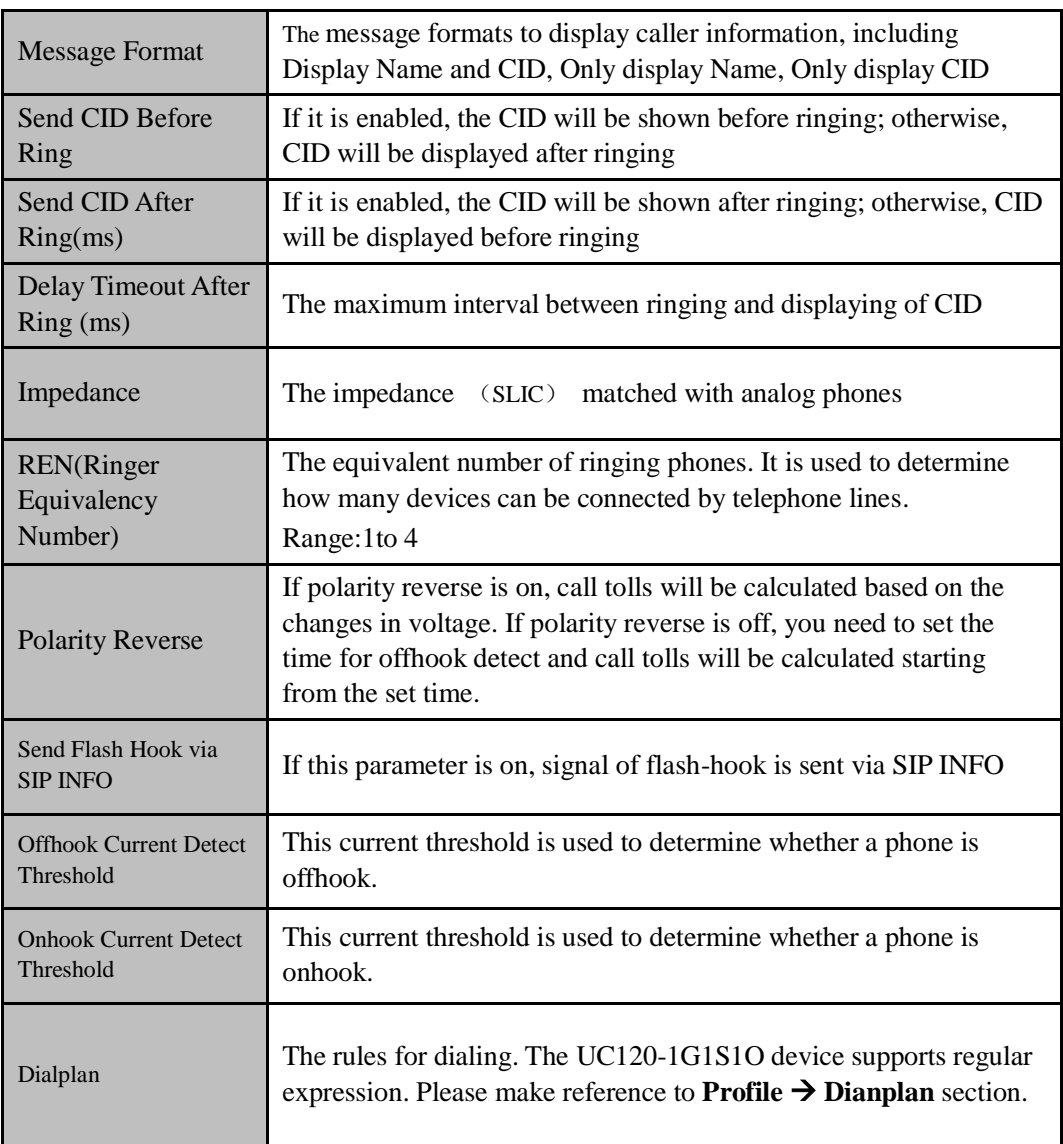

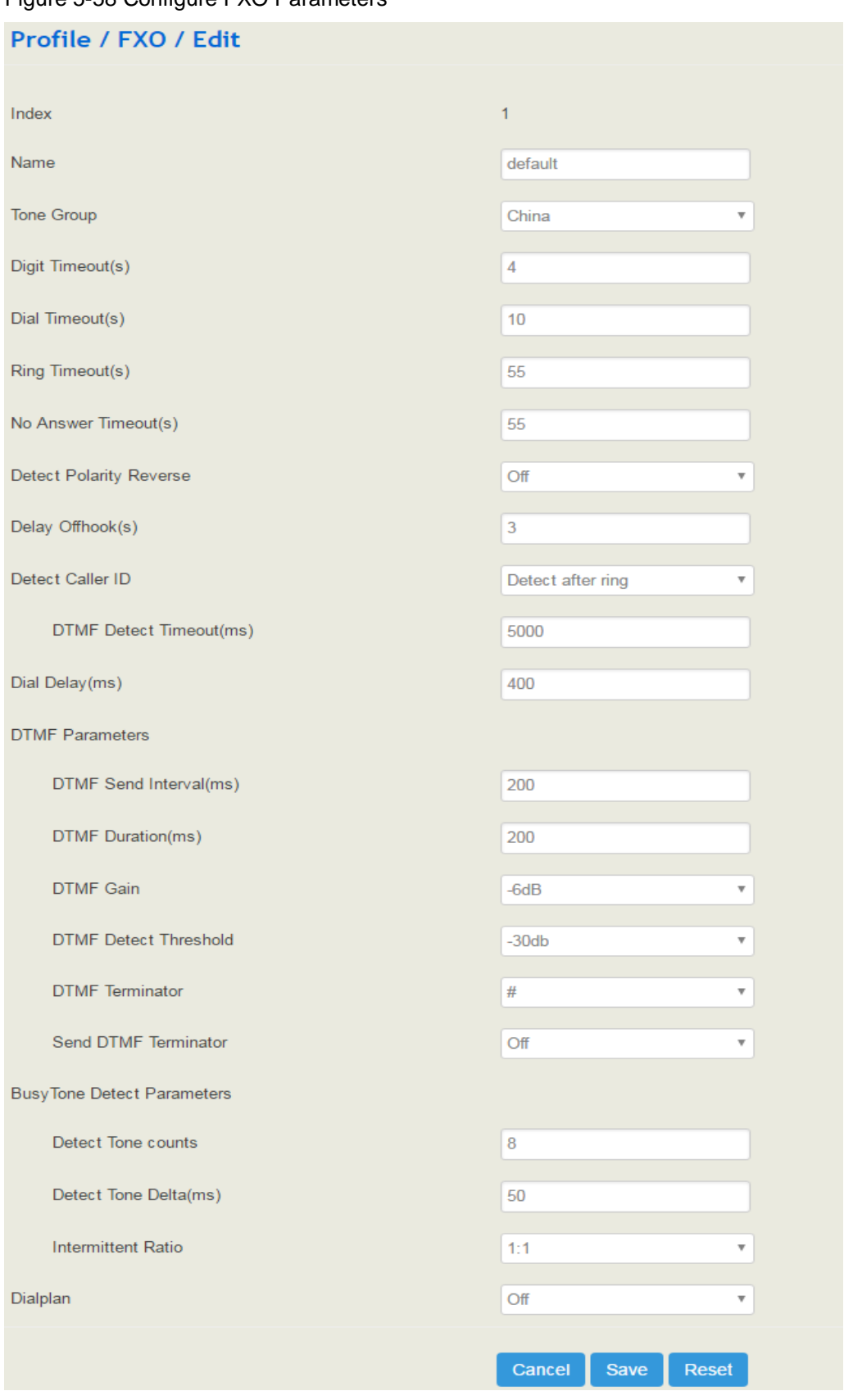

Figure 5-58 Configure FXO Parameters

| Name                              | The name of this FXO profile                                                                                                    |  |
|-----------------------------------|----------------------------------------------------------------------------------------------------|--|
| Tone Group                        | The national standard of dialing tone, busy tone and ring tone;<br>default value is China                                                                                                    |  |
| Digit Timeout (s)                 | The timeout value for dialing a digit of a telephone number;<br>When the time of dialing a digit exceeds this value, the system<br>will think the dialing has completed; Default value is 4 seconds                                                                                                    |  |
| Dial Timeout (s)                  | The timeout value for dialing the first telephone number after<br>off-hook; Default value is 10 seconds                                                                                                    |  |
| Ring Timeout (s)                  | The timeout value for the ringing of the analog phones of the FXS<br>port when there are incoming calls                                                                                                    |  |
| No Answer Timeout<br>(s)          | The timeout value for ending a call which goes out through the<br>FXS port, when nobody answers the call.                                                                                                    |  |
| <b>Detect Polarity</b><br>Reverse | Whether to enable 'detect polarity reverse'. If 'detect polarity<br>reverse' is on, call tolls will be calculated based on the changes in<br>voltage. If 'detect polarity reverse' is off, you need to set the time<br>for offhook delay and call tolls will be calculated starting from the<br>set time. |  |
| Detect Caller ID                  | Detect before ring: the CID will be shown before ringing;<br>otherwise, CID will be displayed after ringing;<br>Detect after ring: the CID will be shown after ringing; otherwise,<br>CID will be displayed before ringing<br>Off: the CID will not be shown                                              |  |
| <b>DTMF</b> Detect<br>Timeout(s)  | The timeout value to detect CID (in DTMF format)                                                                                                    |  |
| Dial Delay(ms)                    | The delay time of dialing. Default value is 400ms                                                                                                    |  |
| <b>DTMF</b> Send                  | The minimum interval between the sending of two DTMF tone                                                                                                    |  |
| Interval(ms)                      | DTMF: Dual Tone Multi Frequency                                                                                                    |  |
| <b>DTMF</b> Gain                  | Signal gain of DTMF                                                                                                    |  |
| DTMF Duration (ms)                | The minimum duration of a DTMF tone                                                                                                    |  |
| <b>DTMF</b> Detect<br>Threshold   | The threshold for the device to detect DTMF                                                                                                    |  |
| <b>DTMF</b> Teminator             | The terminator for ending DTMF detection. It means when the<br>terminator is detected, the system will think the dialing is<br>completed and begin to process call.                                                                                                    |  |
| Send DTMF<br>Terminator           | Whether to send DTMF terminator                                                                                                    |  |

Table 5-21 Explanation of FXO Parameters

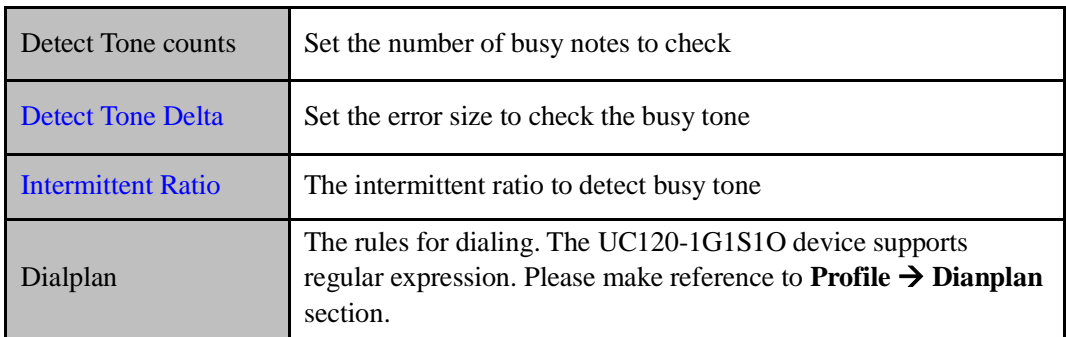

## 5.5.3 **Codec**

UC120-1V1S1O supports four codec modes, including G729, G723, PCMU and PCMA. You can adjust the priority of these four modes according to you needs.

Figure 5-59 Add or Delect Codec Profile

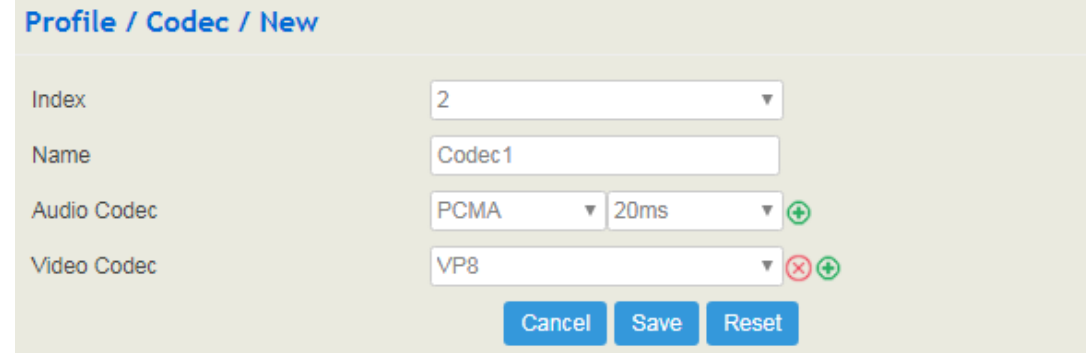

: Edit codec profile.

: Delete the corresponding codec profile or a codec mode.

New : Create a new codec profile.

## 5.5.4 **Number**

On the **Profile Number** interface, you can set a prefix for calling numbers or called numbers. When the prefix of a calling number or a called number matches the set prefix, the call will be passed to choose a route.

#### Figure 5-60 Number Profile

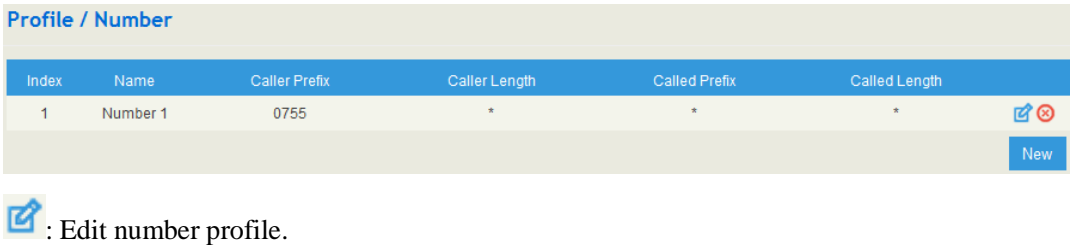

: Delete the corresponding number profile

 $Click$   $New$ , and you will see the following interface:

## Figure 5-61 Create Number Profile

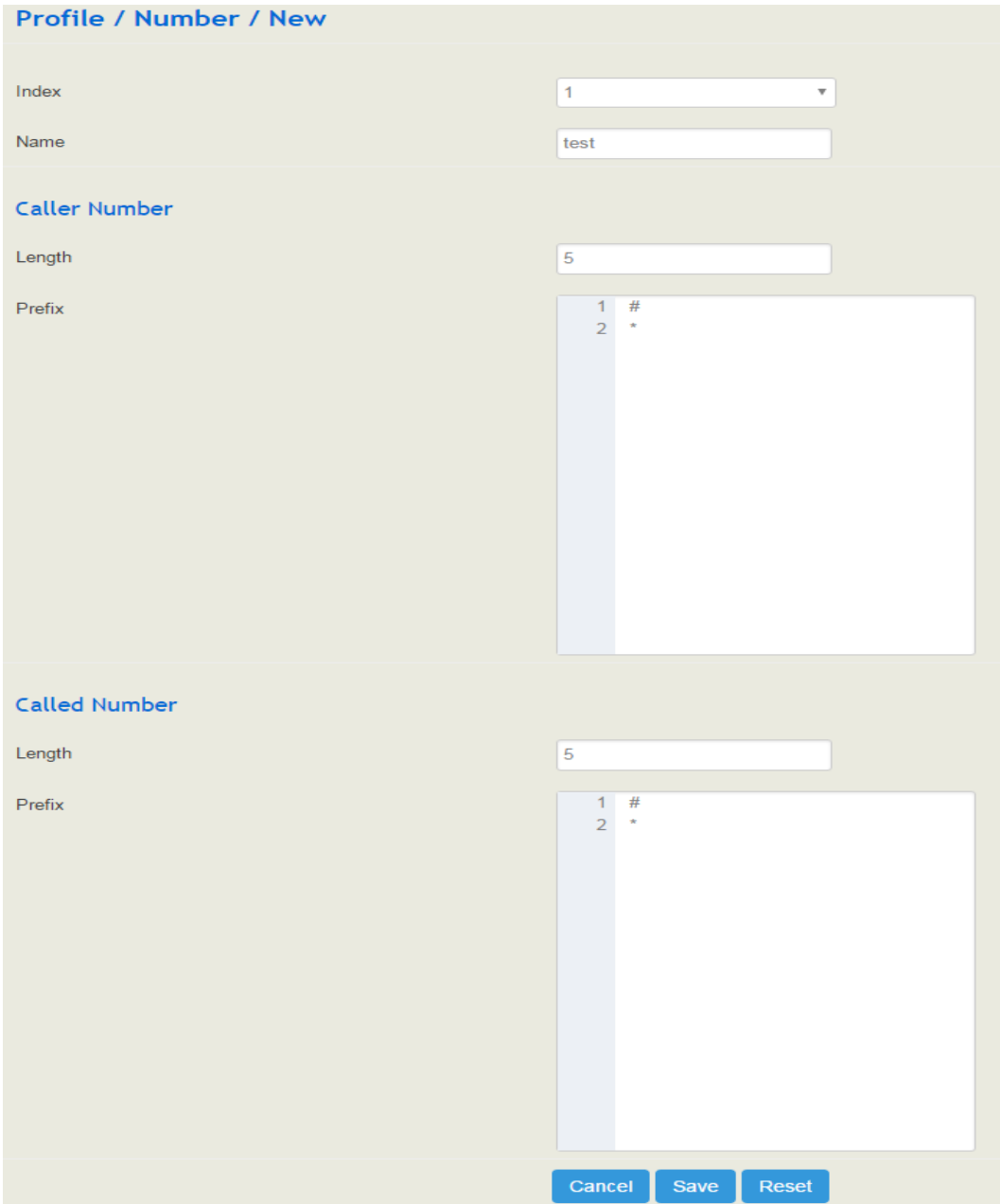

### Table 5-22 Explanation of Number Parameters

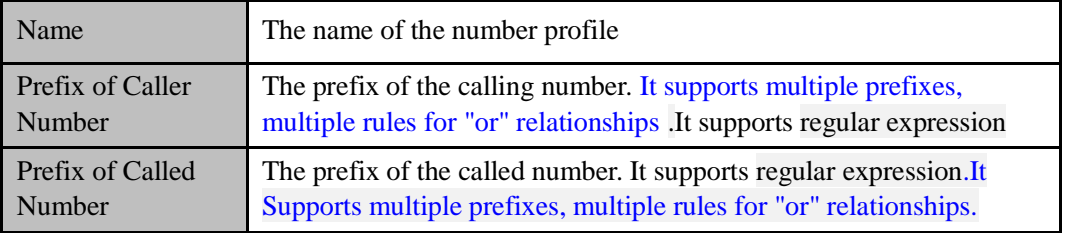

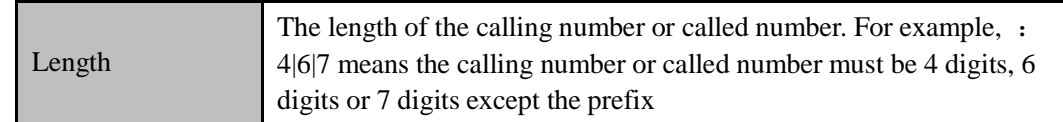

## **Regex (Regular Expression) Syntax**

Table 5-3 Explanation of frequently-used metacharacters in Regex

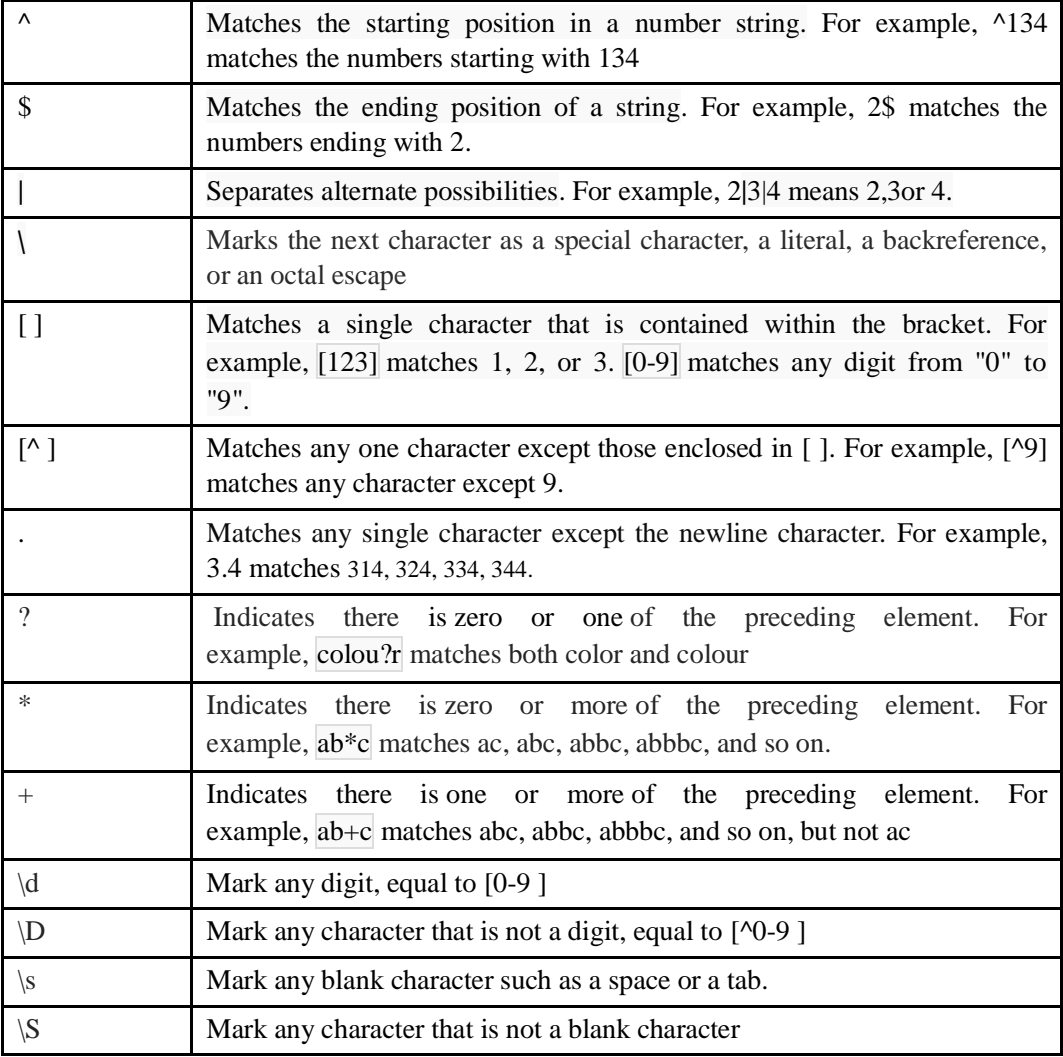

## **Examples:**

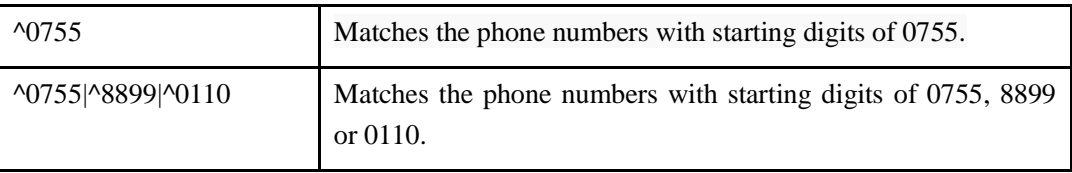

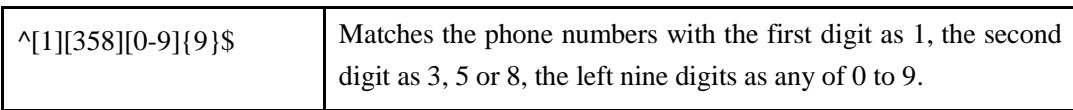

 Note: the matching of number prefix also supports some digits that are not conform to the format of regular expression. For example, 0755 matches the numbers starting with 0755, and 0755|8899|0110 matches the numbers starting with 0755, 8899 or 0110.

# 5.5.5 **SIM Number Learning**

On the **Profile**  $\rightarrow$  **SIM Number** interface, you can configure a number learning rule, which is used to send a text message (SMS ) to a destination number and then the destination number will reply a message to the UC120 device. UC120 will match the key words of the reply message to detect the number of the SIM card.

#### Figure 5-62 SIM number learning rule

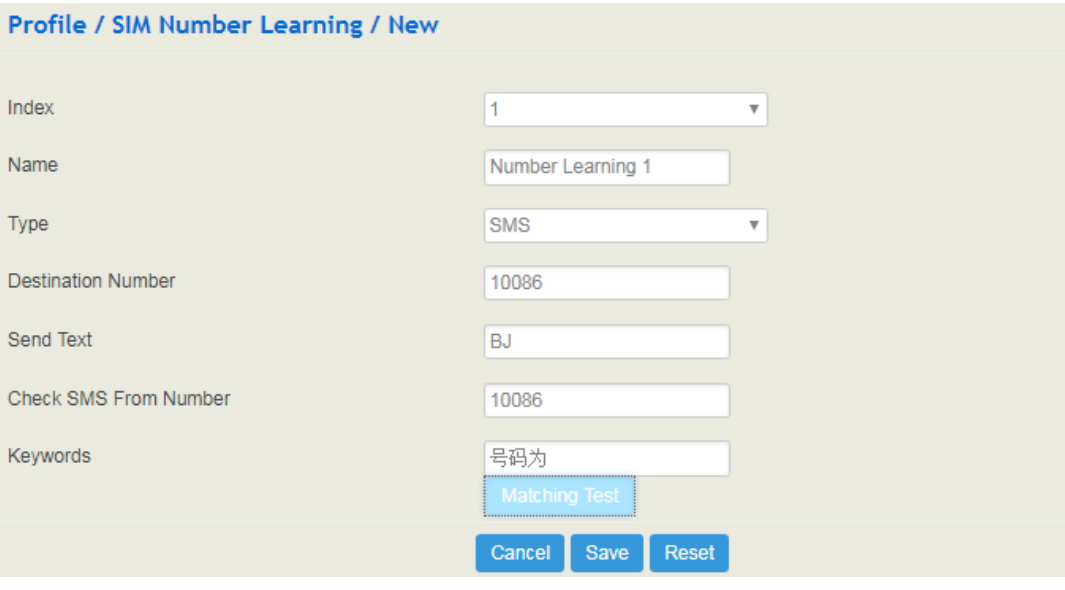

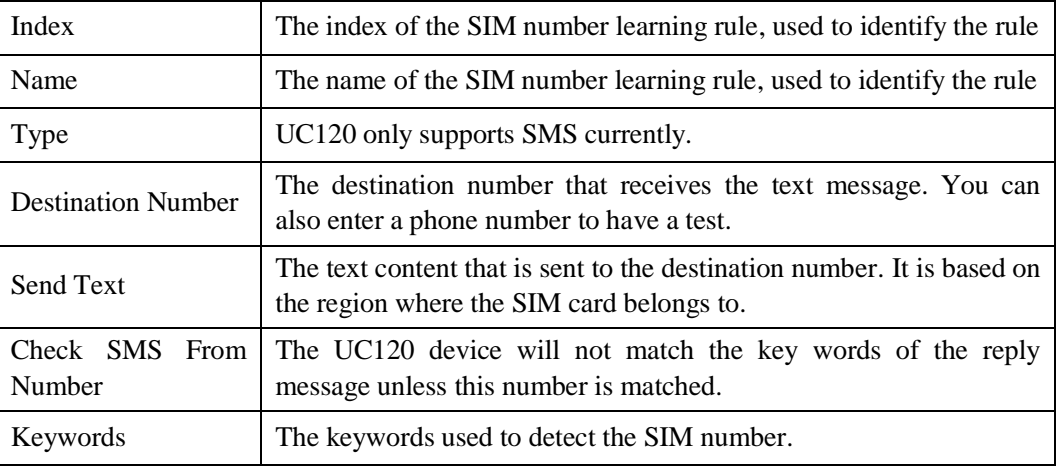

# 5.5.6 **Time**

On the **Profile**  $\rightarrow$  **Time** interface, you can set a time period for calls to choose routes. If the local time when a call is initiated falls into the set time period, the call will be passed to choose the corresponding route.

Click the **New** button, and you will see the following interface:

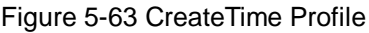

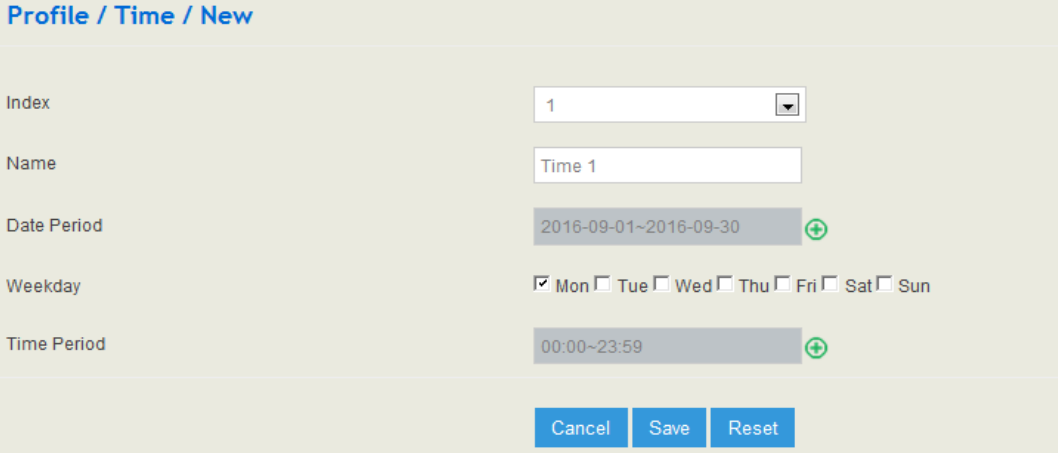

### Table 5-23 Explanation of Time Parameters

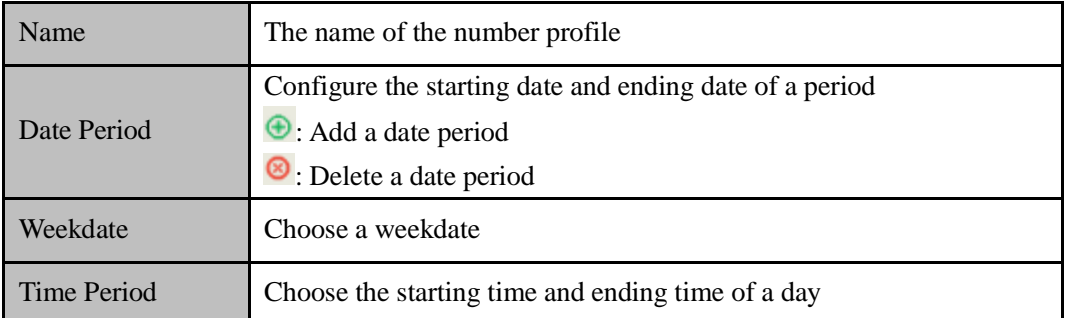

# 5.5.7 **Manipulation**

Number manipulation refers to the change of a called number or a caller number during calling process when the called number or the caller number matches the preset rules.

Click the **New** button, and you will see the following interface:

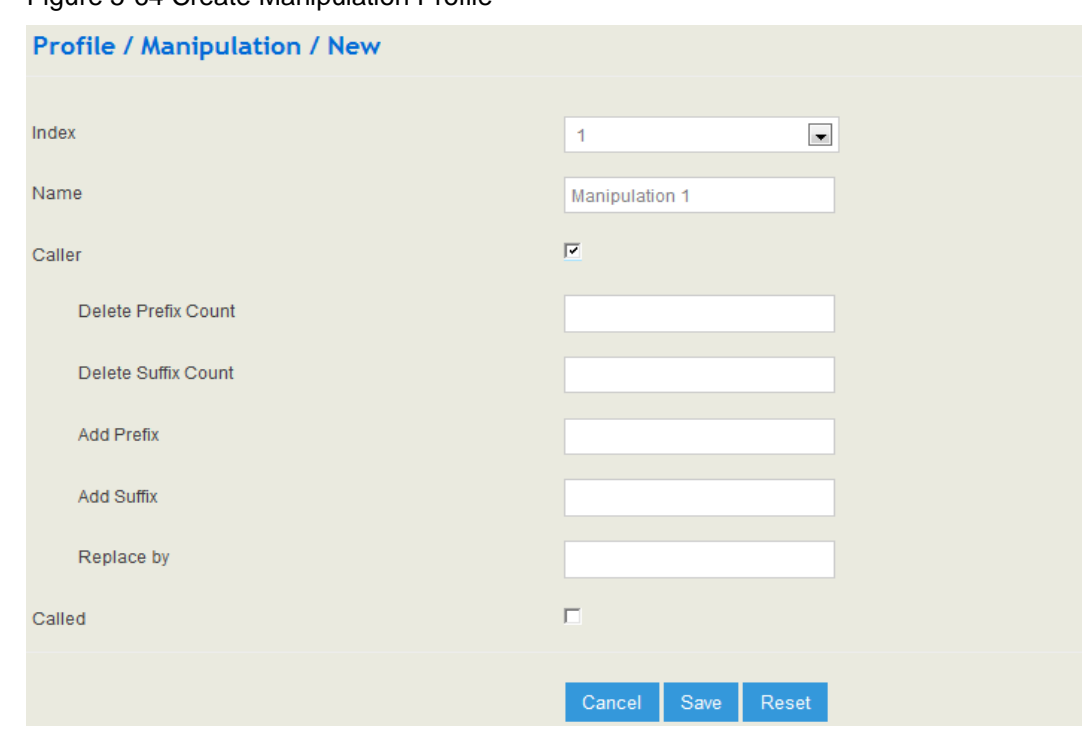

#### Figure 5-64 Create Manipulation Profile

Table 5-24 Explanation of Manipulation Parameters

| Name                | The name of this manipulation profile.                                                                                                    |  |
|---------------------|----------------------------------------------------------------------------------------------------|--|
| Delete Prefix Count | The number of digits that are deleted from the left of the caller<br>number or calling number                                                                                                    |  |
| Delete Suffix Count | The number of digits that are deleted from the right of the caller<br>number or calling number                                                                                                    |  |
| Add Prefix          | The prefix added to the caller number or the calling number                                                                                                    |  |
| Add Suffix          | The suffix added to the caller number or the calling number                                                                                                    |  |
| Replace by          | The number which replace the caller number or the calling<br>number                                                                                                    |  |
|                     | If the checkbox on the right of Caller is selected, it means the<br>caller number will be manipulated; if the checkbox on the right<br>of Called is selected, it means the called number will be<br>manipulated. |  |

Note: During number manipulation, deletion rules are carried out first, followed by adding rules. If 'Replace by' has been set, deletion rules and adding rules are invalid.

# 5.5.8 **Speed Dial**

On the **Profile**  $\rightarrow$  **Speed Dial** interface, you can set one-digit or two-digit peed dial numbers for FXS/SIP calls. For example, if the short number (speed dial number ) is set as 1, the long number is set as 8000, and this speed dial profile is applied to an FXS/SIP extension, the FXS/SIP extension only needs to dial 1 and the call will be directed to the extension number of 8000.

#### Figure 5-65 Add Speed Dial Profile

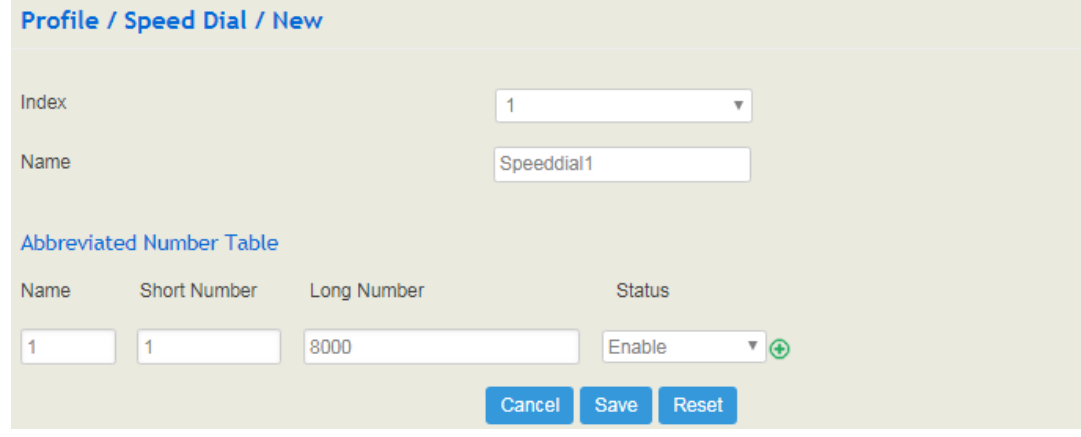

# 5.5.9 **Dialplan**

Dialplan is used for number dialing of calls through FXS and FXO ports. It supports Regular Expression (Regex) and DigitMap.

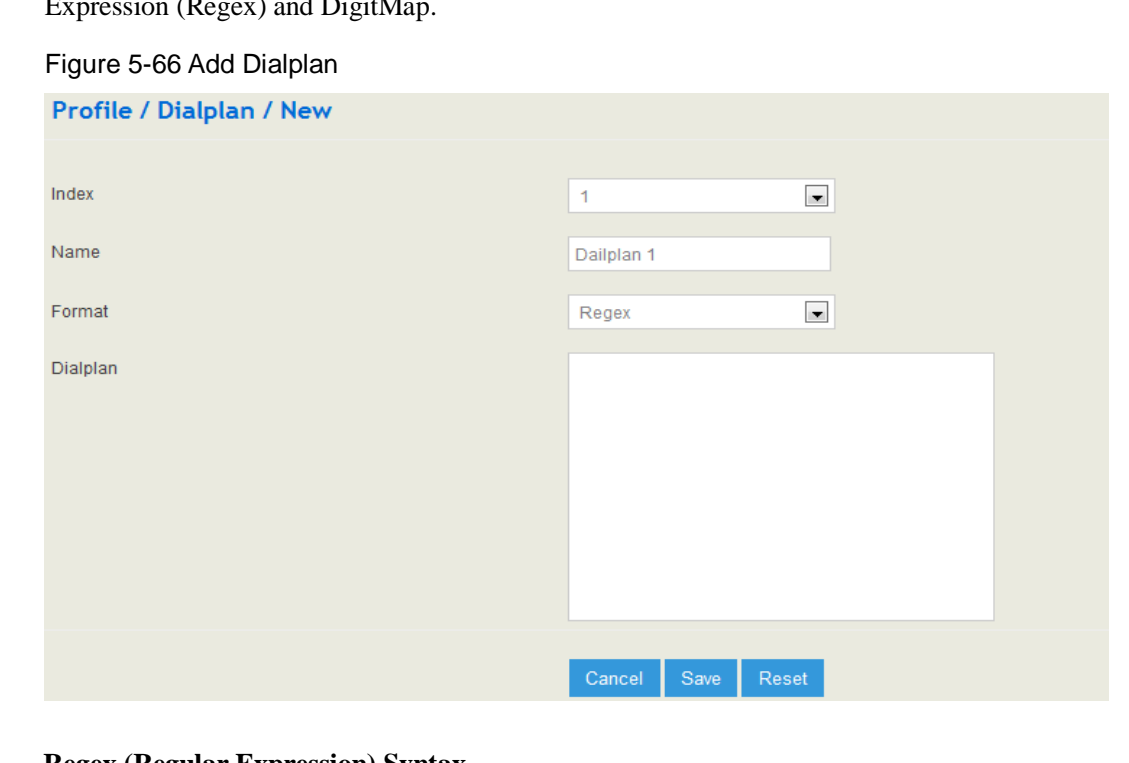

#### **Regex (Regular Expression) Syntax**

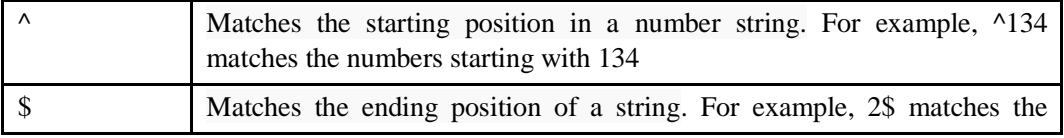

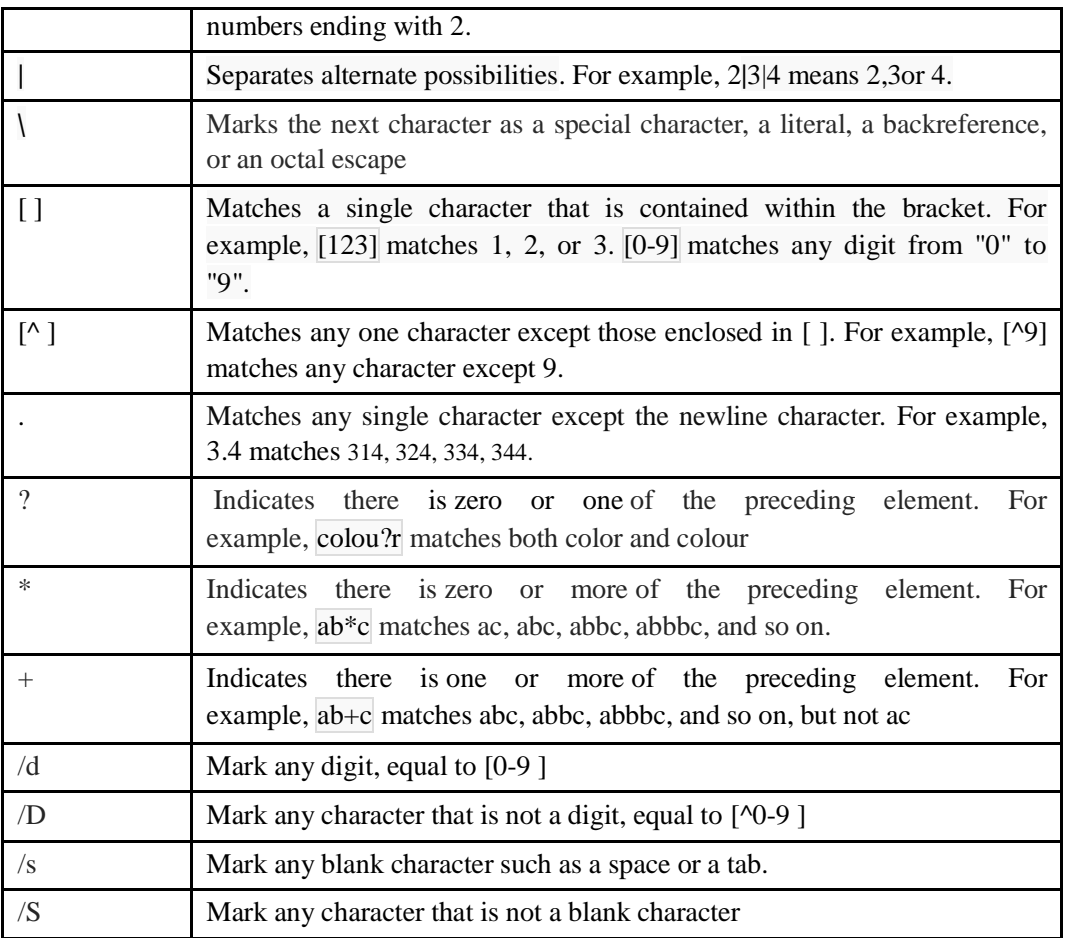

## **Examples of Regex Syntax:**

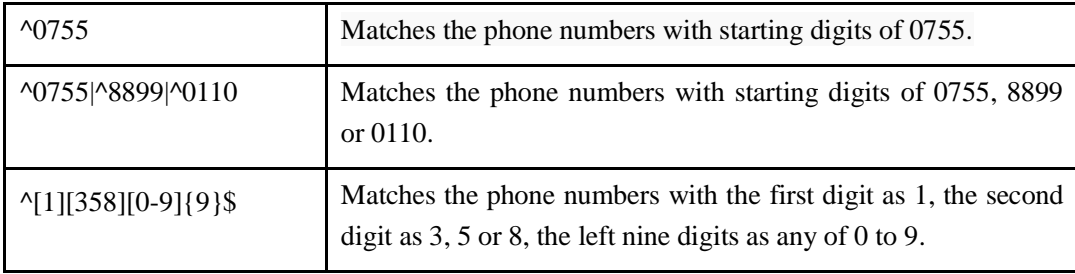

## **DigitMap Syntax:**

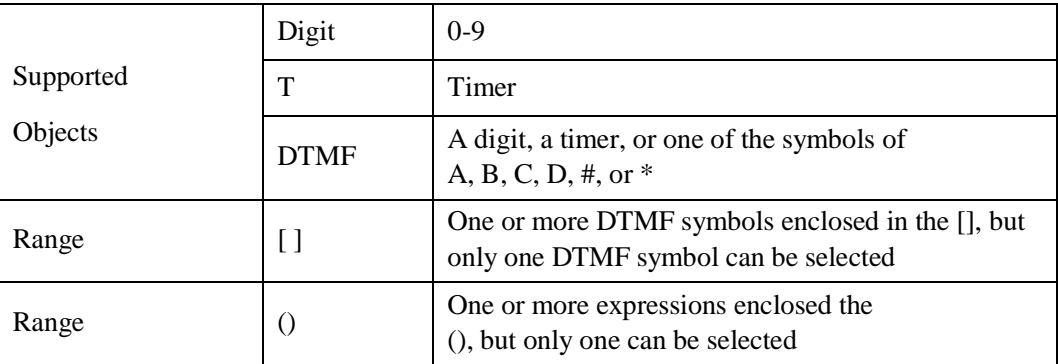

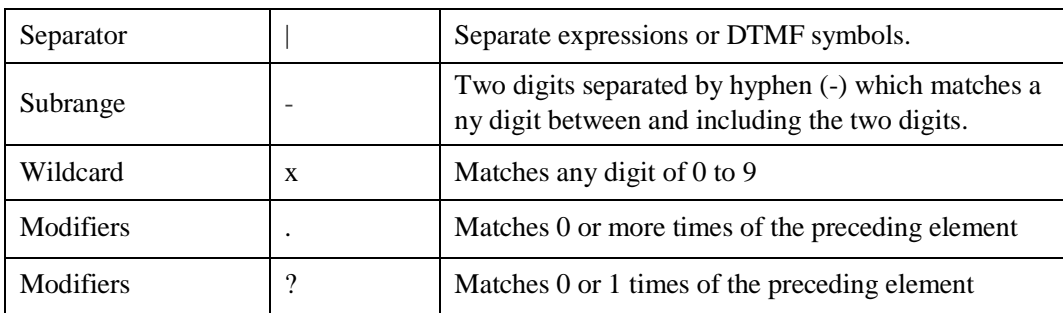

## **Examples of DigitMap Syntax**

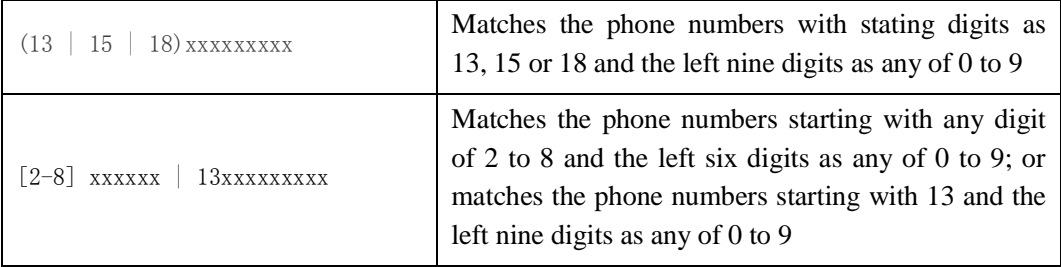

# 5.5.10 **AutoCLIP**

AutoCLIP is mainly used to SIP trunks, FXO trunks ans VoLTE trunks and it helps record the outgoing and incoming calls of a trunk.

## Figure 5-67 Configure AutoCLIP Rule

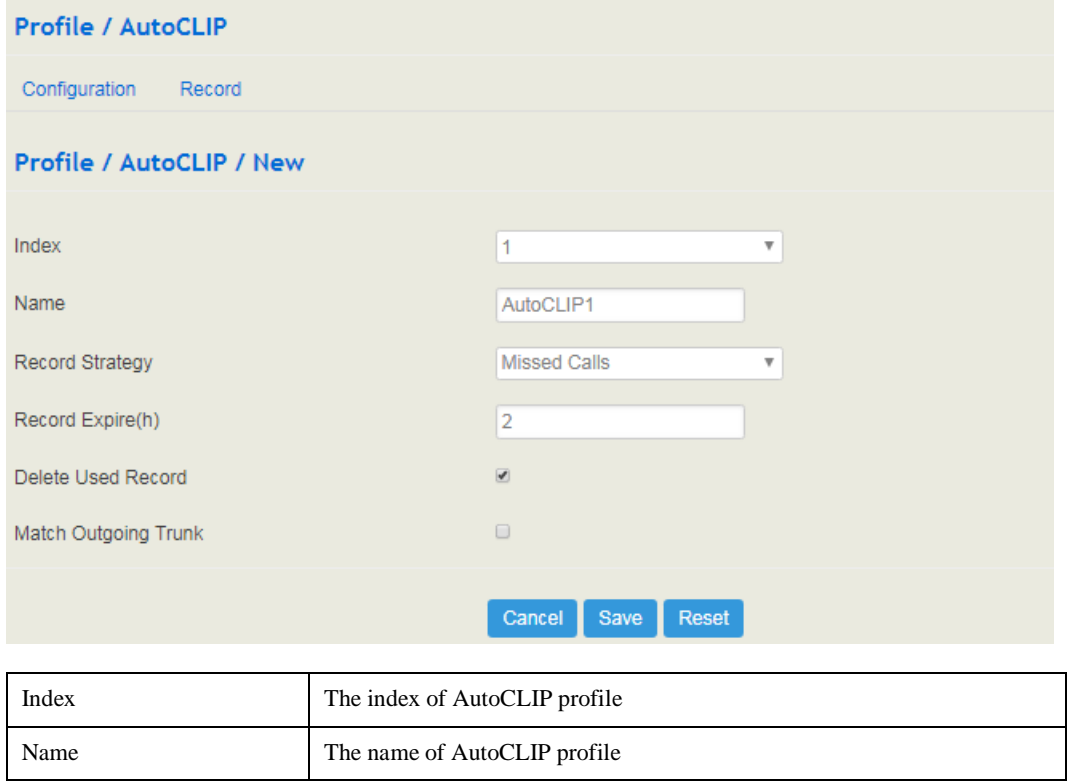

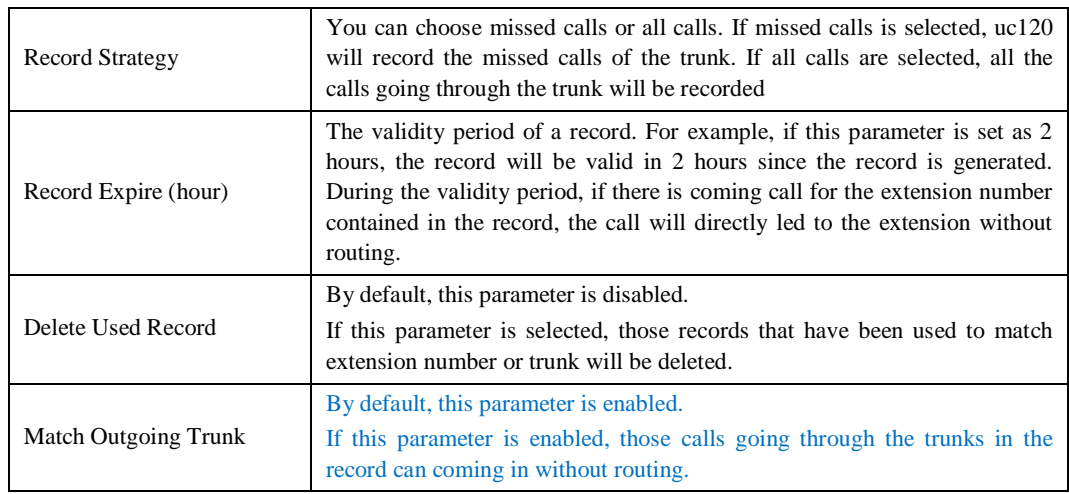

## 5.5.11 **Recording**

On the **Profile Recording** interface, you can choose SD card or Udisk as master/slave storage location.

### **How to Record Calls:**

Configure a recording profile (or choose one of the two default recording profiles), and then add it to a SIP/FXS route. When there are calls going through the route and match the recording profile, the calls will be recorded.

#### Figure 5-68 Add recording profile

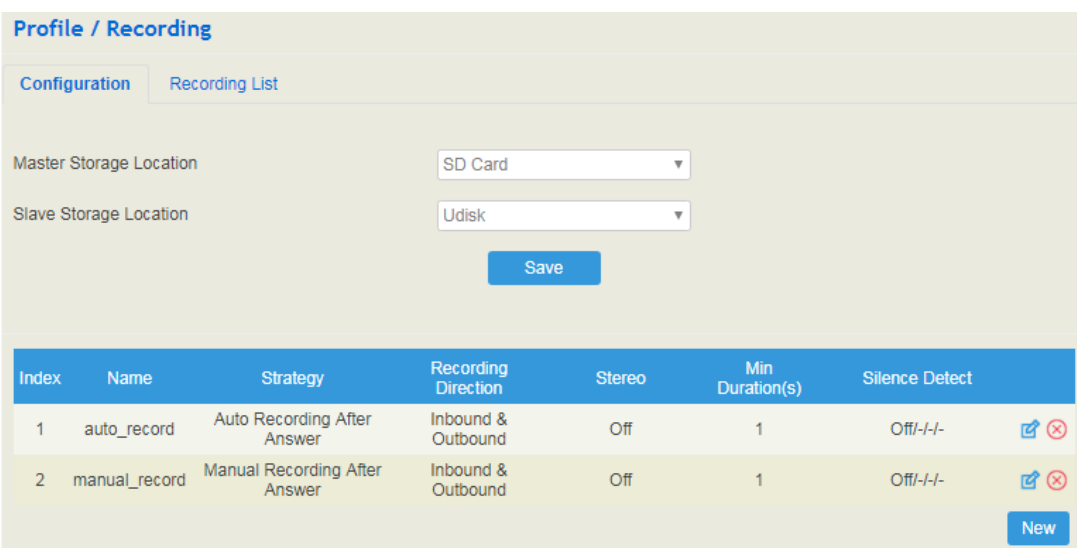

## Figure 5-69 View Recording List

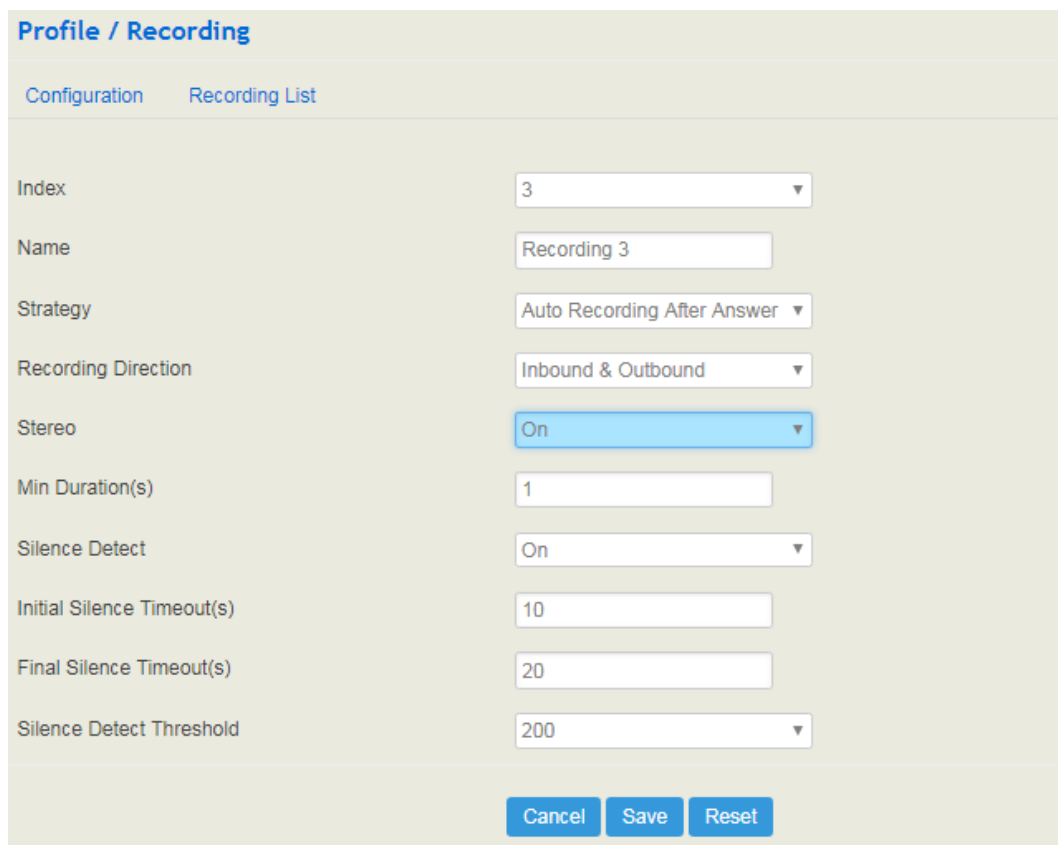

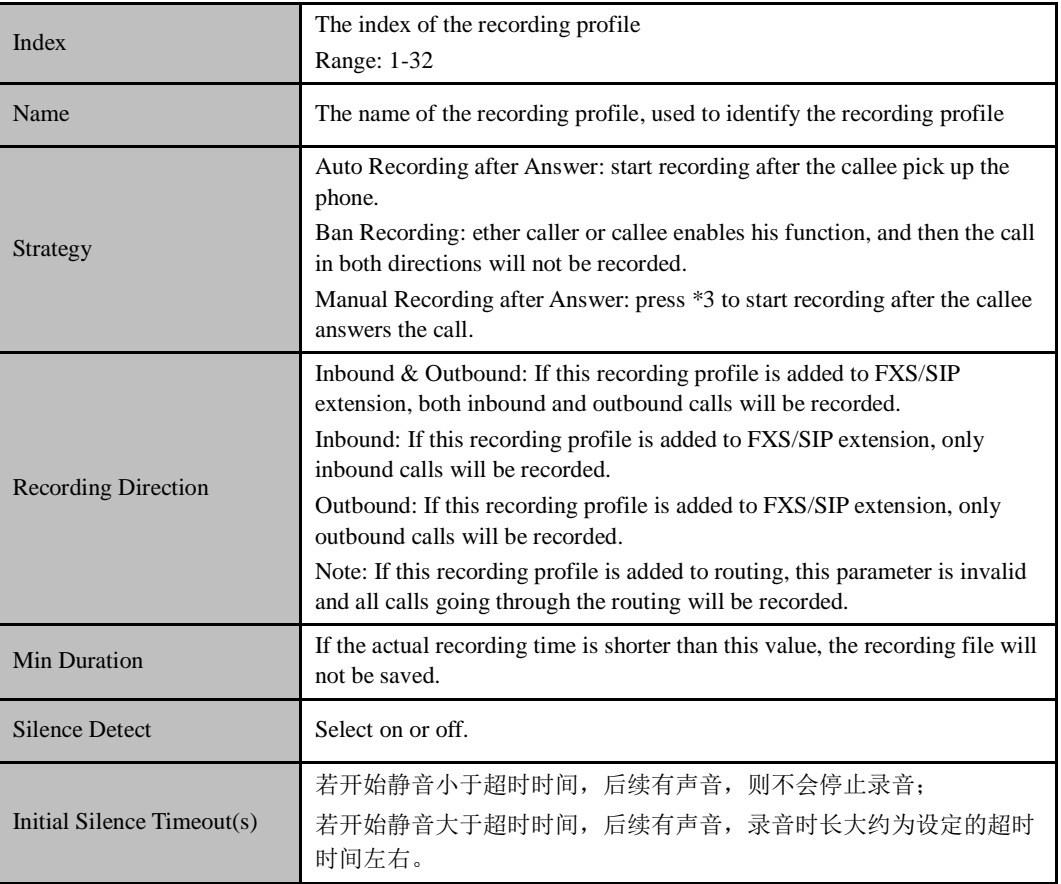

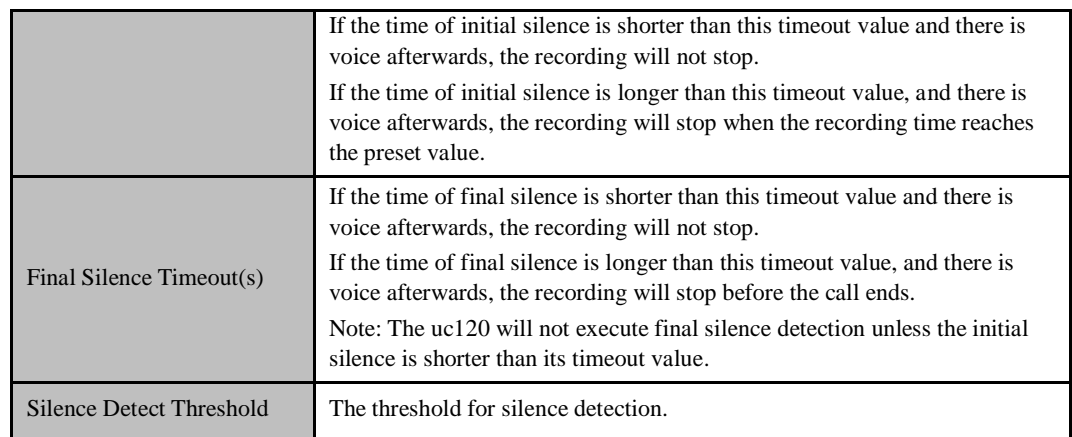

You can click **Recording List** to view the recording files which show the caller/called number, recording duration and so on. You can also play, download or delete the recording files on this interface.

# 5.5.12 **Voice Mail**

On the **Profile**  $\rightarrow$  Voice Mail interface, you can configure the location, number and duration of a voice mail.

**How to use voice mail:**

Go to the **Extension**  $\rightarrow$  **SIP** or **Extension**  $\rightarrow$  **FXS** interface, enable the voice mail function, and then calls that times out will enter into voice mail.

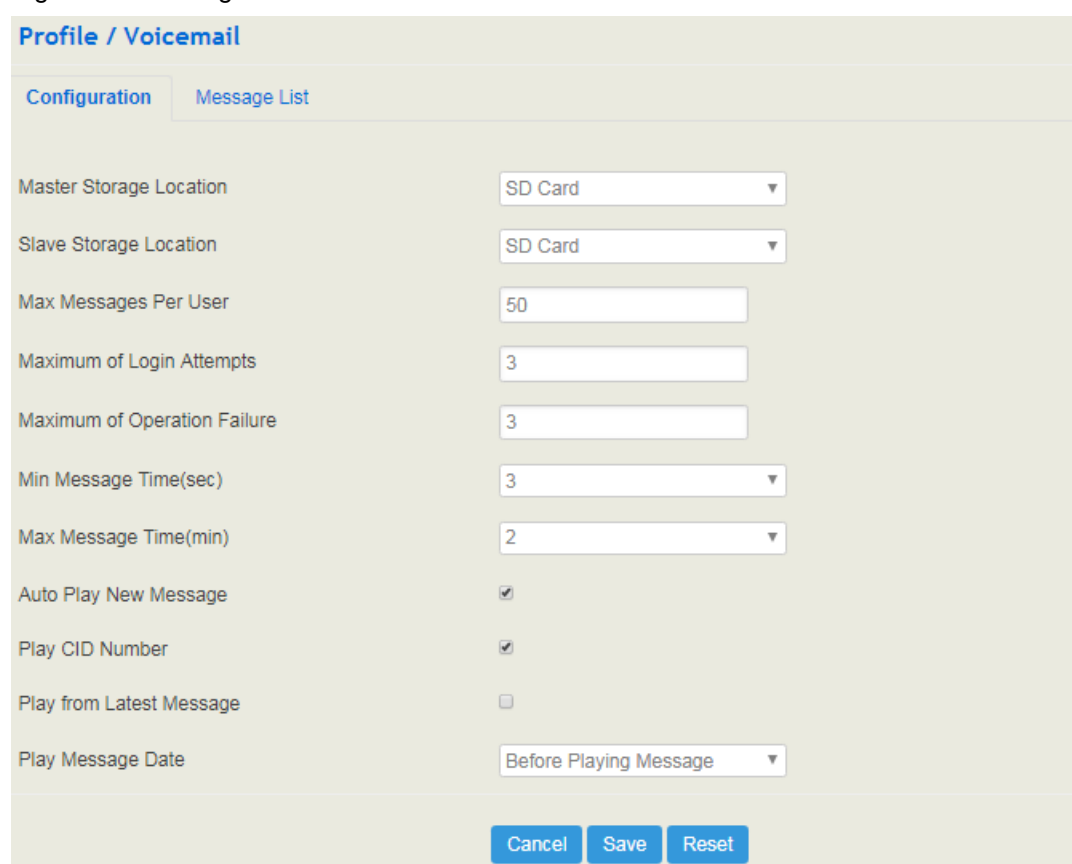

### Figure 5-70 Configure Voicemail Profile

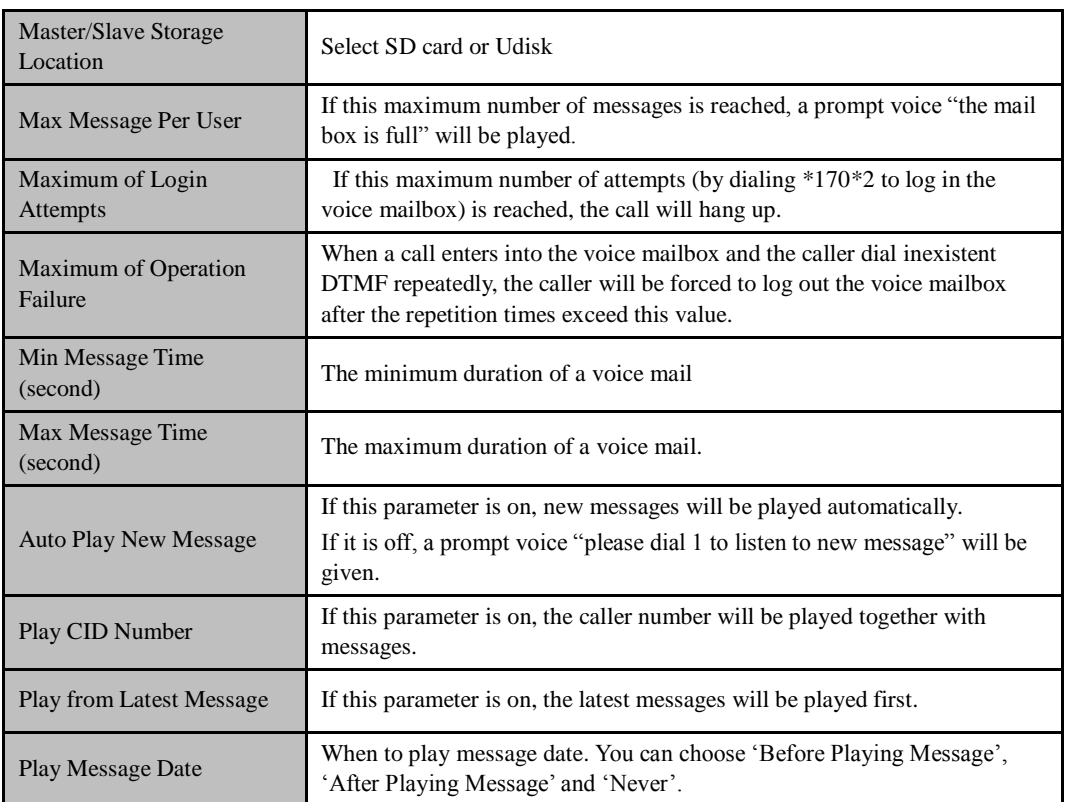

You can click **Message List** to view the voicemail files which show the caller/called number, message duration and so on. You can also play, download or delete the message files on this interface.

# 5.6 **Extension**

## 5.6.1 **SIP**

On the **Extension**  $\rightarrow$  **SIP** interface, you can configure the SIP accounts registered in the UC120-1V1S1O by SIP clients (hereby UC120-1V1S1O is regarded as a SIP server).

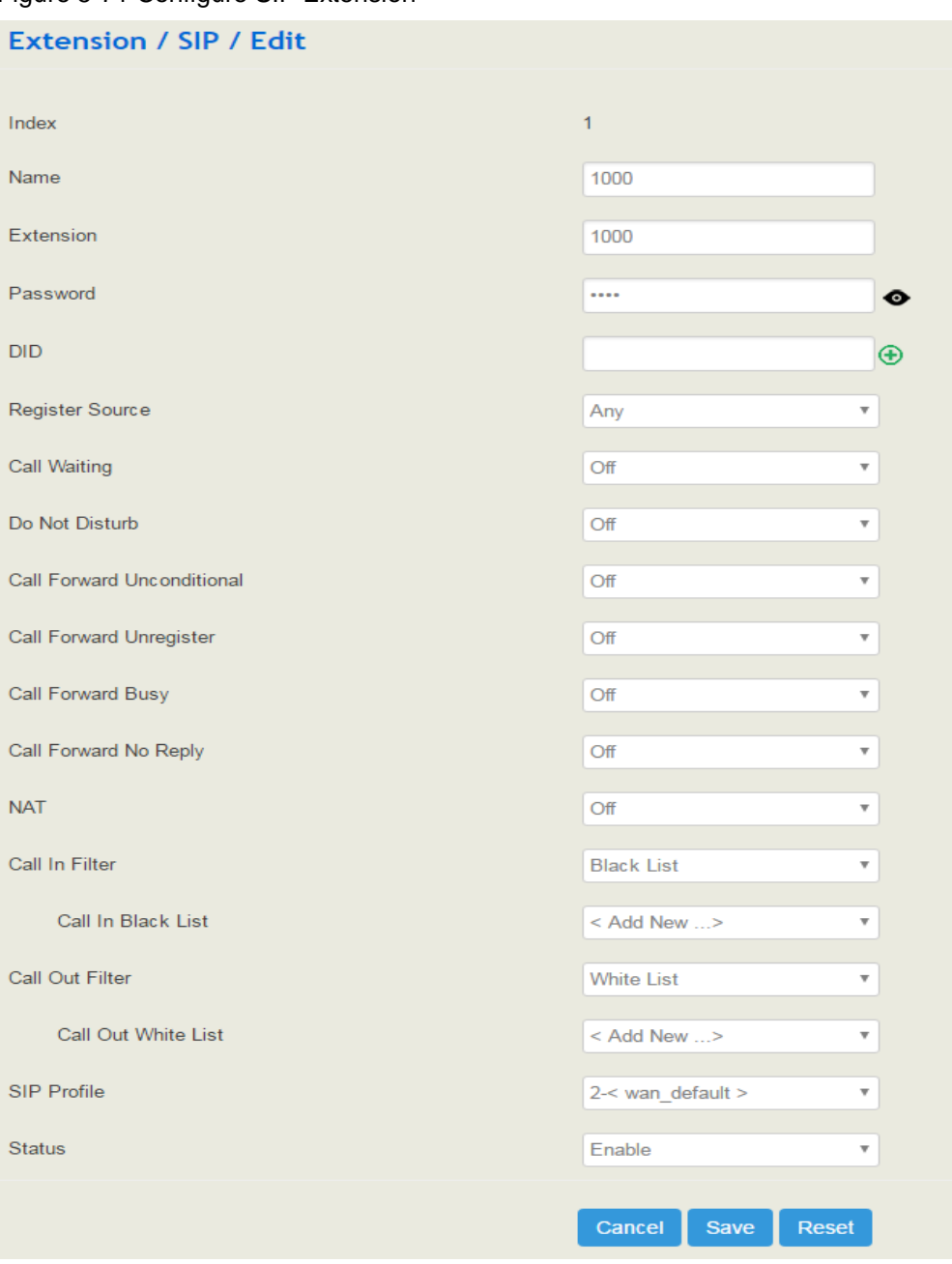

Figure 5-71 Configure SIP Extension

| Name                              | The name of this SIP extension                                                                                                    |  |
|-----------------------------------|----------------------------------------------------------------------------------------------------|--|
| Extension                         | The SIP account of the extension registered in UC120 by a SIP client                                                                                                    |  |
| Password                          | The password of the SIP account registered in UC120 by a SIP client                                                                                                    |  |
| <b>DID</b>                        | Direct Inward Dialing; if the called number is same with DID, the call<br>will be directly forwarded to the extension, rather than choosing a<br>route. Users can set multiple DID.                                                                                                    |  |
| <b>Register Source</b>            | If 'Any' is chosen, all SIP clients are allowed to register the SIP<br>account of this extension; if 'Specified' is chosen, only the SIP client<br>with the specified IP address or network segment is allowed to register<br>the SIP account of this extension.<br>For example, 172.16.0.0/16 means the register source is 172.16 |  |
| Call Waiting                      | a calling party places a call to a called party which is<br>If<br>otherwise engaged, and the called party has the call waiting feature<br>enabled, the calling party will hear an IVR voice.                                                                                                    |  |
| Do Not Disturb                    | If 'Do Not Disturb' feature is enabled, calls cannot reach the called<br>party.                                                                                                    |  |
| Call Forward<br>Unconditional     | If 'Call Forward Unconditional' feature is enabled, all coming calls<br>will be forwarded to a preset number.                                                                                                    |  |
| <b>Call Forward</b><br>Unregister | When the SIP extension is not registered, you can transfer all the calls<br>to the set number                                                                                                    |  |
| Call Forward Busy                 | If 'Call Forward Busy' feature is enabled, new coming call will be<br>forwarded when the corresponding local port is busy.                                                                                                    |  |
| Forward<br>No<br>Call<br>Reply    | If 'Call Forward No Reply' feature is enabled, calls will be forwarded<br>when nobody answer the calls during a specified period.                                                                                                    |  |
| <b>NAT</b>                        | If NAT is enabled, the IP address of SIP extension in LAN will be<br>turned into the outbound IP address of public network, thus making<br>NAT traversal possible                                                                                                    |  |
| <b>Call In Filter</b>             | When you breathe in to SIP, you match the relevant filter conditions                                                                                                    |  |
| <b>Call Out Filter</b>            | When the SIP is called out, The filter conditions are matched                                                                                                    |  |
| <b>Call In Black List</b>         | The rules in the list will not take effect                                                                                                    |  |
| <b>Call Out White List</b>        | The rules in the list take effect                                                                                                    |  |
| <b>SIP Profile</b>                | The SIP profile that is selected for the extension                                                                                                    |  |
| <b>Status</b>                     | If it is enabled, this SIP extension is registered to UC120-1G1S1O;<br>Otherwise the SIP extension is not registered                                                                                                    |  |

Table 5-25 Explanation of Parameters for SIP Extension

# 5.6.2 **FXS**

On the **Extension**  $\rightarrow$  **FXS** interface, you can configure the parameters of the FXS extension.

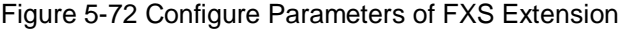

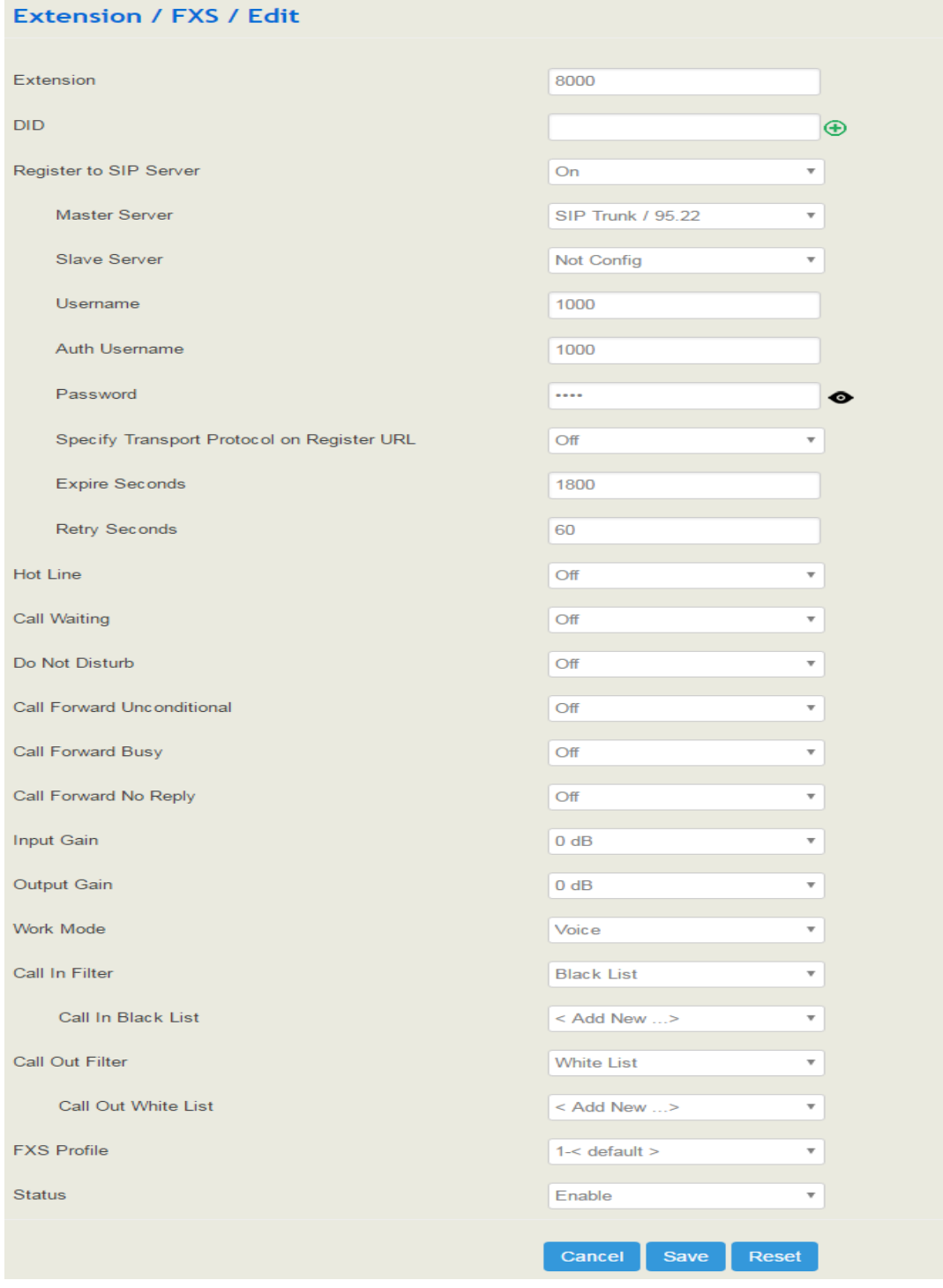

## Table 5-26 Explanation of Parameters for FXS Extension

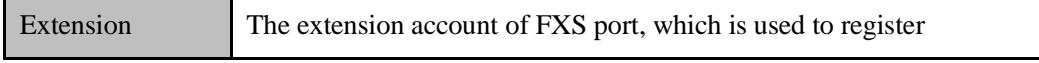

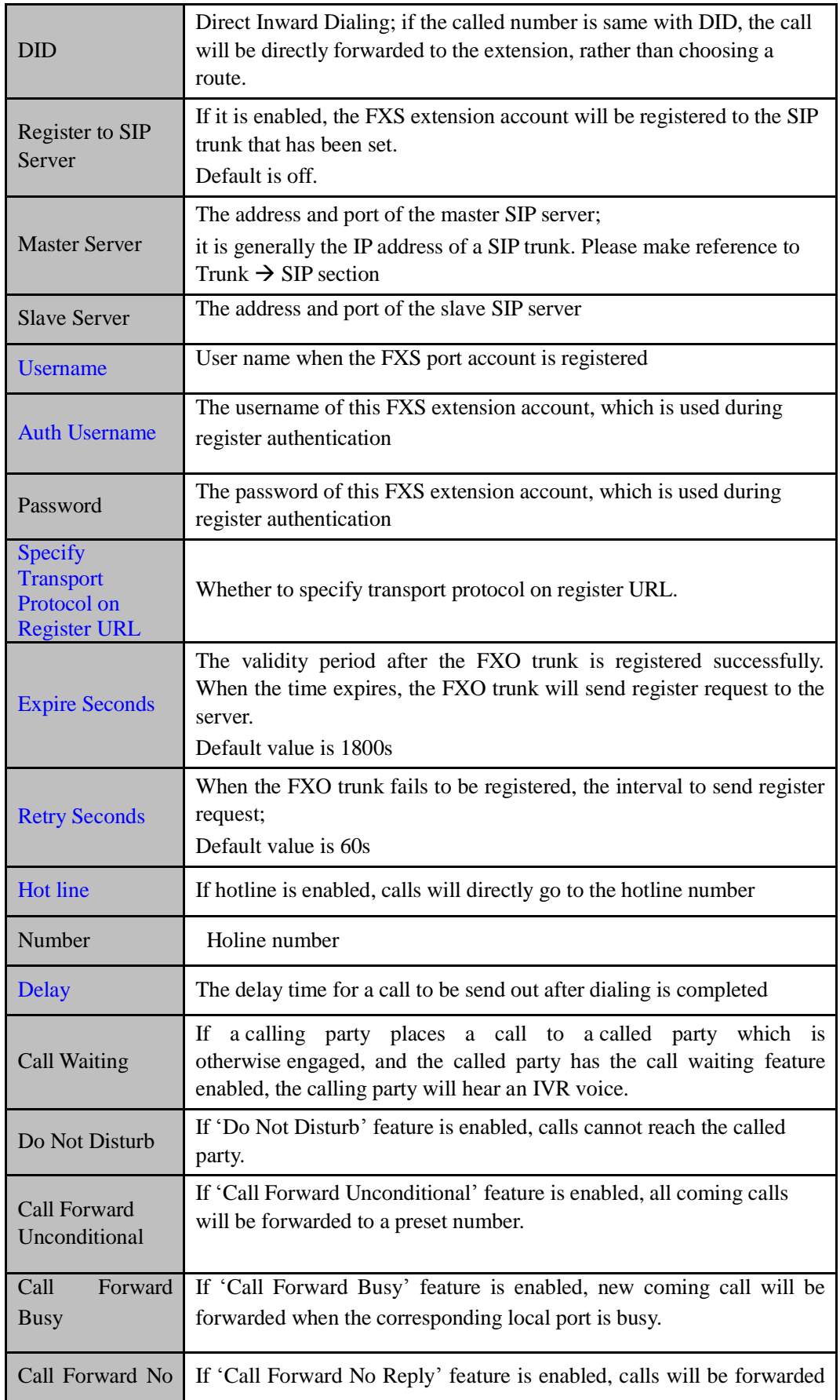

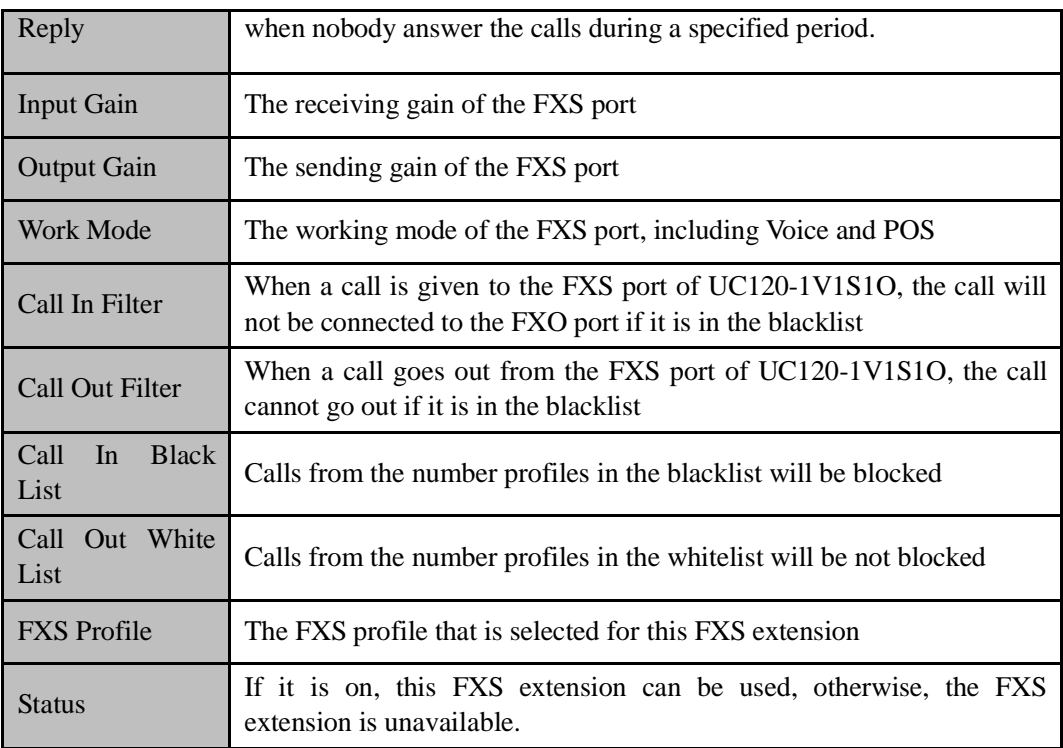

# 5.6.3 **Ring Group**

On the **Extension**  $\rightarrow$  **Ring Group** interface, you can group FXS extension and SIP extension(s) together and set strategy for choosing the FXS extension and which SIP extension to ring under a ring group. The ring group function is widely used in call centers.

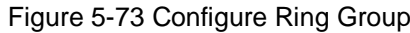

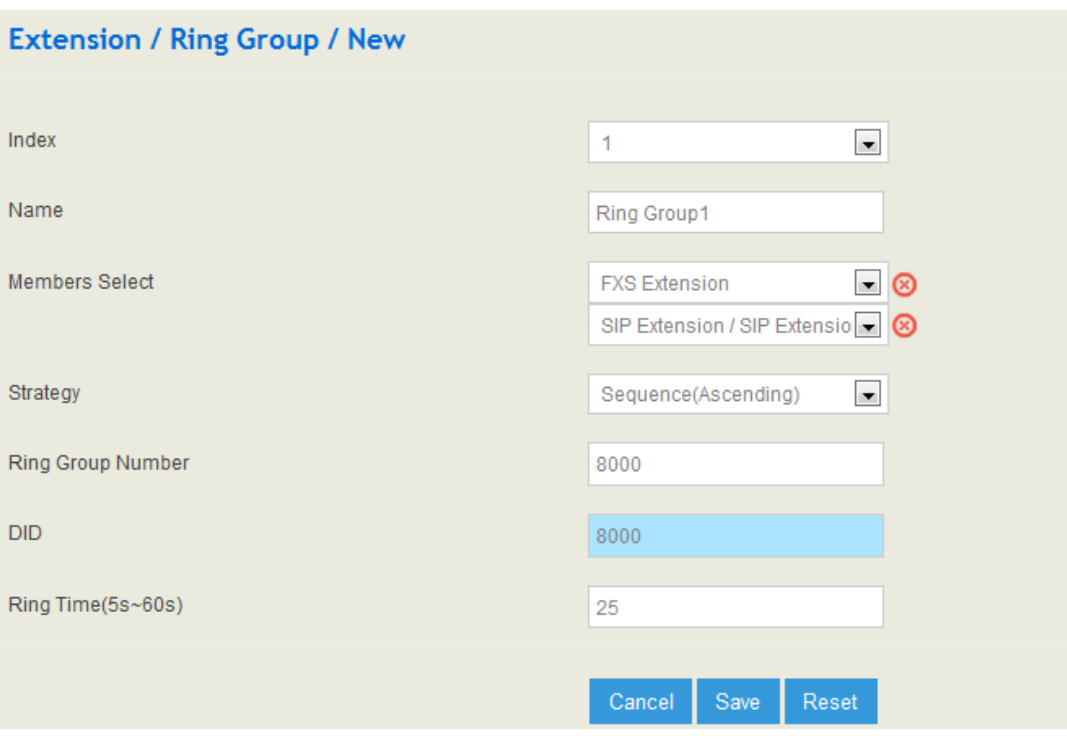

#### Table 5-27 Explanation of Parameters for Ring Group

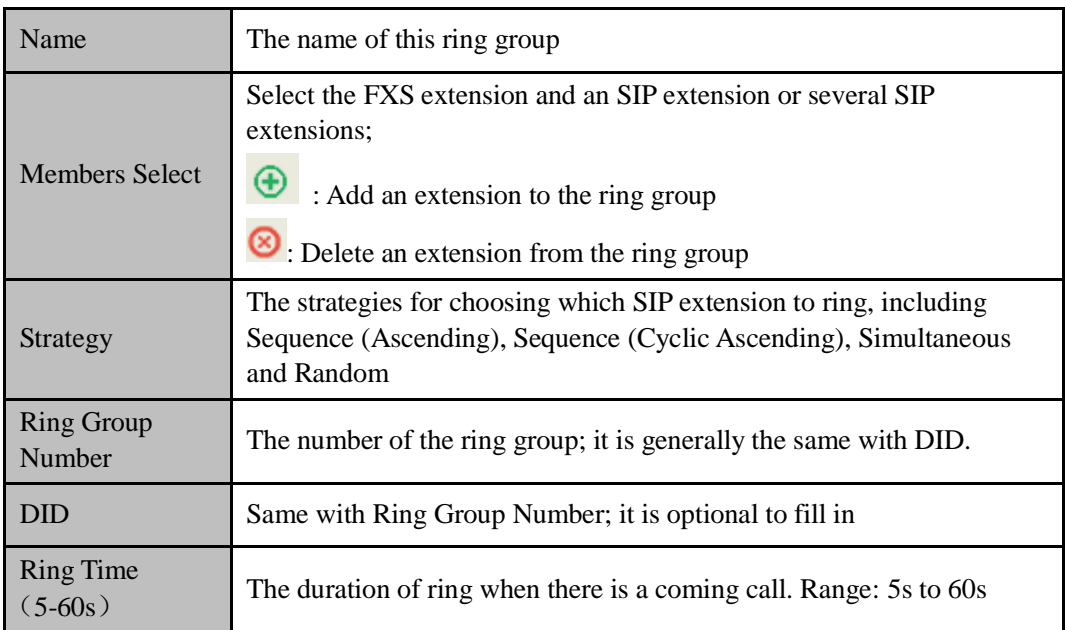

Note: If ring group function has been set, the call forwarding function is unavailable.

# 5.6.4 **Paging Group**

On the **Extension**  $\rightarrow$  **Paging Group** interface, you can group SIP extensions into a paging group and then if there calls given from FXS/FXO/SIP to the paging group, the calls will be led to one extension of the paging group according to the preset strategy.

### Figure 5-74 Configure Paging Group

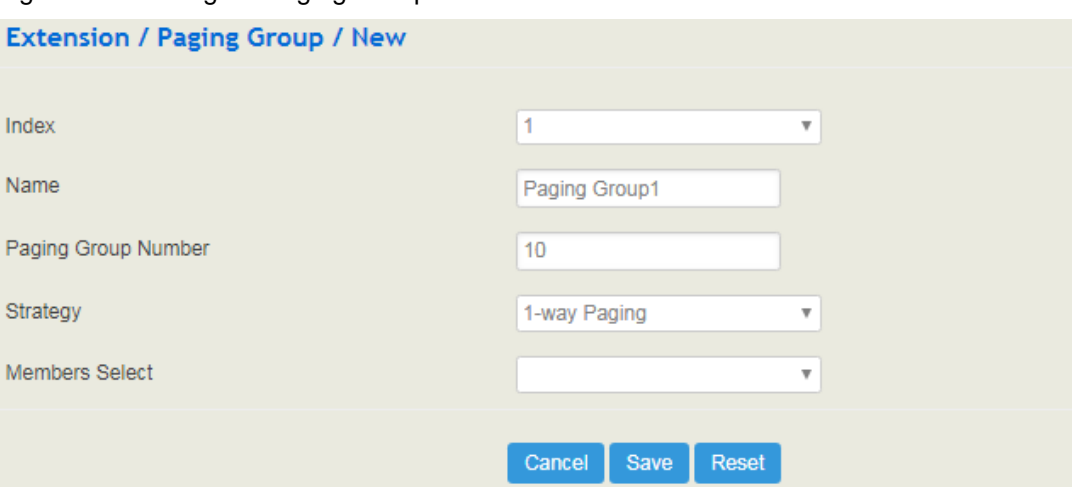

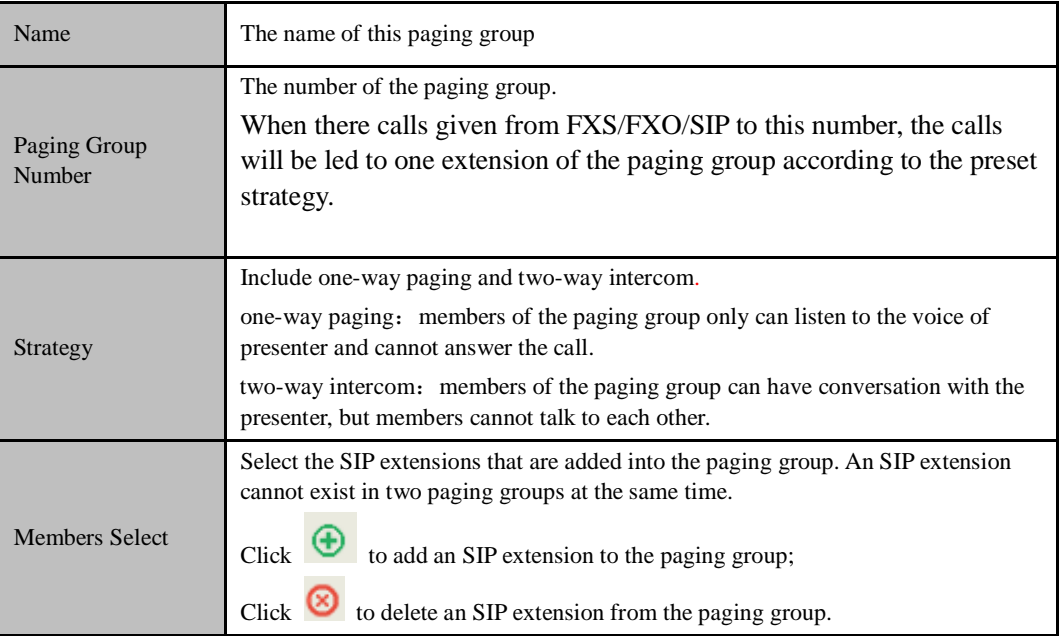

# 5.7 **Trunk**

# 5.7.1 **SIP**

SIP trunk can realize the connection between UC120-1V1S1O and IPPBX or SIP servers.

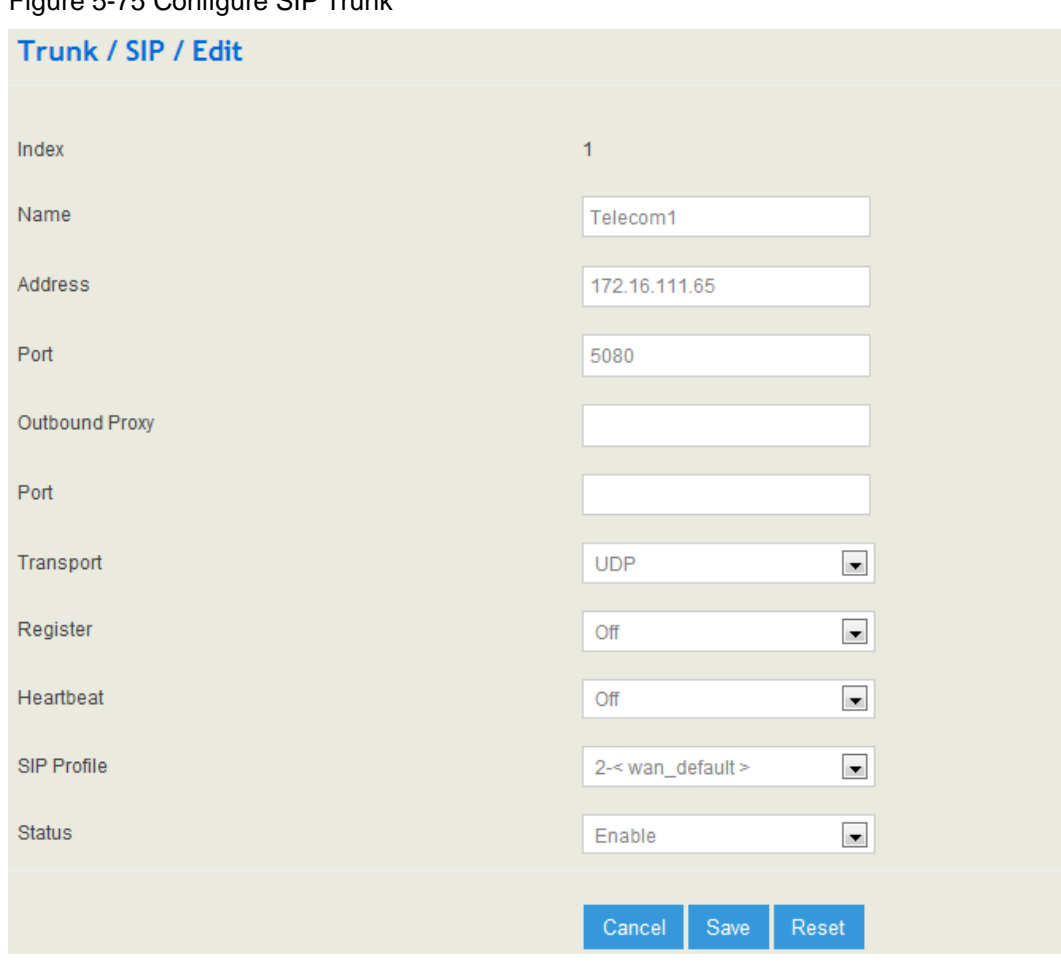

Table 5-28 Explanation of Parameters for SIP Trunk

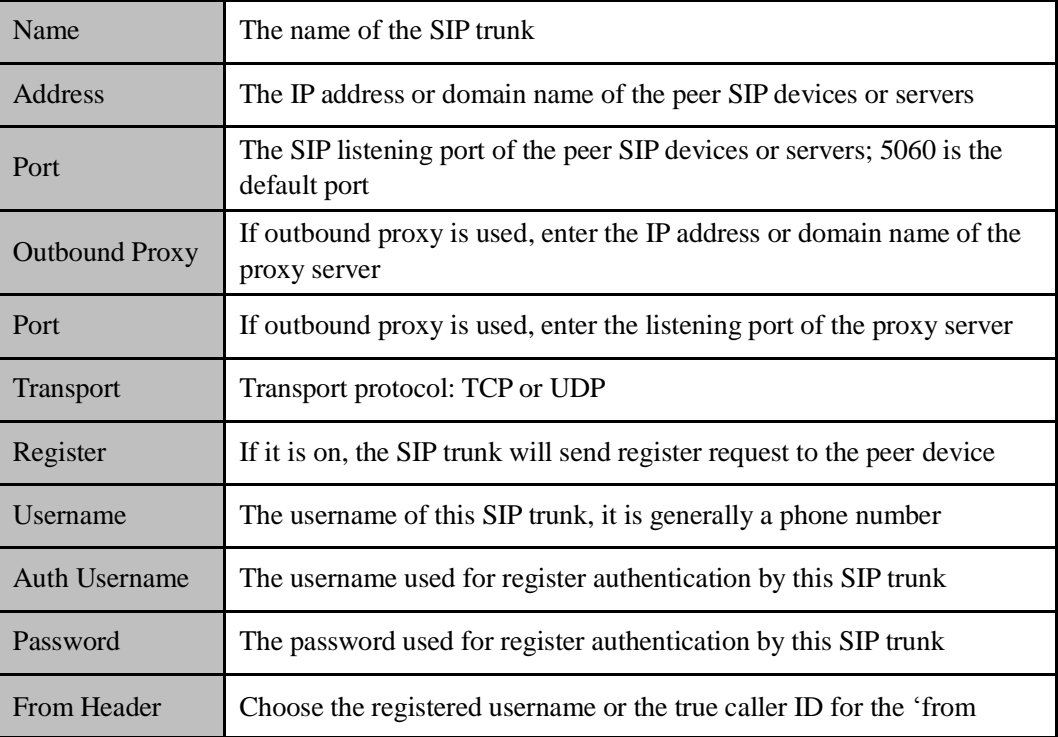

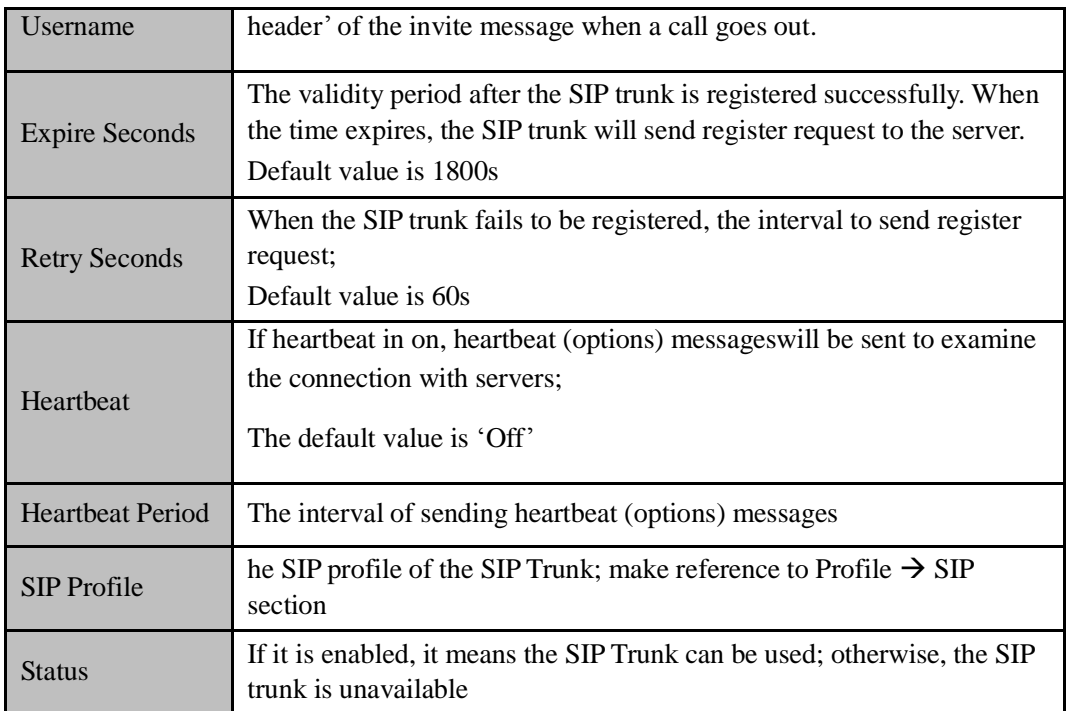

### Note:

If UC120-1V1S1O is regarded as a terminal and intends to register to a server, you need to configure a SIP trunk connecting UC120-1V1S1O and the server, and then enable register for the SIP trunk.

If the FXS f UC120-1V1S1O intends to register to a server, you need to configure a SIP trunk connecting UC120-1V1S1O and the server, then enable register for the port and designate the SIP trunk to it.

## 5.7.2 **FXO**

FXO Trunk interconnects the PSTN with UC120-1V1S1O. Calls from the PSTN can come into the gateway and calls can go out from the gateway to search telephone numbers under the PSTN.

Different from the FXO ports of other gateways, the FXO port of UC120-1V1S1O only allows one-time dialing, which means called numbers needs to be dialed directly for calls that go out from the FXO port.

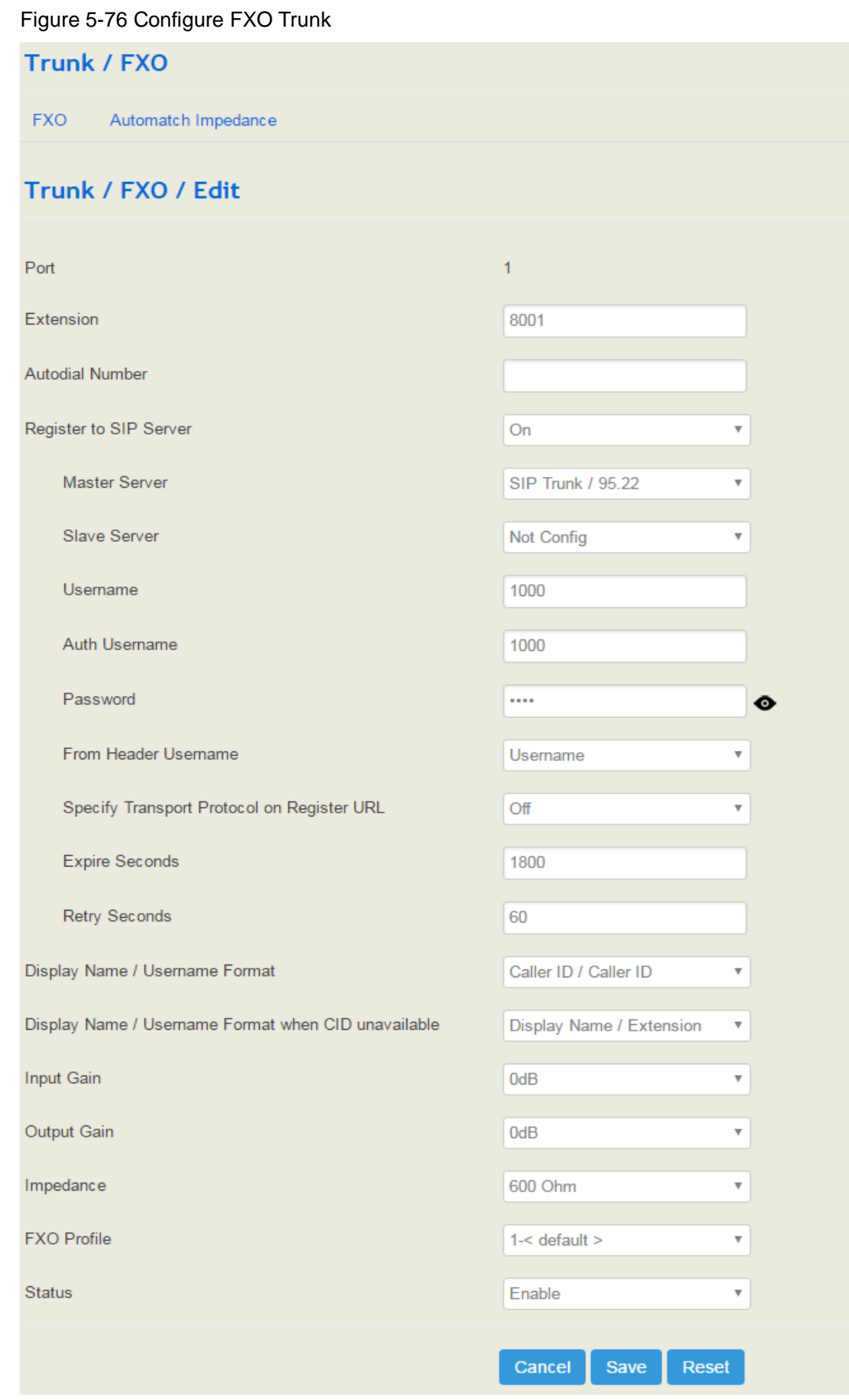

| Port                                                             | The FXO portl number                                                                                                    |
|------------------------------------------------------------------|----------------------------------------------------------------------------------------------------|
| Extension                                                        | The extension account of the FXO port, which is used to register                                                                                                    |
| <b>Autodial Number</b>                                           | The autodial number of the FXO port when there are incoming calls                                                                                                    |
| Register to SIP Server                                           | If it is enabled, the FXO trunk will be registered to the SIP trunk<br>that has been set.<br>Default is off.                                                                       |
| <b>Master Server</b>                                             | The address and port of the master SIP server;<br>it is generally the IP address of a SIP trunk. Please make<br>reference to Trunk $\rightarrow$ SIP section                       |
| <b>Slave Server</b>                                              | The address and port of the slave SIP server                                                                                                    |
| Username                                                         | Username of the FXO port account, used for the authentication<br>of registration                                                                                                   |
| <b>Auth Username</b>                                             | The username of this FXO trunk, which is used during register<br>authentication                                                                                                    |
| Password                                                         | The password of this FXO trunk, which is used during register<br>authentication                                                                                                    |
| From Header Username                                             | Choose the registered username or the true caller ID for the<br>'from header' of the invite message when a call goes out.                                                          |
| <b>Specify Transport</b><br>Protocol on Register<br><b>URL</b>   | Whether to specify transport protocol on register URL.                                                                                                    |
| <b>Expire Seconds</b>                                            | The validity period after the FXO trunk is registered<br>successfully. When the time expires, the FXO trunk will send<br>register request to the server.<br>Default value is 1800s |
| <b>Retry Seconds</b>                                             | When the FXO trunk fails to be registered, the interval to send<br>register request;<br>Default value is 60s                                                                       |
| Display<br>Name/Username<br>Format                               | The format to display caller information, including:<br>Caller ID/Caller ID<br>Display Name/ Caller ID<br>Extension/Caller ID<br>Caller ID/Extension<br>Anonymous                  |
| Display Name /<br><b>Username Format when</b><br>CID unavailable | Set the caller's caller id format when the main number is not<br>detected                                                                                                    |
| <b>Input Gain</b>                                                | The receiving gain of the FXO port                                                                                                    |
| <b>Output Gain</b>                                               | The sending gain of the FXO port                                                                                                    |

Table 5-29 Explanation of Parameters for FXO Trunk

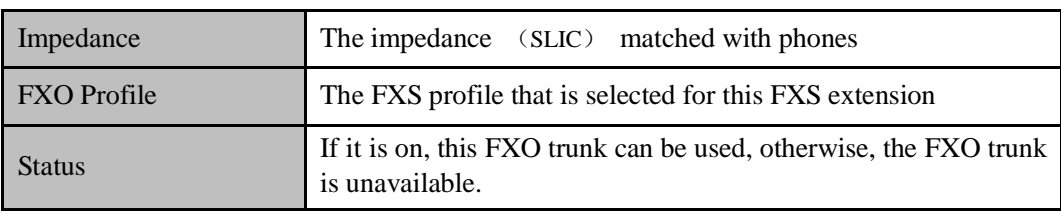

#### **FXO Automatch Impedance**:

Click the **Detection** button, and the UC120-1V1S1O gateway will automatically detect the most-matched impedance.

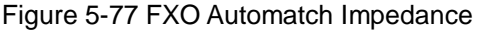

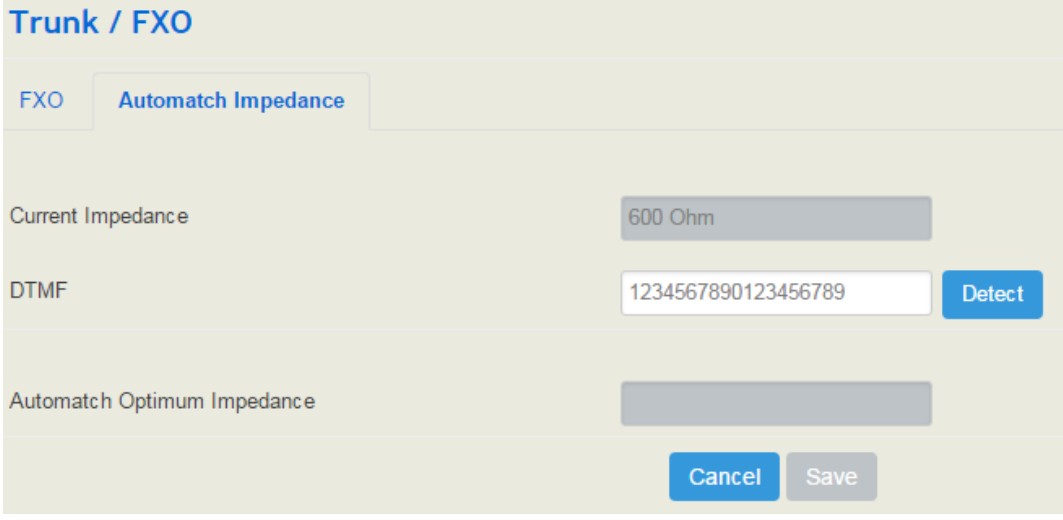

## 5.7.3 **VoLTE Trunk**

VoLTE trunk helps interconnect the LTE network with the IP network. The VoLTE function allows calls or SMS from the IP network to be transmitted to mobile network, and packs voice or SMS from mobile network into IP packages and send them to IP network.

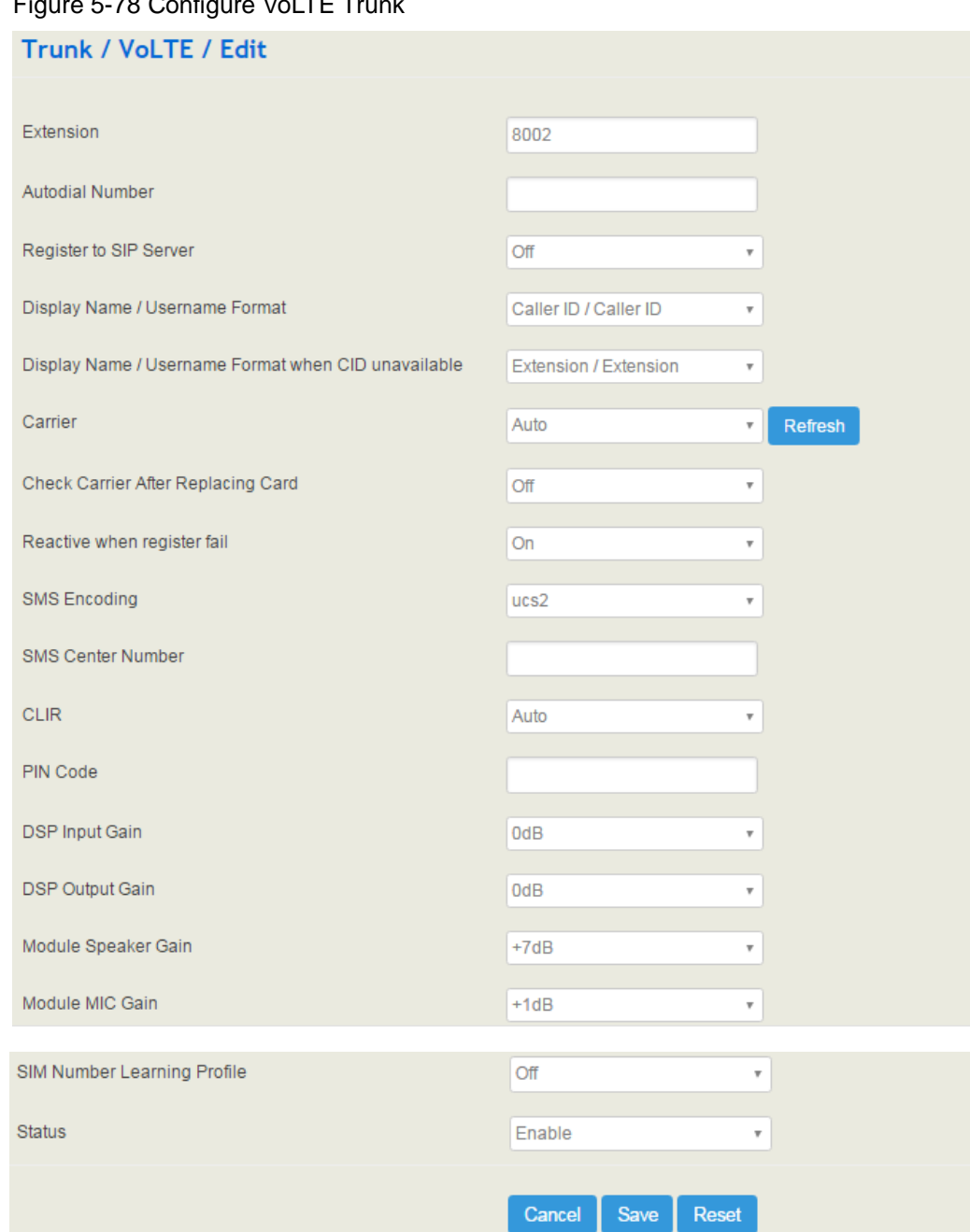

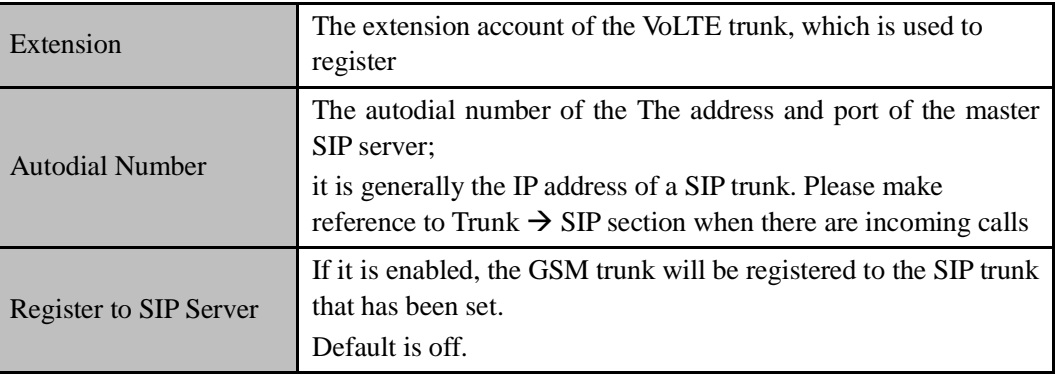

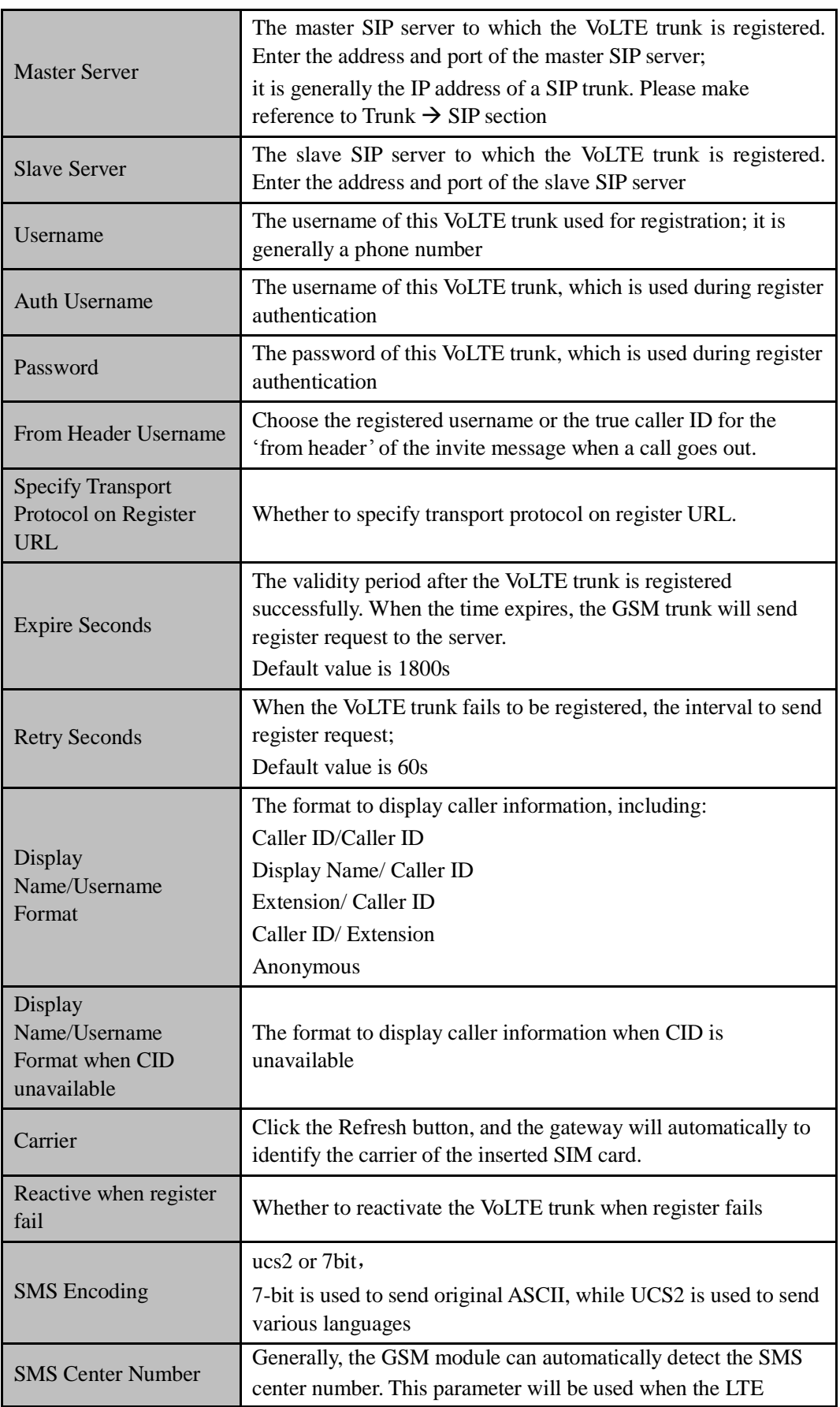

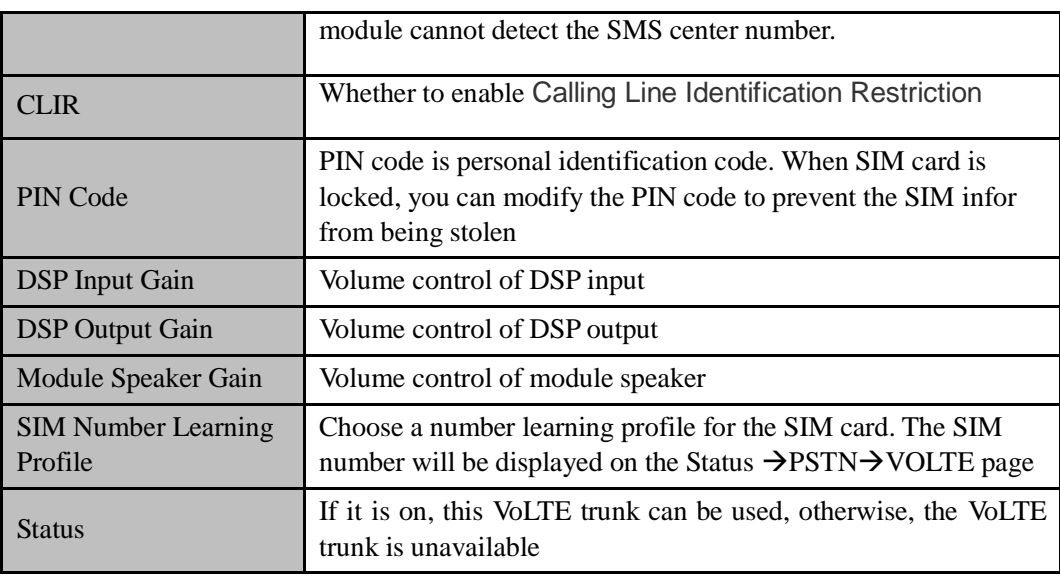

# 5.8 **Call Control**

This section is to configure routes or route groups for incoming and outgoing calls through UC120-1V1S1O, as well as IVR, SMS, USSD and so on.

# 5.8.1 **Setting**

Figure 5-79 Basic Setting of Call Control

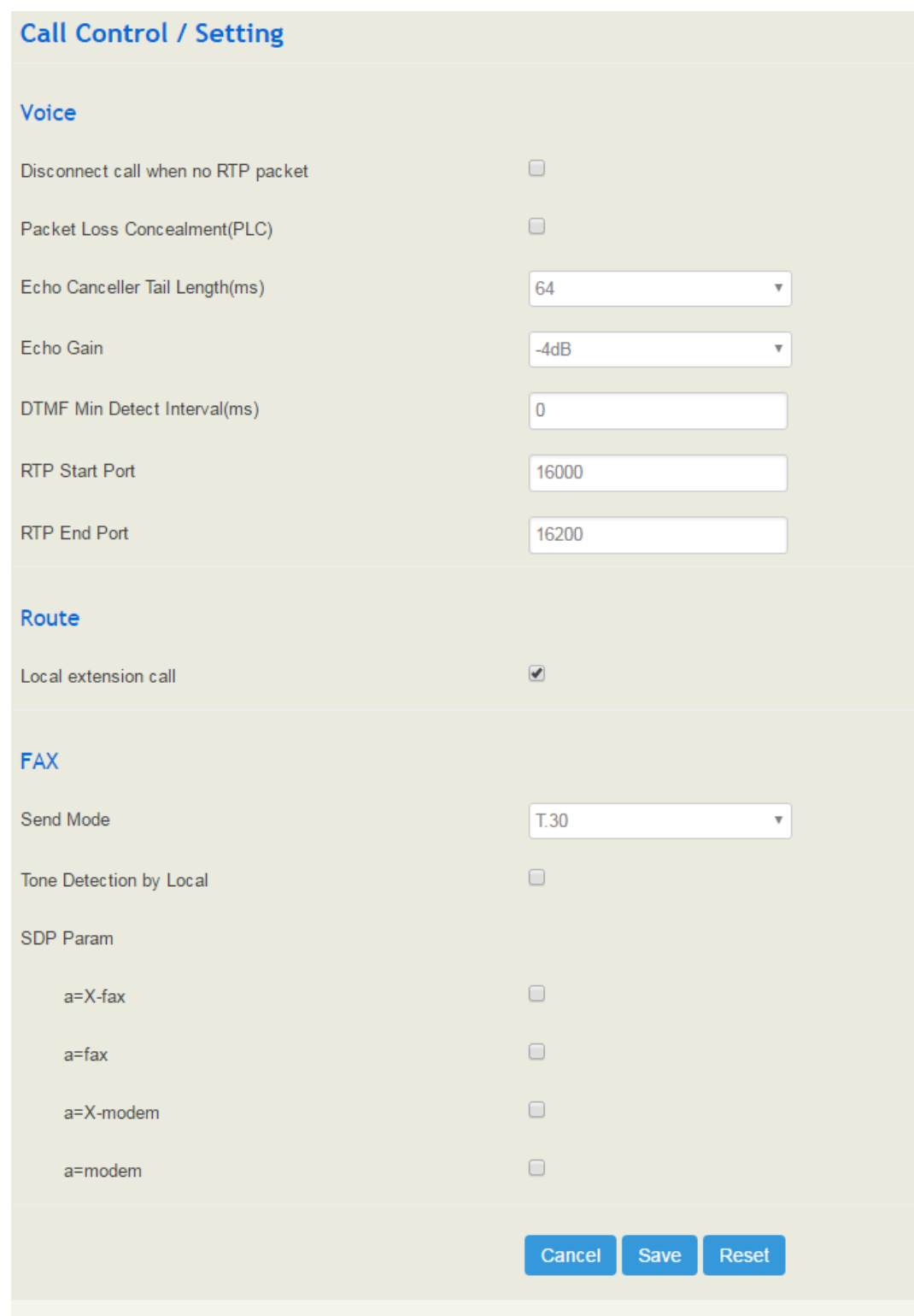

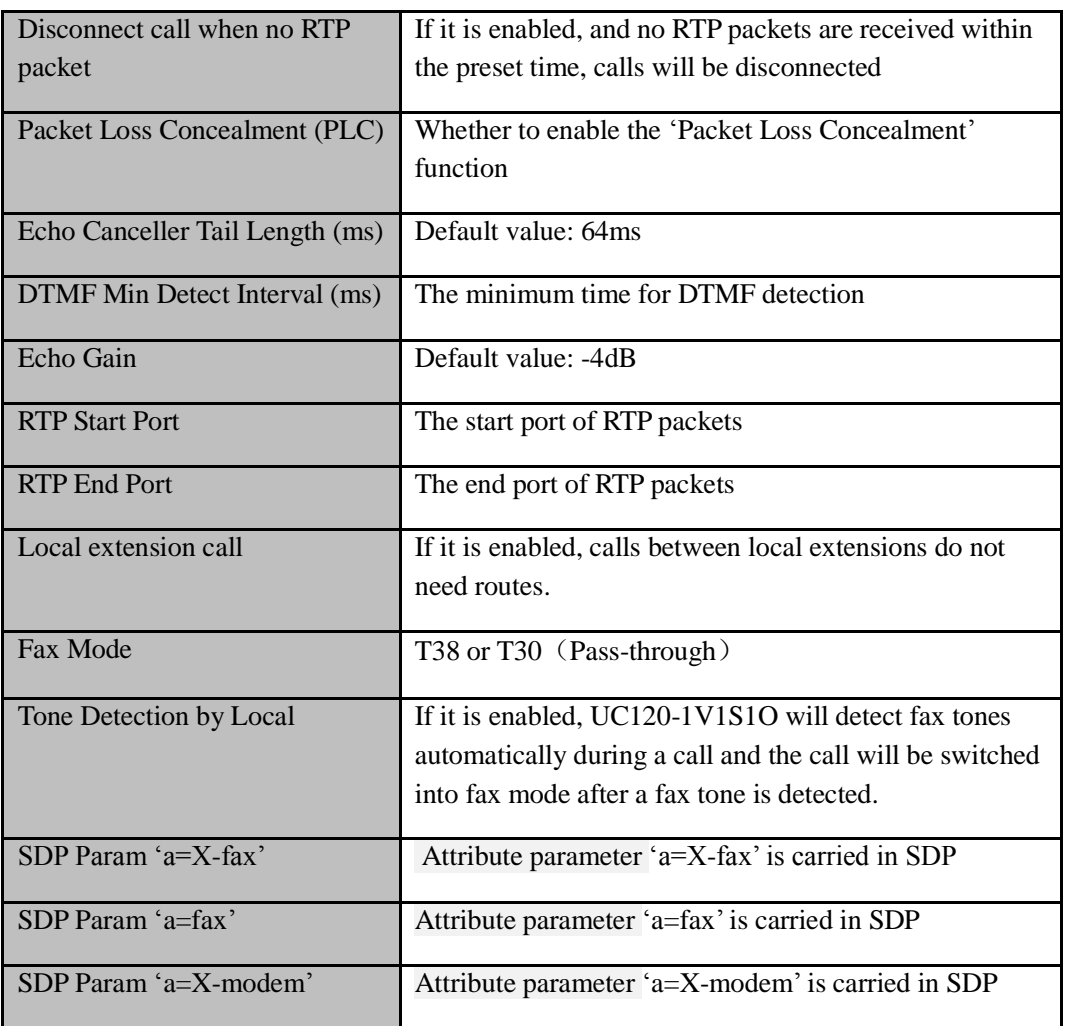

Table 5-30 Explanation of Parameters for Call Control

# 5.8.2 **Route Group**

On the **Call Control >Route Group** interface, you can group SIP trunks, SIP extensions, FXS extension and FXO trunk together according to your needs and set strategy for choosing which trunk or extension as the destination route under a route group.

### Figure 5-80 Create Route Group

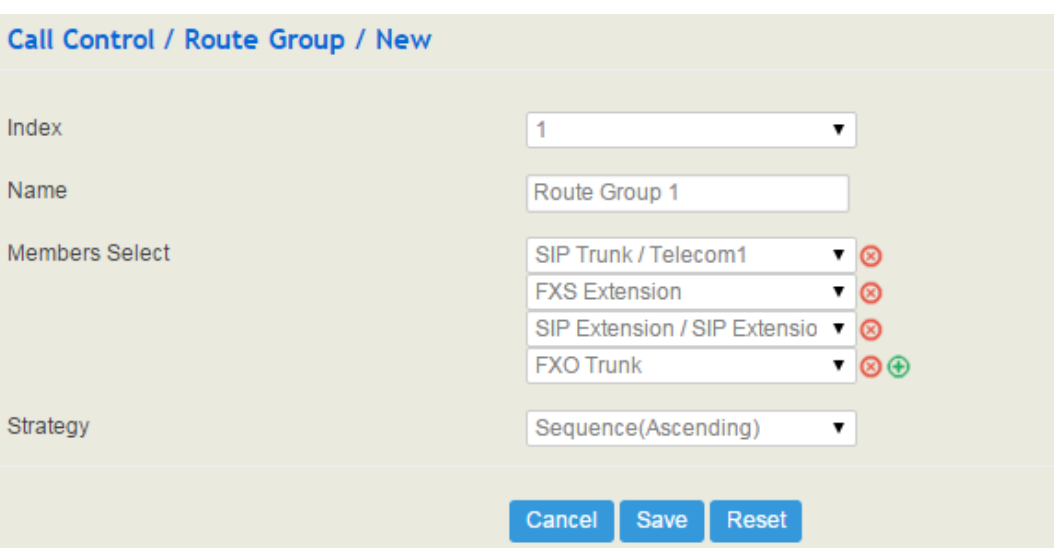

Table 5-31 Explanation of Parameters for Route Group

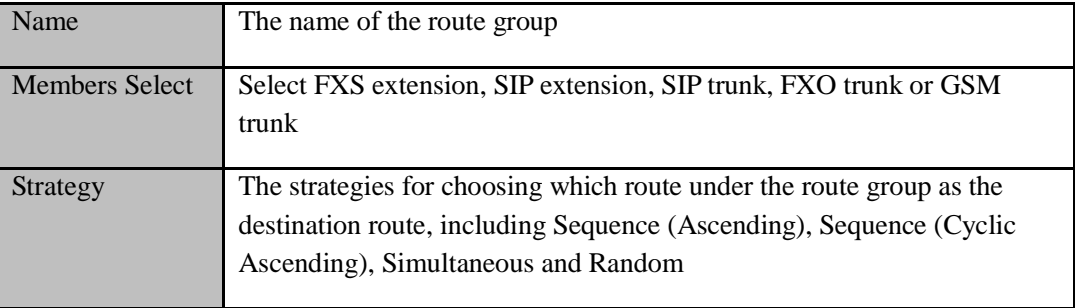

# 5.8.3 **Route**

On the **Call Control**  $\rightarrow$  **Route** interface, you can configure routes for incoming calls and outgoing calls.
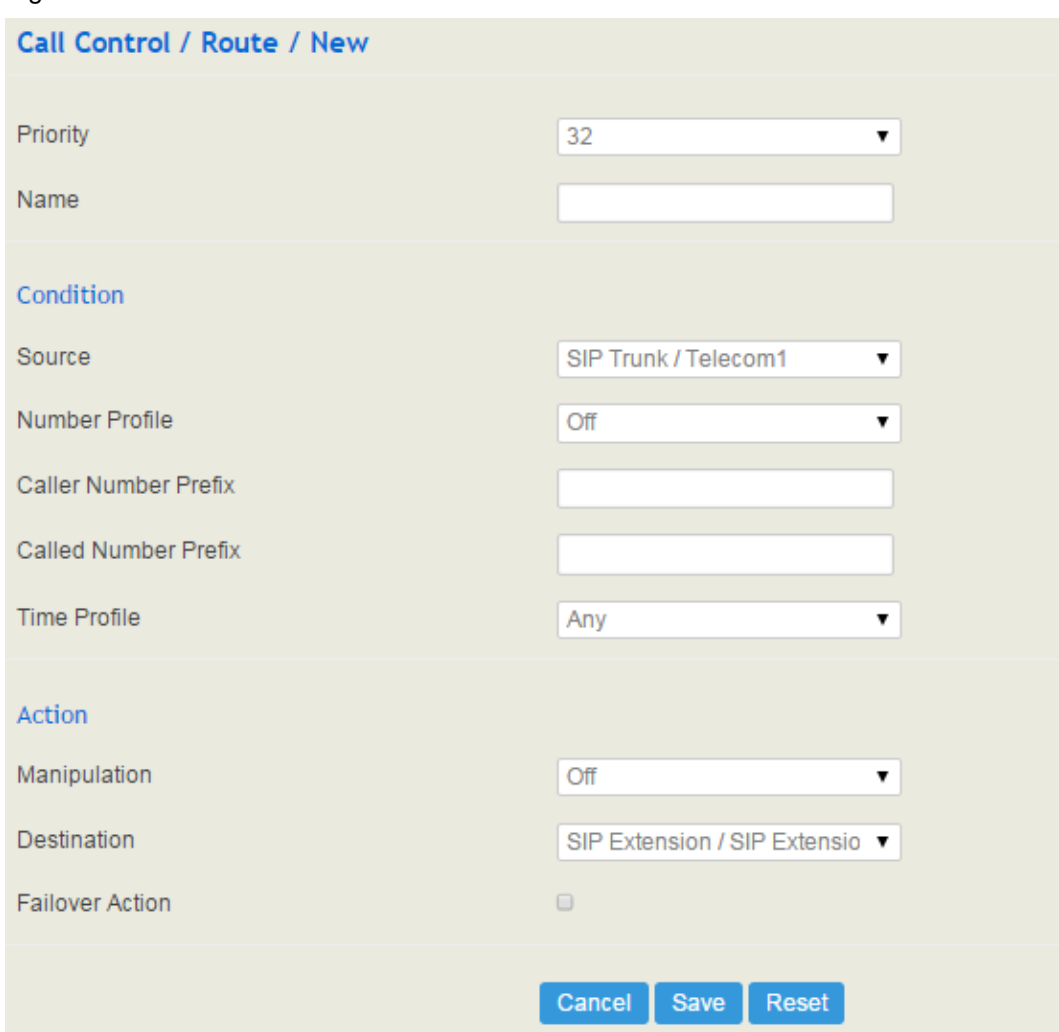

### Figure 5-81 Create a Route

Table 5-32 Explanation of Route Parameters

| Priority             | The priority for choosing the route; the higher value, the lower<br>priority |
|----------------------|------------------------------------------------------------------------------|
| Name                 | The name of the route                                                        |
| Condition            | The condition under which the route will be used                             |
| Source               | The source of the call; it can be the FXS extension, SIP                     |
|                      | extension, FXO trunk, GSM trunk, a customized source or any                  |
| Number Profile       | The profile of the caller number and the called number; please               |
|                      | make reference to the Profile $\rightarrow$ Number section. The default      |
|                      | value is 'Off'                                                               |
|                      | Note: it cannot be simultaneously used with the following                    |
|                      | parameters of 'caller number prefix' and 'called number prefix'              |
| Caller Number Prefix | The prefix of caller number; it supports regular expression                  |

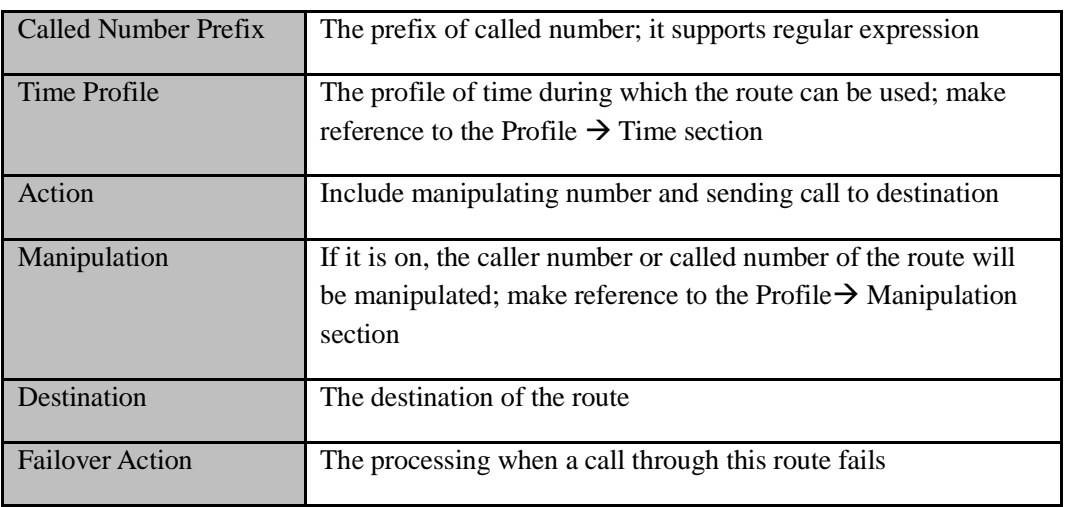

# 5.8.4 **Feature Code**

UC120-1V1S1O provides convenient telephone functions. Connect a telephone to the FXS port and dial a specific feature code, and you can query conrresponding information.

The following is the corresponding function of each feature code:

### Figure 5-82 Feature Code

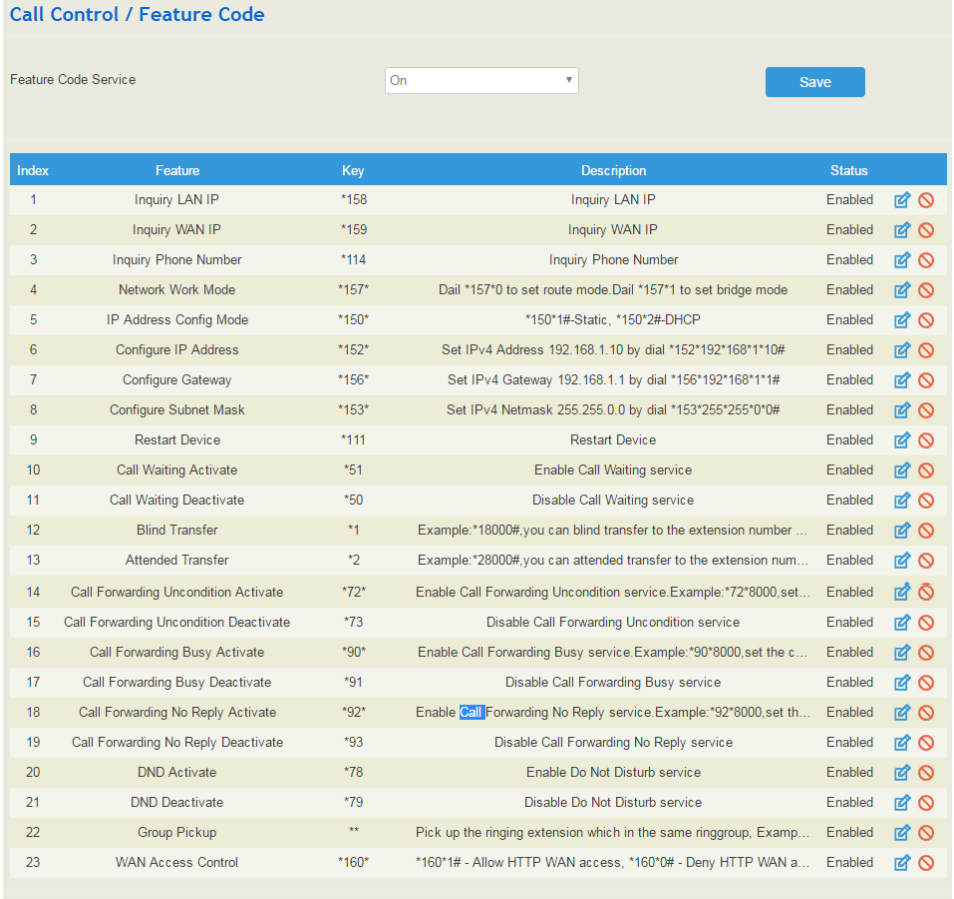

Note: All feature codes are enabled by default.

# 5.8.5 **IVR**

On the **Call Control**  $\rightarrow$  **IVR** interface, you can carry out specific configurations for the IVR which has been uploaded from the **System**  $\rightarrow$  **Voice** interface.

Figure 5-83 IVR Setting

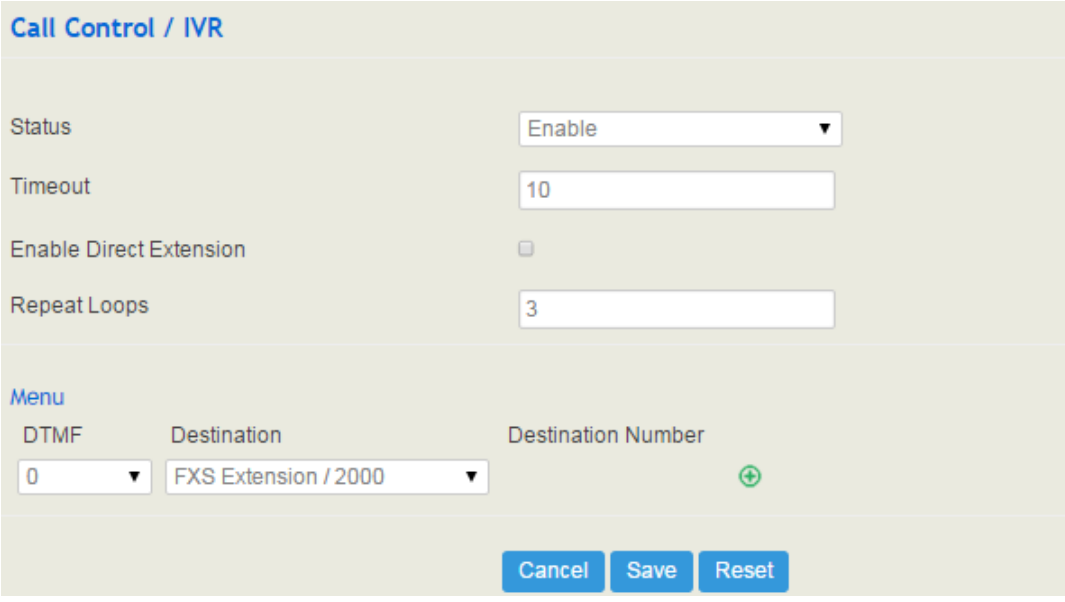

### Table 5-33 Explanation of IVR Parameters

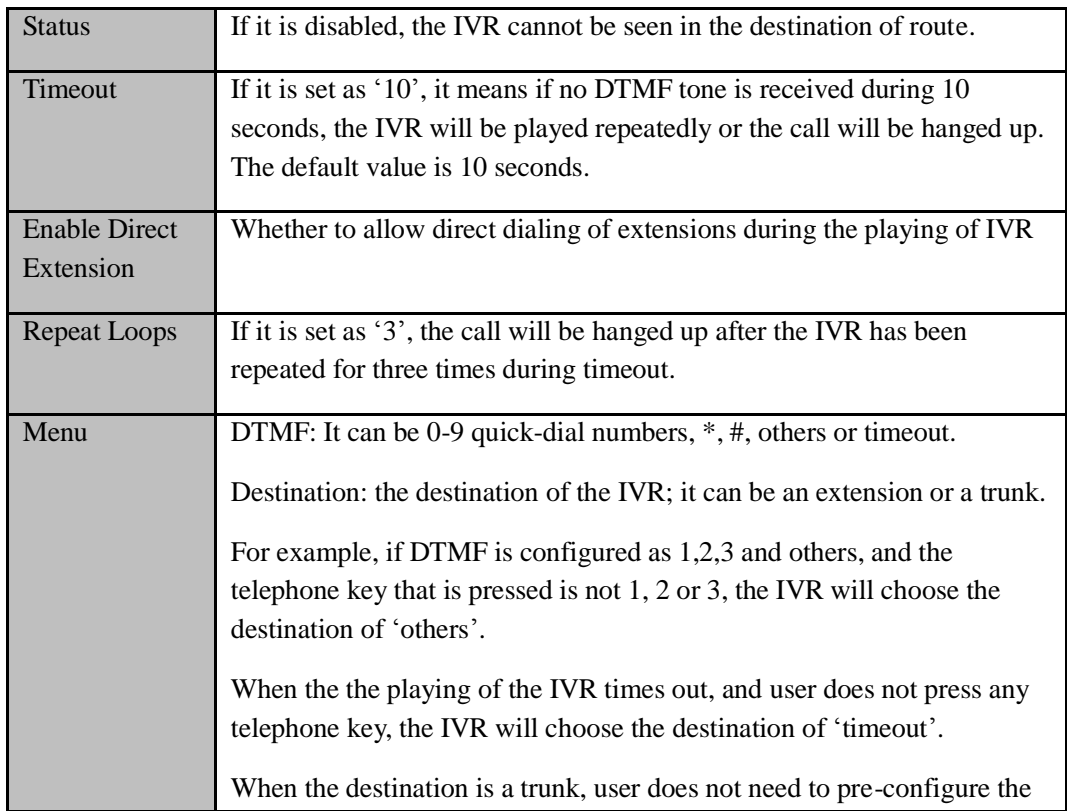

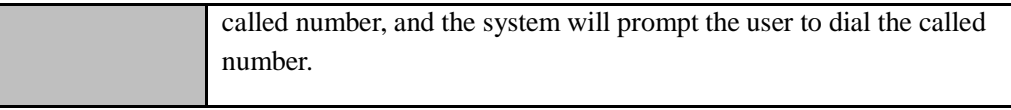

# 5.8.6 **SMS Route**

UC120-1V1S1O allows SMS to be sent between SIP clients, and meanwhile allow SMS to be sent between IP network/GSM network and GSM network. On the **Call Control**  $\rightarrow$  SMS **Route** interface, you can establish route for these SMS.

For example, you can download a softphone on a PC which is connected to UC120-1V1S1O, and type the content of the SMS through the softphone. Then configure a SMS route on the Call Call Control<sup>></sup> SMS Route interface. The source of the SMS route is the number of the softphone.

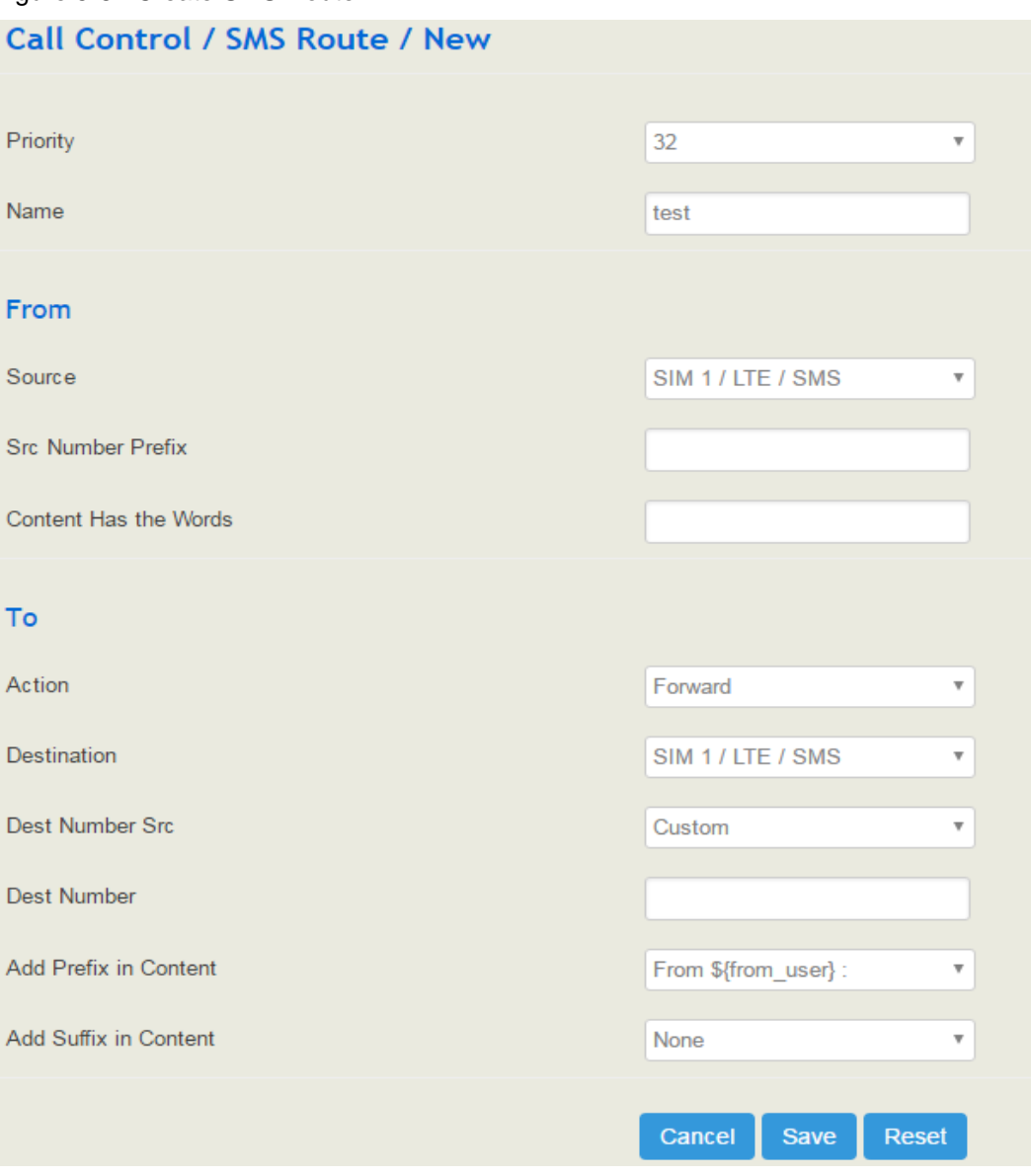

Figure 5-84 Create SMS Route

| Priority             | The priority for the SMS route; the higher value, the lower priority        |
|----------------------|-----------------------------------------------------------------------------|
| Name                 | The name of the SMS route                                                   |
| Source               | The source of the SMS route. It can be a trunk or an extension. It also can |
|                      | be a LTE SMS and USSD.                                                      |
| <b>Src Number</b>    | Prefix the source number to support regular expressions                     |
| Prefix               |                                                                             |
| <b>Content Has</b>   | Match key words in text message content                                     |
| the Words            |                                                                             |
| Action               | The text message action can choose whether to forward or reply              |
| Destination          | The destination of the SMS route. It can be a trunk or an extension.        |
| <b>Dest Number</b>   | The source of the destination number. There are two sources: custom and     |
| <b>Src</b>           | get from content.                                                           |
| <b>Add Prefix in</b> | The prefix of the SMS content. It is generally 'none', which means there    |
| Content              | is no prefix to be matched.                                                 |
| <b>Add Suffix in</b> | The suffix of the SMS content. It is generally 'none', which means there    |
| Content              | is no suffix to be matched.                                                 |

Table 5-34 Explanation of SMS Route Parameters

# 5.8.7 **SMS**

If an SIM card has been inserted into the SIM slot, you can send or receive SMS on the **SMS**  interface. The length of a SMS can not be more than 170 characters.

# **Call Control / SMS** Message Send Select Port Recipient Send List Export Message Status Operation **Receive List** Empty Export Message Operation Filter

### Figure 5-85 Send and Receive SMS

### **Notice**

If the SIM fails, you will get a notice:SIM1: The module is not recognized successfully. Please check whether the module is supported or installed !

### **Send Message**

Enter contents into the box on the left, and then input the number of recipient . Click **Send** in the last.

Note: If there are mutilple recipients , use | to separate them, for example, 13151103146|18954405566.

### **Receive Message**

All SMS received by UC120 are displayed on the Receive List.

### **Read Message**

Click  $\blacksquare$  on the Receive List to read SMS contents.

### **Reply Message**

Click  $\bullet$ , and then enter SMS contents in the box on the left. Click Send in the last.

### **Delete Message**

Click  $\odot$  to delete an SMS.

Note: Group sending of SMS is not allowed.

# 5.8.8 **USSD**

USSD (Unstructured Supplementary Service Data) is a global system service for mobile (GSM) communication technology that is used to send text between a mobile phone and an application program in the network.

USSD is similar to Short Messaging Service (SMS), but, unlike SMS, USSD transactions occur during the session only. With SMS, messages can be sent to a mobile phone and stored for several days if the phone is not activated or within range.

### Figure 5-86 USSD

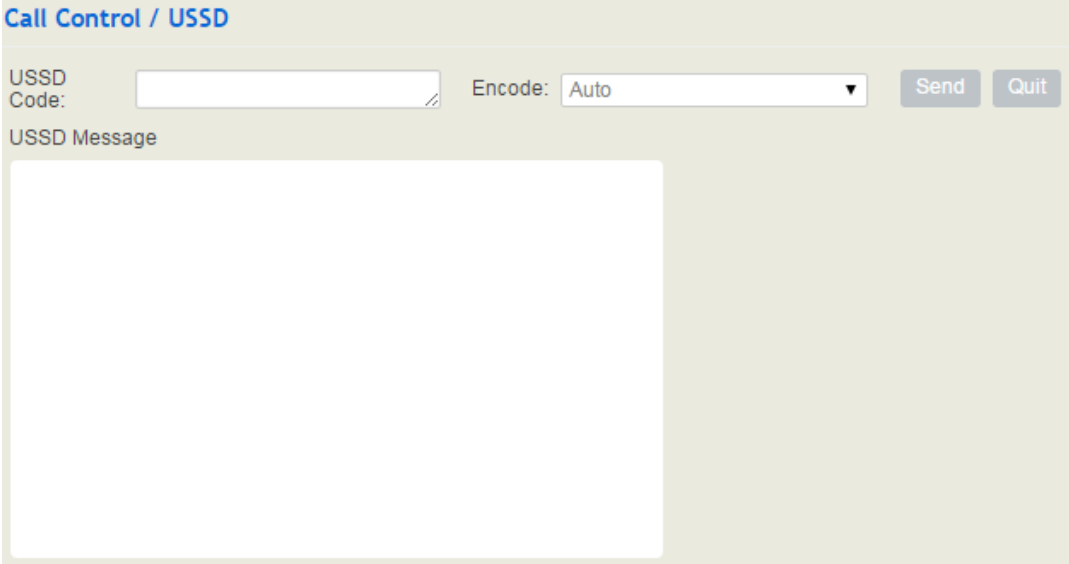

### Table 5-35 Explanation of USSD Parameters

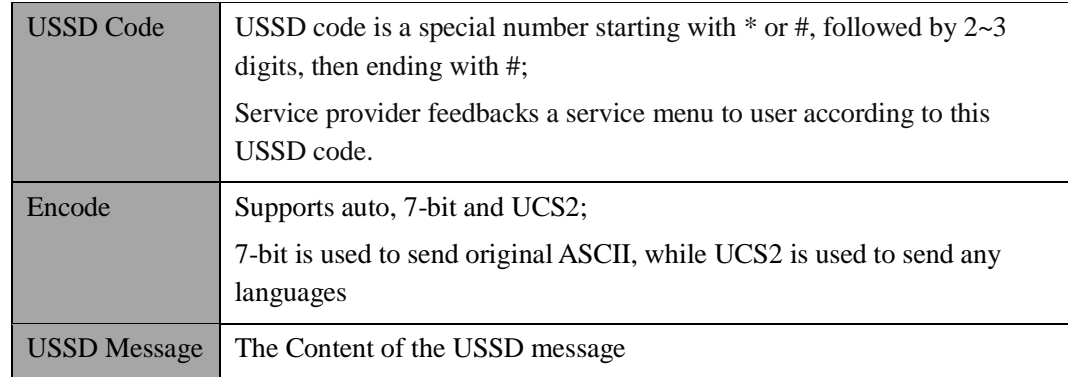

## 5.8.9 **Diagnostics**

In case that call cannot be connected or voice has quality problem, you can enter into the **Call Control Diagnostics** interface to collect fault-related information and then send it to technical support to locate fault.

Operation Procedures:

1. Select the module that needd to be traced. For example, if a call from SIP to FXS has voice problem, you can select SIP message, FXS/FXO and Voice, and then click the **Start**  button.

2. Give a call, and come back to the **Call Control Diagnostics** interface after the call ends. Then click Stop and download the tracing file.

3. In order to locate faluts more quickly, you sometimes need to enter into the **System Service** Log interface, click export, and then send this exported file and the tracing file to technical support,

Figure 5-87 Call Tracing for Diagnostics

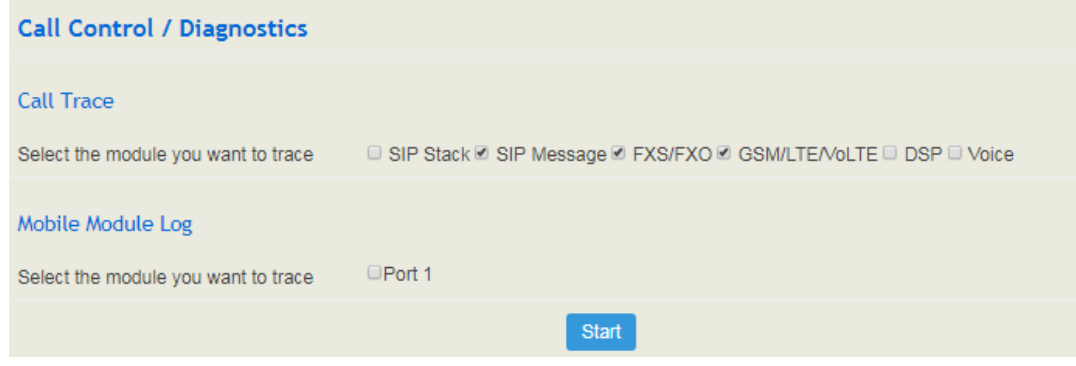

# **6 Glossary**

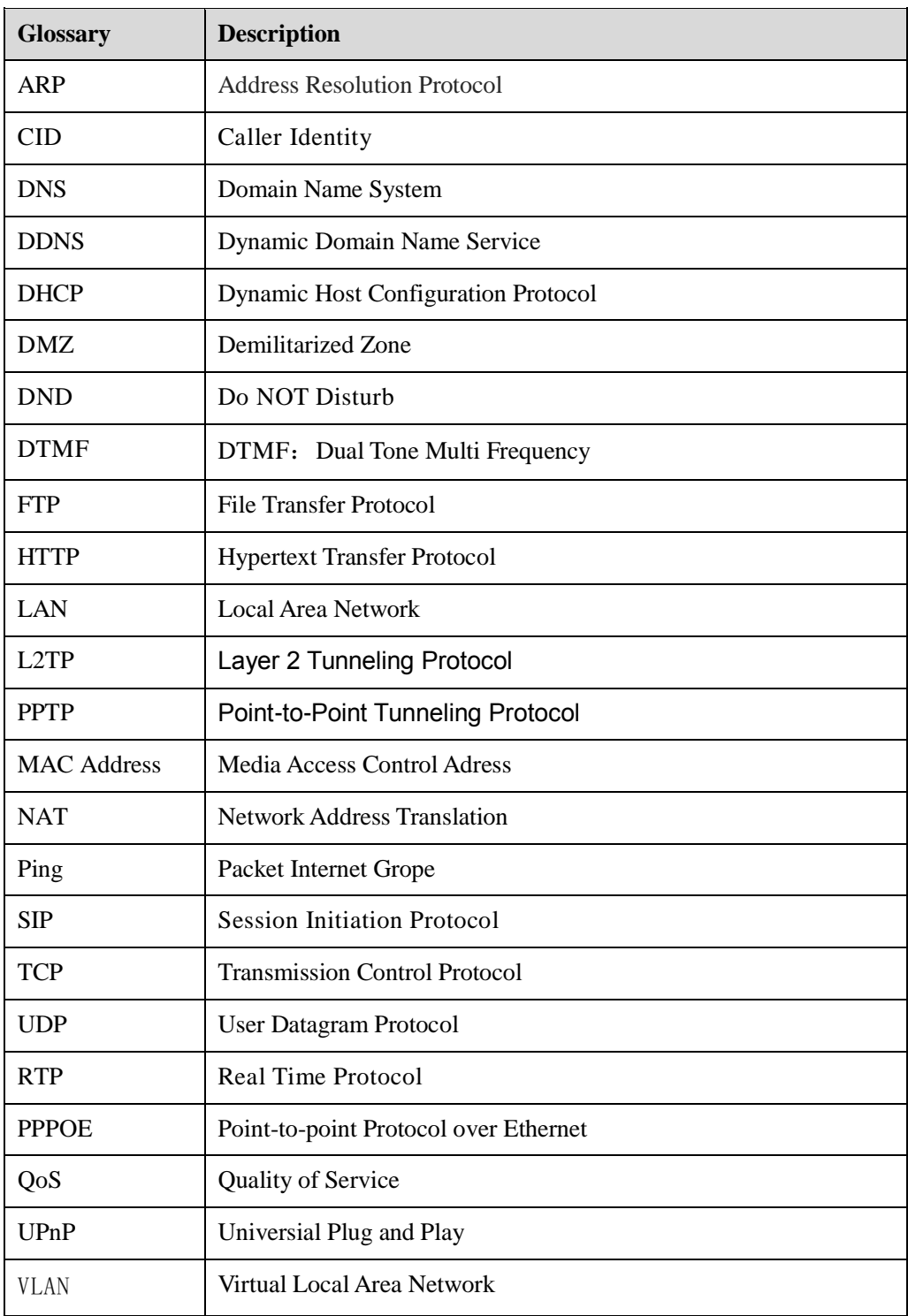

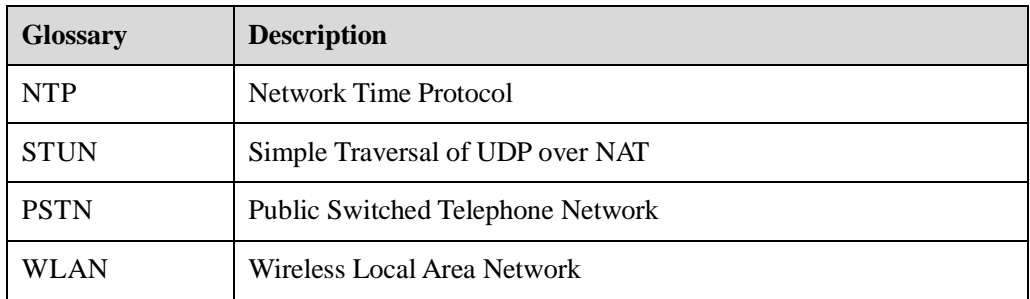